Министерство образования и науки, молодежи и спорта Украины Харьковская национальная академия городского хозяйства

# **WHOMEHEPHAY M** ROMINGHOTEPHAT FPACDMRA

Методические указания для практических занятий, выполнения РГР и самостоятельной работы

*(для студентов 1 курса дневной и заочной форм обучения бакалавров по направлению подготовки 6.040106 «Экология, охрана окружающей среды и сбалансированное природопользование»)* 

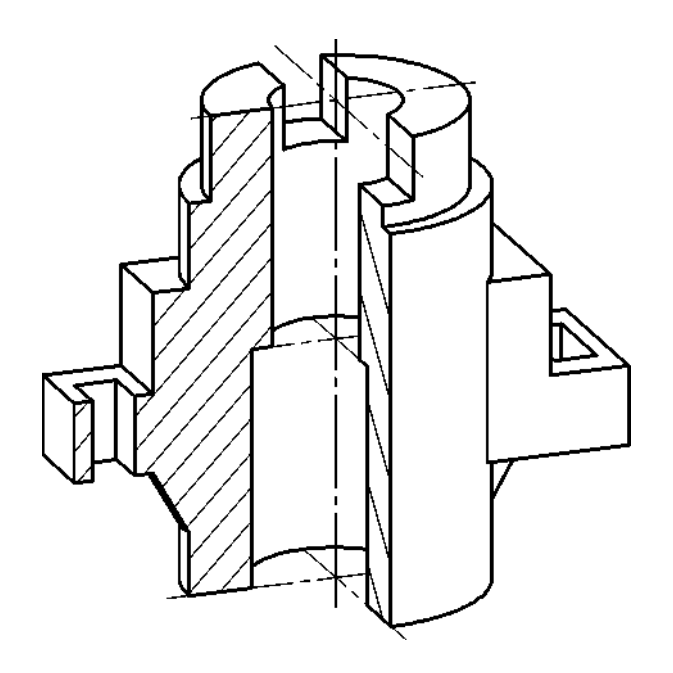

Инженерная и компьютерная графика. Методические указания для практических занятий, выполнения РГР и самостоятельной работы (для студентов 1 курса дневной и заочной форм обучения бакалавров по направлению подготовки 6.040106 «Экология, охрана окружающей среды и сбалансированное природопользование») / Харьк. нац. акад. гор. хоз-ва; сост.: В. И. Лусь, С. Н. Швыдкий. – Х.: ХНАГХ, 2011. – 70 с.

Составители: В. И. Лусь, С. Н. Швыдкий

Рекомендовано кафедрой инженерной и компьютерной графики, протокол № 9 от 3.06.2011 р.

© В. И. Лусь, С. Н. Швыдкий, ХНАГХ, 2011

#### **ВВЕДЕНИЕ**

Значение изображения в нашей жизни очень велико. Еще в первобытном обществе существовали многочисленные изображения на камнях и скалах, на предметах и орудиях. С некоторых пор изготовление любого предмета начинается с составления его чертежей, которые позволяют не только определить форму и размеры всех частей предмета, но и получить наглядное представление о нем.

Принятые в технике способы изображения предметов создавались в течение многих веков. Такие выдающиеся русские механики-самоучки, как И. П. Кулибин (1735–1818 гг.), И. И. Ползунов (1726–1766 гг.), выполняли свои чертежи способом, который был научно обоснован лишь в 1799 г. основателем начертательной геометрии, французским ученым Гаспаром Монжем.

В настоящее время все технические чертежи выполняются по правилам, определяемым комплексом государственных стандартов (ГОСТ) под названием «Единая система конструкторской документации» (ЕСКД). Соблюдение этих правил обязательно для всех организаций и лиц.

Составленный по правилам и нормам международных стандартов чертеж понятен любому инженеру, технически грамотному рабочему независимо от страны, в которой он живет, и языка, на котором он говорит. Чертеж, называемый «языком техники», является международным средством передачи информации. Естественно, обучение в совершенстве владеть этим «языком» является непременным условием подготовки инженера любой специальности.

Важным условием успешного изучения инженерной графики является усвоение стандартов Единой системы конструкторской документации (ЕСКД). Под усвоением надо понимать не формальное заучивание стандартов, а понимание их сути, правильного применения содержащихся в них правил, требований и рекомендаций.

При выполнении графических работ согласно утвержденным программам пользуются обычно лишь частью из подлежащих изучению стандартов и, следовательно, несмотря на большую затрату времени, многие положения ЕСКД остаются неизученными.

# **1. ОБЩИЕ ПРАВИЛА ОФОРМЛЕНИЯ ЧЕРТЕЖЕЙ**

Для выполнения чертежей необходимы:

а) бумага чертежная (ватман, миллиметровка);

б) набор чертежных инструментов (циркуль, измеритель, линейка, угольник, транспортир и т. п.);

в) карандаши.

Карандаши подразделяются на твердые, средней твердости и мягкие. Твердые карандаши маркируются буквой Т или Н, мягкие – М или В, средней твердости – ТМ или НВ. Степень мягкости или твердости карандаша определяется цифрой, стоящей перед буквой. На разных стадиях выполнения чертежа применяют карандаши различной твердости.

#### **1.1. Форматы**

Форматы листов чертежей и других документов, предусмотренных стандартами на конструкторскую документацию всех отраслей промышленности, устанавливает стандарт [7].

Форматы листов определяются размерами внешней рамки. Каждому обозначению соответствует определенный размер основного формата. Обозначения и размеры форматов приведены в табл. 1.

Таблица 1 – Основные и дополнительные форматы

ОГНОВНЫЕ ФОРМАТЫ

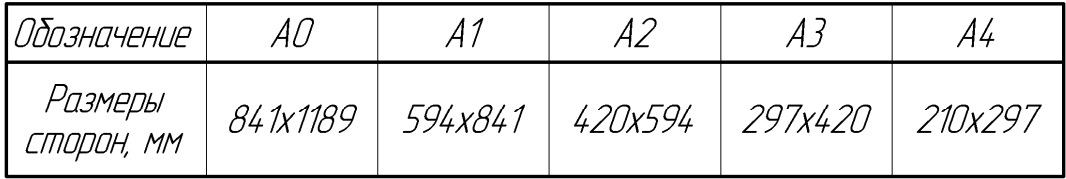

НЕКОТОРЫЕ ДОПОЛНИТЕЛЬНЫЕ ФОРМАТЫ

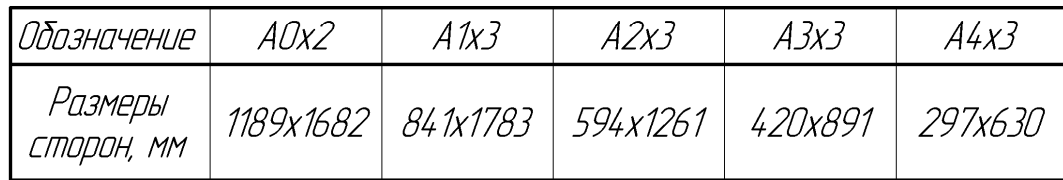

Допускается применение дополнительных форматов, образованных увеличением коротких сторон основных форматов на величину, кратную их размерам (2, 3 ... 9), например дополнительный формат А3×4 имеет размеры (420×1189). Все форматы за исключением А4 могут располагаться как вертикально, так и горизонтально. Формат А4 располагается только вертикально.

Каждый чертеж имеет рамку, которая ограничивает поле чертежа. Внутреннюю рамку проводят сплошными основными линиями: с трёх сторон на расстоянии 5 мм от края листа, а слева – на расстоянии 20 мм. С левой стороны формата при этом располагается поле для подшивки чертежа (рис. 1).

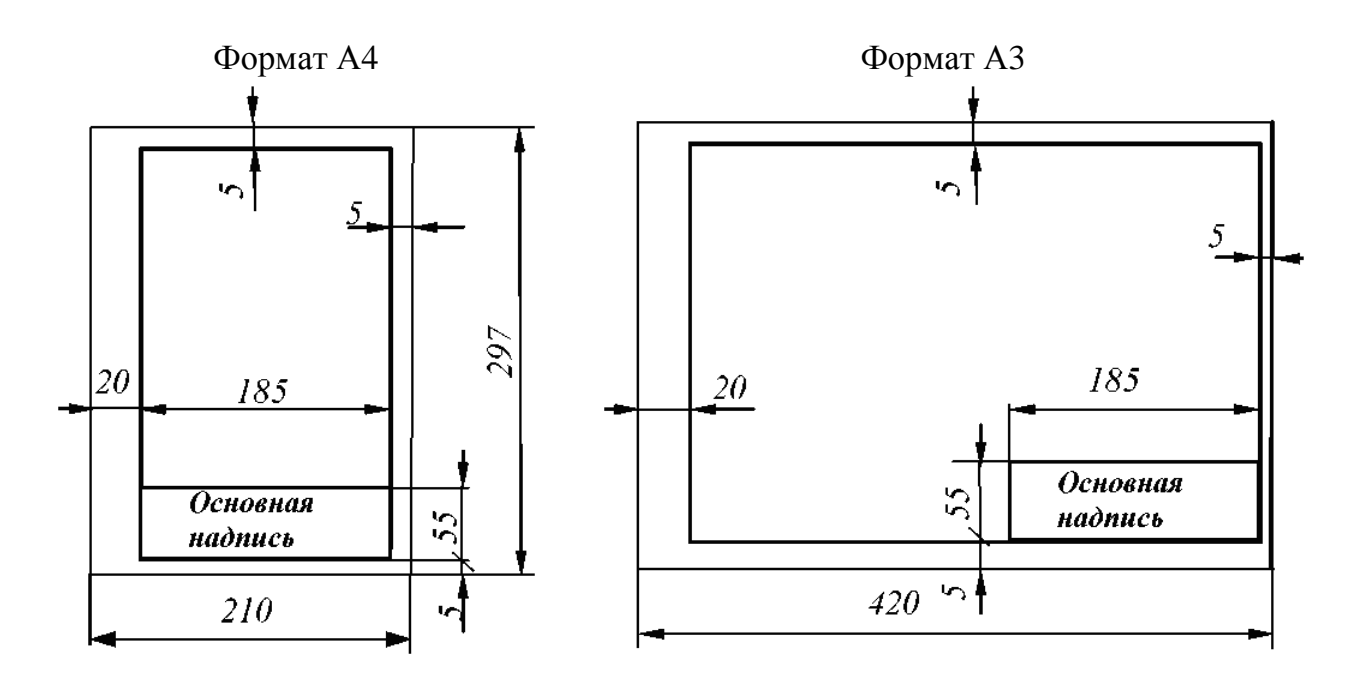

Рис. 1

#### **1.2. Основная надпись**

Размеры и содержание основной надписи устанавливает ГОСТ [6].

На чертежах необходимо выполнить основную надпись, содержащую сведения об изображенном изделии и информацию о том, кем выполнен данный чертёж. Основная надпись размещается в правом нижнем углу.

Содержание, расположение и размеры граф основной надписи для учебных чертежей представлены на рис. 2:

1 - наименование изделия или наименование изучаемой темы.

Запись ведется в именительном падеже единственного числа. Если название состоит из двух слов и более, то первое слово должно быть именем существительным, например «Колесо зубчатое»;

2 - обозначение документа;

3 - масштаб;

4 - порядковый номер листа (графу не заполняют на документах, выполненных на одном листе);

5 - общее количество листов документа (графу заполняют на первом листе);

6 - литера документа;

7 - фамилии;

8 - подписи;

9 - дата подписи документа;

10 - наименование, индекс предприятия;

11 - обозначение материала (заполняется на чертежах деталей).

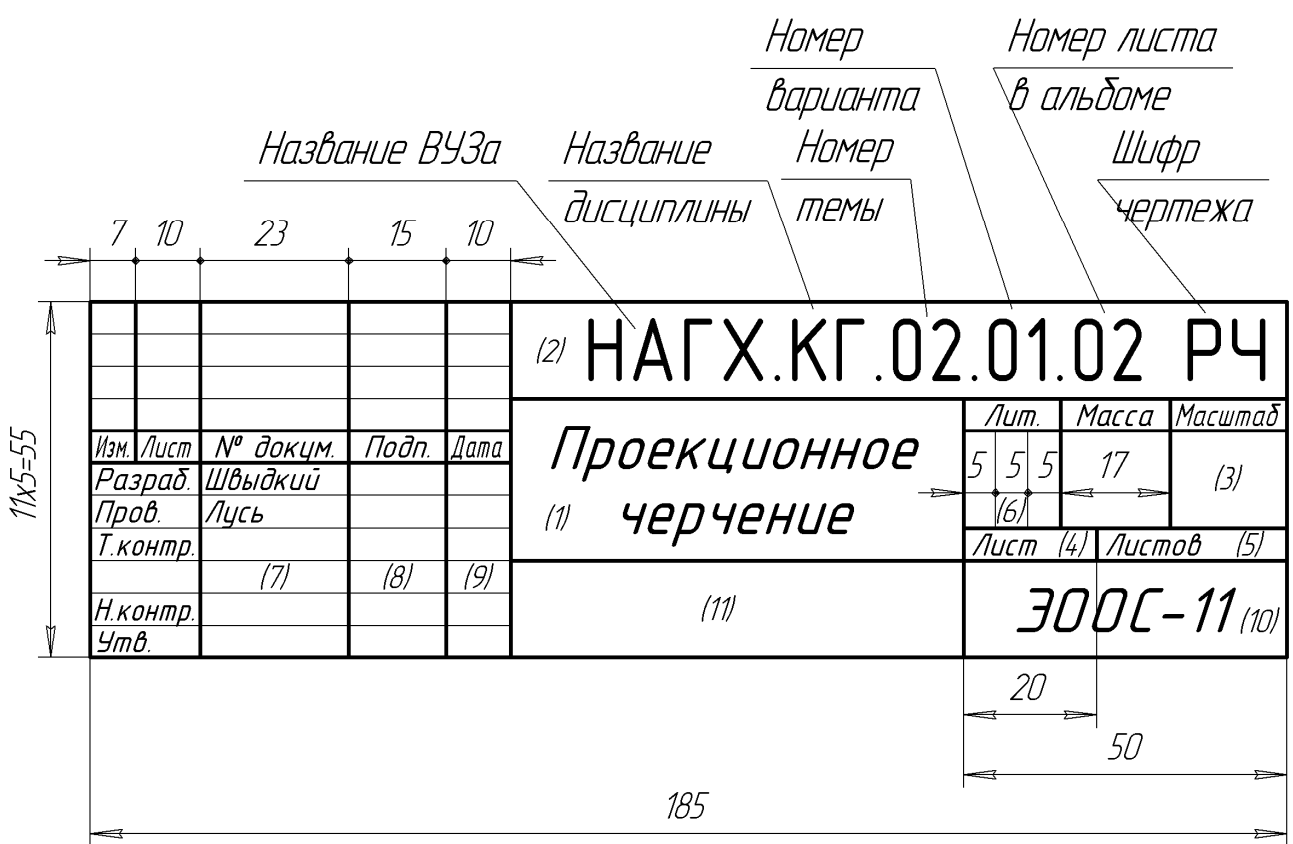

Рис. 2 – Пример заполнения основной надписи

Все графы, кроме подписей и дат, заполняются карандашом, стандартным шрифтом. Необходимо обратить внимание на то, что на изображении основной надписи присутствуют основные и тонкие линии.

# **1.3. Масштабы**

Масштабы изображений и их обозначение на чертежах устанавливает ГОСТ [8].

Масштабом называется отношение линейных размеров изображения предмета на чертеже к истинным линейным размерам предмета.

В зависимости от сложности изображаемого предмета, его изображения на чертежах могут выполняться как в натуральную величину, так и с уменьшением или с увеличением (табл. 2).

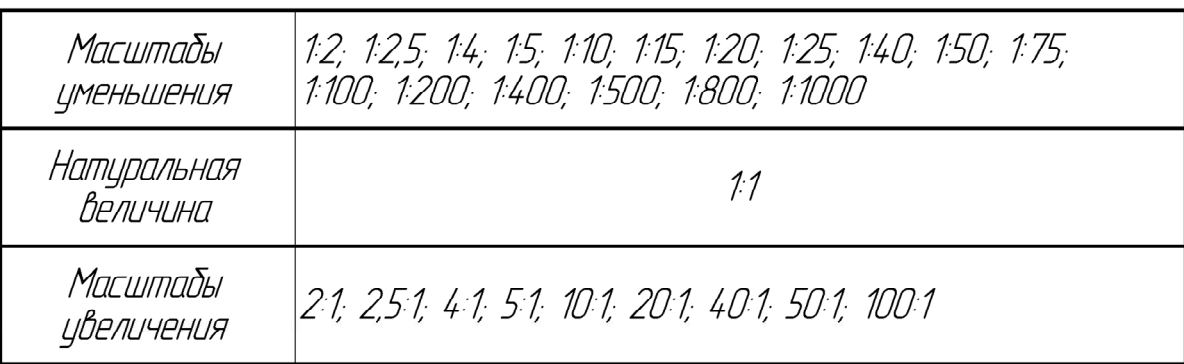

Таблица 2 - Масштабы

# **1.4. Линии**

Начертания, толщины и основные назначения девяти типов линий, применяемых на чертежах, устанавливает ГОСТ [9]. В учебных чертежах наиболее часто используются шесть типов линий (рис. 3).

| Наименование          | Начертание    | Толщина<br><b>MUHUU</b> | Назначение                                             |  |
|-----------------------|---------------|-------------------------|--------------------------------------------------------|--|
| Сплошная основная     |               | [S]<br>0.51.4 MM        | Линии видимого контура                                 |  |
| Сплошная тонкая       |               | S/3.5/2                 | Линии выносные, размерные,<br>штриховки, выноски       |  |
| Сплошная<br>волнистая | 2,,8<br>1,,2  | S/3.5/2                 | Линии обрыва. Линии<br>разграничения вида<br>и разреза |  |
| Штриховая             | 5,,30<br>3.5  | S/3.5/2                 | Линии невидимого<br>КОНПИРА                            |  |
| Штрихпунктирная       | 8,20          | S/3.5/2                 | Осевые и центровые                                     |  |
| Разомкнутая           | $\Rightarrow$ | S., 155                 | <i>NUHUU</i><br>Линии сечения                          |  |

Рис. 3 – Типы линий

*Сплошная толстая основная* линия. S ≈ 0,5…1,4 мм (на учебных чертежах рекомендуется  $S \approx 0.8...1$  мм). Назначение: изображение линий видимого контура, линий контура сечений (вынесенного и входящего в состав разреза), внутренняя рамка чертежа и др.

*Сплошная тонкая* линия. Толщина от S/3 до S/2. Назначение: изображение линий контура наложенного сечения, линий размерных и выносных, линий штриховки, линий – выносок.

*Штрихпунктирная тонкая* линия. Толщина от S/3 до S/2. Назначение: изображение линий осевых и центровых, линий сечений, являющихся осями симметрии для наложенных или вынесенных сечений.

*Штриховая* линия. Толщина линии от S/3 до S/2. Назначение: изображение линий невидимого контура.

*Сплошная волнистая* линия. Толщина линии от S/3 до S/2. Назначение: изображение линий обрыва, линий разграничения вида и разреза.

*Разомкнутая* линия. Толщина линии от S до 1,5 S. Назначение: изображение положений секущих плоскостей простых и сложных разрезов и сечений.

Заметим, что штрихпунктирные линии, применяемые в качестве центровых линий, должны пересекаться между собой длинными штрихами. Штрихпунктирную линию, применяемую в качестве центровой линии окружности с диаметром менее 12 мм, рекомендуется заменять сплошной тонкой линией. Штрихи (также промежутки между ними) должны быть приблизительно одинаковой длины.

#### **1.5. Шрифты чертежные**

Чертежные шрифты для надписей, наносимых от руки на чертежи и другие технические документы, устанавливает ГОСТ [10].

Размер шрифта определяется высотой прописных (заглавных) букв. Установлены следующие размеры шрифта: 2,5; 3,5; 5; 7; 10; 14; 20; 28; 40. Ширина буквы определяется по отношению к размеру шрифта или по отношению к толщине линии обводки **d** (рис. 4).

Стандарт устанавливает следующие типы шрифта:

тип А без наклона  $(d = h/14)$ ;

тип А с наклоном около 75° ( $d = h/14$ );

тип Б без наклона  $(d = h/10)$ ;

тип Б с наклонам около 75° ( $d = h/10$ ).

На учебных чертежах рекомендуется использовать шрифт типа Б с наклоном (для размерных чисел и всех надписей).

Шрифты выполняются с использованием вспомогательной сетки (рис. 4). Сетку строят тонкими, едва заметными линиями остро заточенным карандашом марки Т. Это позволяет выдерживать конструкцию букв и цифр.

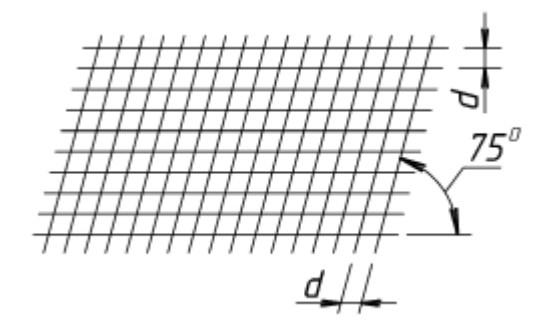

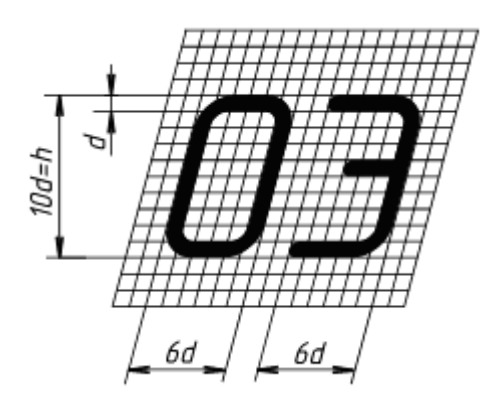

Рис. 4

Начертание букв по сетке делают карандашом марки ТМ или М тонкими линиями от руки на глаз. Проверив правильность начертания букв, обводят их карандашом, стараясь выдержать толщину обводки. Обводить буквы нужно так, чтобы линии обводки не выходили за габаритные размеры букв. Рука при обводке должна идти слева направо и сверху вниз (рис. 5).

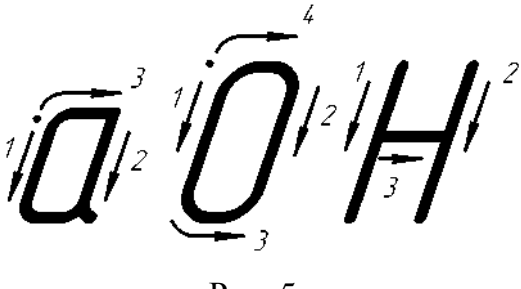

Рис. 5

Форма и конструкция арабских цифр шрифта типа Б с наклоном приведены на рис. 6.

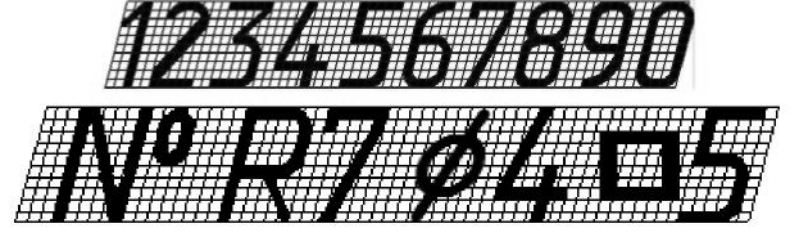

Рис. 6

Форма прописных букв с наклоном русского алфавита (кириллицы) представлена на рис. 7. Ширина буквы зависит не только от размера шрифта, но и от конструкции самой буквы.

Форма и конструкция строчных букв русского алфавита шрифта типа Б с наклоном приведены на рис. 8.

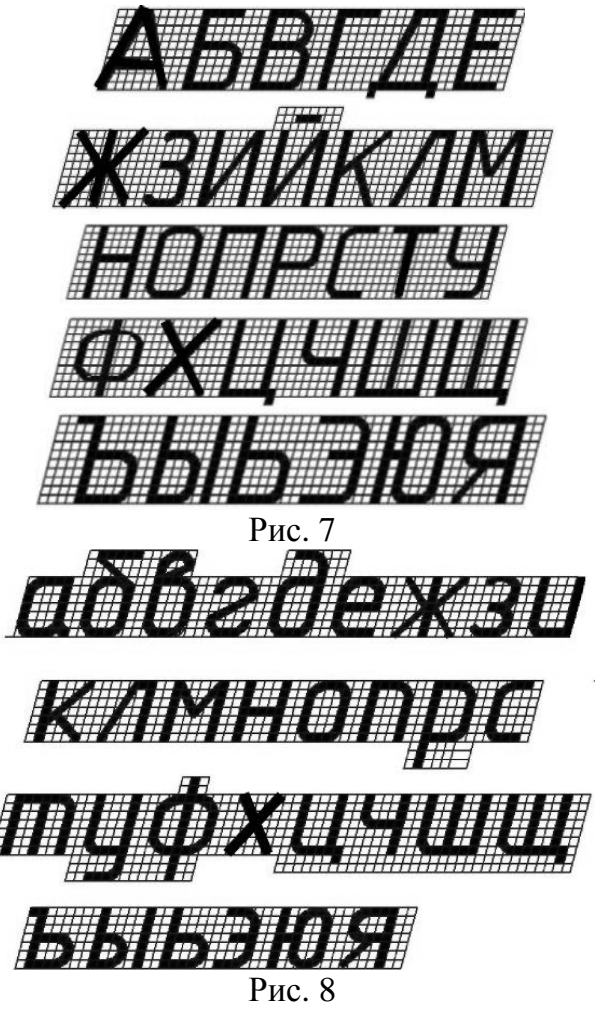

#### **1.6. Брошюровка альбома**

Все чертежи и эскизы, выполненные в учебном семестре и подписанные преподавателем, подлежат брошюровке в альбом.

Чертежи, выполненные на формате А3 с расположением основной надписи вдоль короткой стороны листа, необходимо согнуть по схеме (рис. 9).

Чертежи собираются в последовательности выполнения заданий – сверху титульный лист, под ним задание 1 и т. д. При брошюровке необходимо совместить поля подшивки (20 мм) каждого чертежа.

Затем пробить три отверстия (шилом, дыроколом), протянуть через них прочную нить (шнурок, тесьму) и завязать узлом (рис. 10).

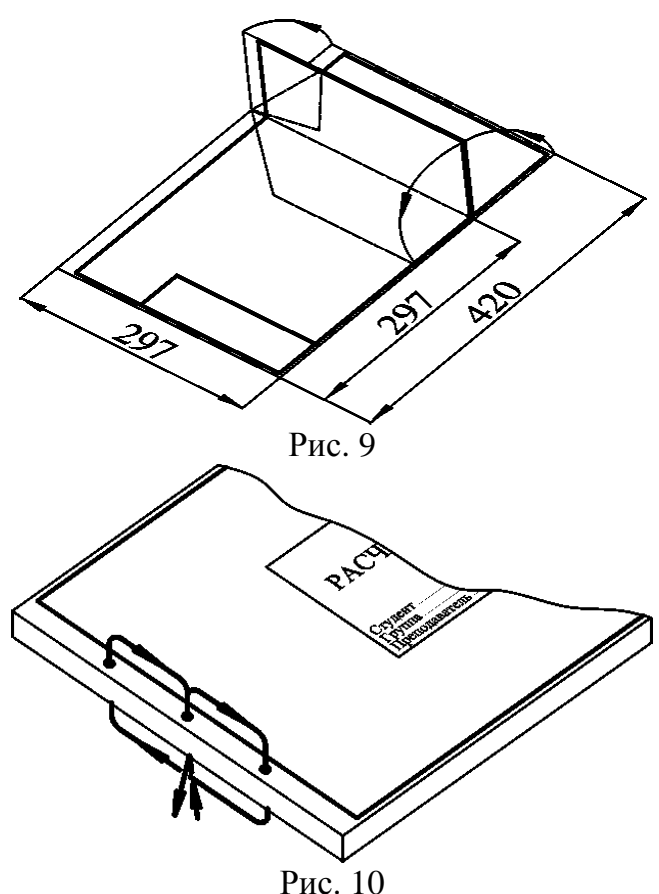

## **2. СОПРЯЖЕНИЯ**

В очертаниях технических форм часто встречаются плавные переходы от одной линии к другой. Плавный переход одной линии в другую, выполненный при помощи промежуточной линии, называется сопряжением. Построение сопряжений основано на следующих положениях геометрии.

Переход окружности в прямую будет плавным только тогда, когда заданная прямая является касательной к окружности (рис. 11 а). Радиус окружности, проведенный в точку касания **К**, перпендикулярен к касательной прямой.

Переход от одной окружности к другой в точке **К** только тогда будет плавным, когда окружности имеют в данной точке общую касательную (рис. 11 б).

Точка касания **К** и центры окружностей **O<sup>1</sup>** и **О<sup>2</sup>** лежат на одной прямой. Если центры окружностей лежат по разные стороны от касательной **t**, то касание называется внешним (рис. 11 б); если центры **O<sup>1</sup>** и **О<sup>2</sup>** находятся по одну сторону от общей касательной – соответственно внутренним (рис. 11 в).

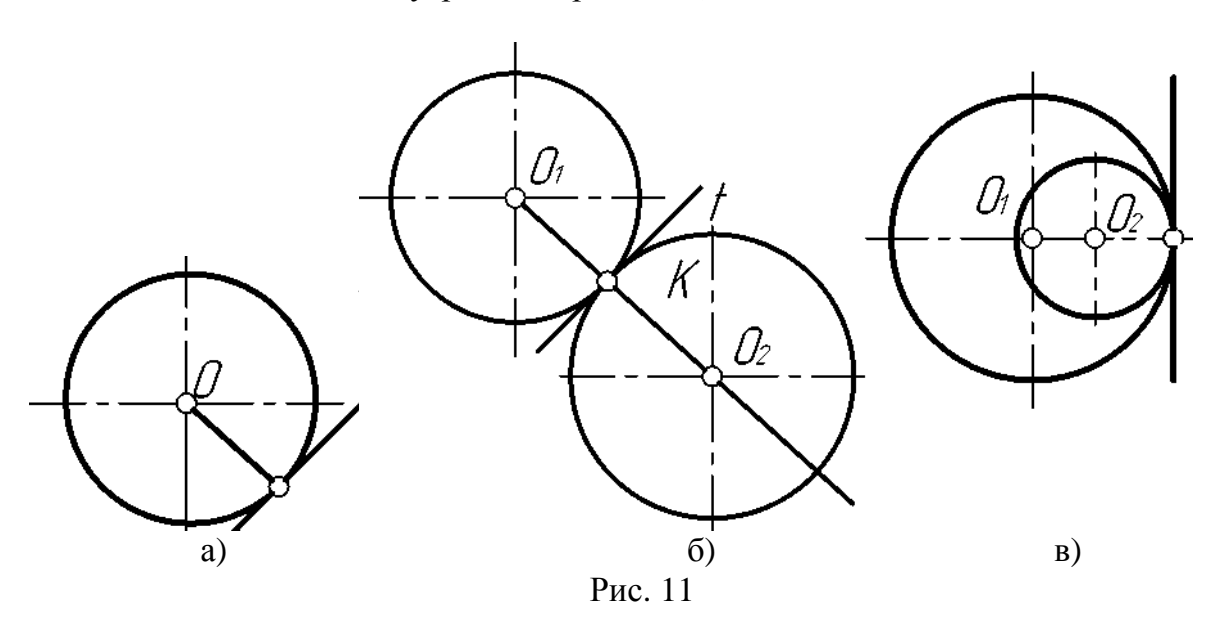

В теории сопряжений применяются следующие термины:

а) центр сопряжения – точка **О** (рис. 12);

б) радиус сопряжения **R** (рис. 12);

в) точки сопряжения **А** и **В** (рис. 12);

г) дуга сопряжения **АВ** (рис. 12).

Центром сопряжения **О** называется точка, равноудаленная от сопрягаемых линий (рис. 12).

Точкой сопряжения **А** (**В**) называется точка касания двух сопрягаемых линий (рис. 12).

 $\pi$  $\pi'$ B Œ

Рис. 12

Дуга сопряжения **АВ** – это дуга окружности, с помощью которой выполняется сопряжение (рис. 12).

Радиус сопряжения **R** – это радиус дуги сопряжения (рис. 12).

Для выполнения сопряжений необходимо определить три элемента построения: 1) радиус сопряжения; 2) центр сопряжения; 3) точки сопряжения.

#### **2.1. Сопряжение двух пересекающихся прямых линий**

Пусть даны две пересекающиеся прямые **m**, **n** и радиус сопряжения **R** (рис. 12). Необходимо построить сопряжение данных прямых дугой окружности радиусом **R**.

Выполним следующие построения.

Построим множество точек центров сопряжения, удаленных от прямой **n** на расстояние радиуса **R** сопряжения. Таким множеством является прямая **n /** , параллельная данной прямой **n** и отстоящая от неё на расстояние **R**.

Построим множество точек центров сопряжения, удаленных от прямой **m** на расстояние радиуса сопряжения. Таким множеством является прямая m<sup>/</sup>, параллельная **m** и отстоящая от последней на расстояние **R**.

В пересечении построенных прямых **m /** и **n /** найдем центр сопряжения **О**.

Определим точку **А** сопряжения на прямой **n**. Для этого опустим из центра **О** перпендикуляр на прямую **n** . Для определения точки сопряжения В на прямой **m** необходимо опустить соответственно перпендикуляр из центра **О** на прямую **m**. Проведем дугу сопряжения **AB**. Теперь будут определены все элементы сопряжения: радиус, центр и точки сопряжения.

#### **2.2. Сопряжения прямой с окружностью**

Сопряжение прямой с окружностью может быть внешним или внутренним. Рассмотрим построение внешнего сопряжения прямой с окружностью.

*Пример 1.* Пусть задана окружность радиусом **R** с центром в точке **O<sup>1</sup>** и прямая **m**. Требуется построить сопряжение окружности с прямой дугой окружности заданного радиуса **R** (рис. 13).

Для решения задачи выполним следующие построения.

Построим множество точек центров сопряжения, удаленных от сопрягаемой прямой на расстояние **R**. Это множество задает прямая **m /** , параллельная **m** и отстоящая от неё на расстояние **R**.

Множество точек центров сопряжения, удаленных от окружности **n** на расстояние **R**, есть окружность **n /** , проведенная радиусом **R1** + **R**.

Центр сопряжения **О** находим как точку пересечения линий **n /** и **m /** .

Точку сопряжения **А** находим как основание перпендикуляра, проведенного из точки **О** на прямую **m**. Чтобы построить точку сопряжения **В**, необходимо провести линию центров **OO1**, т.е. соединить центры сопряженных дуг. В пересечении линии центров с заданной окружностью определим точку **В**.

Проведем дугу сопряжения АВ.

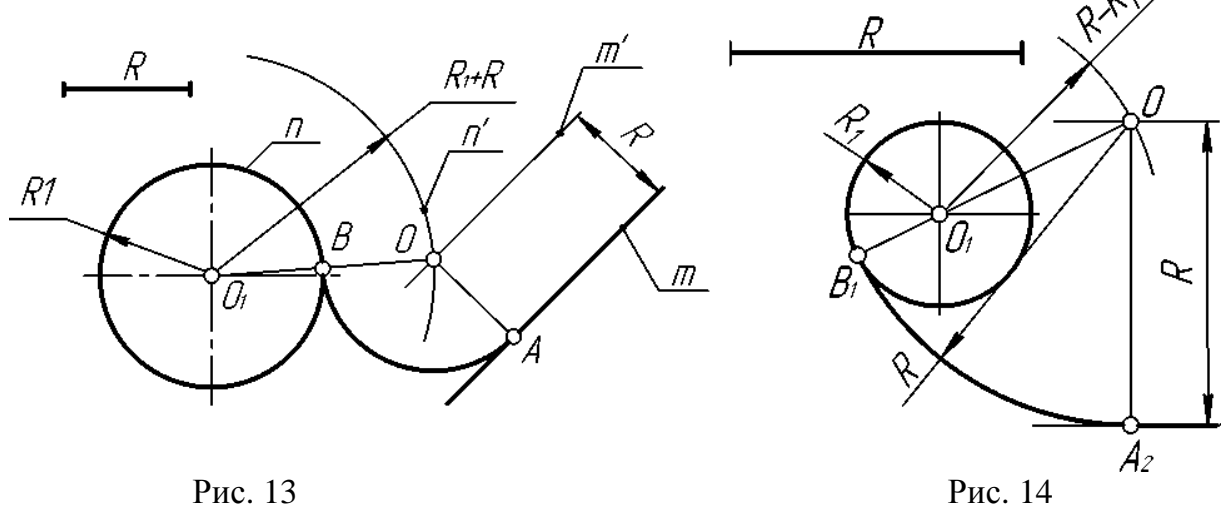

*Пример 2.* При построении внутреннего сопряжения (рис. 14) последовательность построений остается та же, что и в примере 1. Однако центр сопряжения определяется с помощью вспомогательной дуги окружности, проведенной из центра **О1,** радиусом **R** - **R1.**

#### **2.3. Сопряжение двух окружностей**

Сопряжение двух окружностей может быть внешним, внутренним и смешанным. Пусть задан радиус сопряжения **R**, а центры сопряжения и точки сопряжения следует найти.

*Пример 3*. Построим сопряжение с внешним касанием двух данных окружностей **m** и **n** с радиусами **R<sup>1</sup>** и **R<sup>2</sup>** дугой заданного радиуса **R** (рис. 15 а).

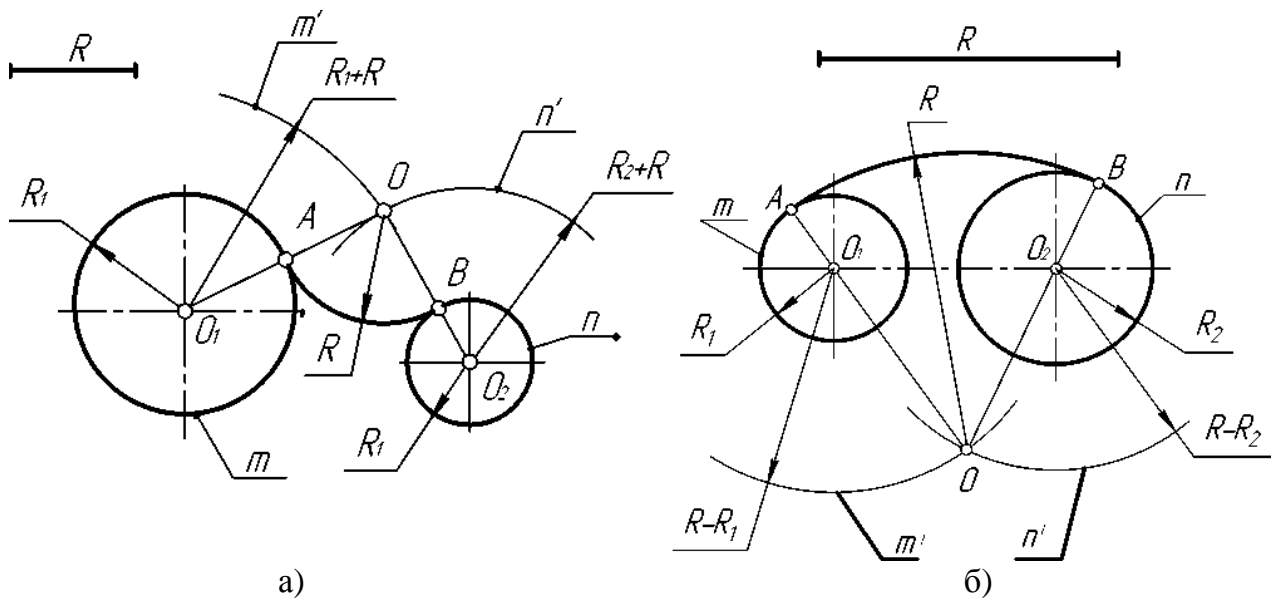

Рис. 15

Для нахождения центра сопряжения **О** проведем окружность **m /** , удаленную от данной окружности **m** на расстояние **R** . Так как сопряжение с внешним касанием, то радиус окружности **m**<sup> $\prime$ </sup> равен **R**<sub>1</sub> + **R**.

Радиусом **R2** + **R** проведем окружность **n /** , удаленную от данной окружности **n** на расстояние **R**.

Найдем центр сопряжения **О** как точку пересечения окружностей **m /** и **n /** .

Найдем точку сопряжения **А** как пересечение линии центров **O1O** с дугой **m**.

Аналогично найдем точку **В** как пересечение линии центров **О2О** с дугой **n** . Проведем дугу сопряжения **АВ**.

*Пример 4.* Построим сопряжение с внутренним касанием двух данных окружностей **m** и **n** с радиусами **R<sup>1</sup>** и **R<sup>2</sup>** дугой радиусом **R** (рис. 15 б).

Для нахождения центра сопряжения **О** проведем окружность **m /** на расстоянии  $\mathbf{R} - \mathbf{R}_1$  от данной окружности **m**.

Проведем окружность **n /** на расстоянии **R** – **R<sup>2</sup>** от данной окружности **n**. Центр сопряжения **О** найдем как точку пересечения окружностей **m /** и **n /** .

Точку сопряжения **А** найдем как точку пересечения линии центров **ОО<sup>1</sup>** с заданной окружностью **m**.

Точку сопряжения **В** найдем как точку пересечения линии центров **OO2** c заданной окружностью **n**.

Проведем дугу сопряжения **AВ** с центром в точке **O**.

*Пример 5.* На рис. 16 приведен пример построения сопряжения с внешне-внутренним касанием.

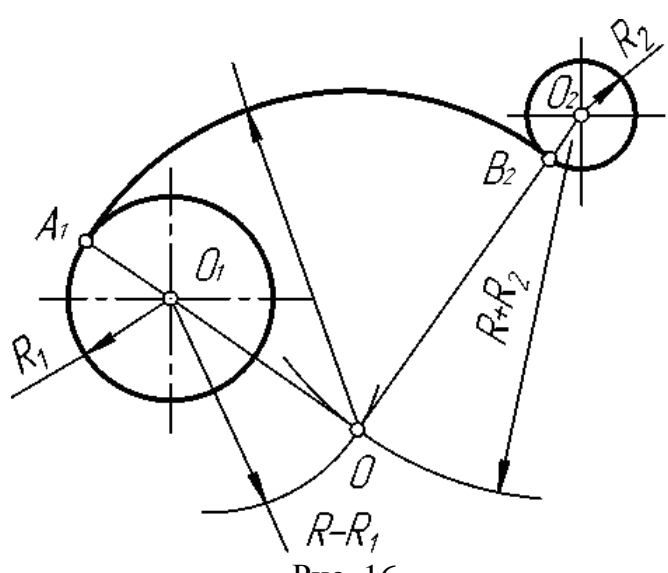

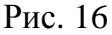

#### **2.4. Построение касательных**

*Пример 6*. Дана окружность с центром в точке **О<sup>2</sup>** и точка **О<sup>1</sup>** вне её. Через данную точку **О<sup>1</sup>** провести касательную к данной окружности (рис. 17).

Для решения задачи выполним следующие построения.

Соединим точку **O<sup>1</sup>** с центром окружности  $O_2$ .

Находим середину **С** отрезка **O1О2**.

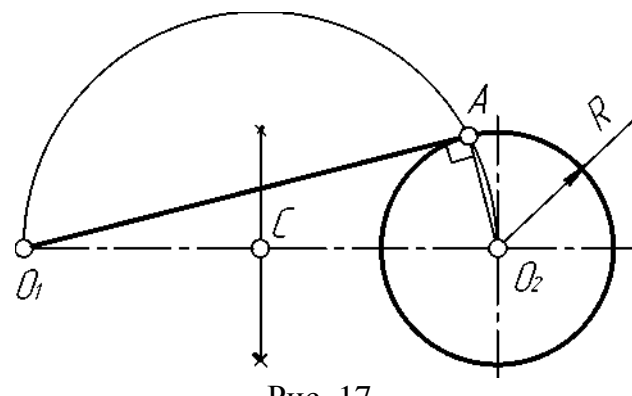

Рис. 17

Из точки **С**, как из центра, проведем вспомогательную окружность радиусом  $CO_1 = CO_2$ .

В точке пересечения вспомогательной окружности с заданной получим точку касания **А**. Соединим точку **О<sup>1</sup>** с точкой **А**.

*Пример 7.* Построим общую касательную **АВ** к двум заданным окружностям радиусов **R<sup>1</sup>** и **R2** (рис. 18).

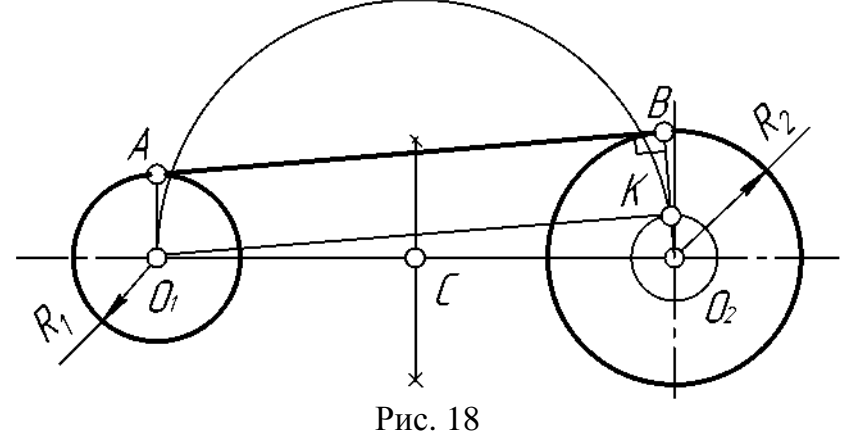

Находим середину **С** отрезка **O1О<sup>2</sup>** .

Из точки **С**, как из центра, радиусом **CO1** = **CO<sup>2</sup>** проведем вспомогательную окружность.

Из центра большей окружности **O<sup>2</sup>** проведем вторую вспомогательную окружность радиусом **R2** – **R1**.

Пересечение двух вспомогательных окружностей определяет точку **К**, через которую проходит радиус **О2К**, идущий в точку касания **В**.

Для построения второй точки касания **А** проведем **О1А** || **О2В**.

Соединим точки **А** и **В** отрезком прямой линии.

*Пример 8*. Пример выполнения задания плоский контур на компьютере в программе КОМПАС.

В качестве исходных данных задано изображение плоского контура которое надо выполнить в программе КОМПАС (рис. 19).

Выполнение:

клавишу «**Esc**».

1. Запускаем программу КОМПАС-3D V10.

2. Нажимаем кнопку **Создать,**  в окне выбираем **Чертеж,** или меню **Файл** → **Создать** → **Чертеж**.

3. На панели инструментов **Геометрия** выбираем инструмент **Вепомогательная прямая** → **Вертикальная**

**прямая** и фиксируем курсор приблизительно в центре листа. Затем выбираем инструмент **Горизонтальная прямая** и тоже фиксируем приблизительно в центре листа. Нажимаем кнопку **Стоп** или

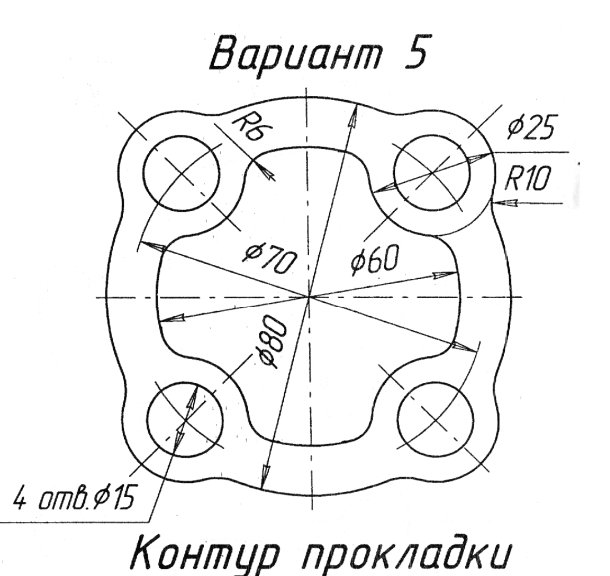

Рис. 19 – Вариант задания «Плоский контур»

4. На панели инструментов **Геометрия** нажимаем кнопку **Окружность**. В **Панели свойств** в поле **Диаметр** задаем значение диаметра окружности **80** мм. Включа-

ем кнопку  $C$  **осями**  $\bigoplus_{n=1}^{\infty}$  и фиксируем курсор в точку пересечения вспомогательных прямых.

5. Аналогично строим окружность диаметром **60** мм. только нажимаем кнопку **Без осей**.

6. Затем снова строим окружность без осей диаметром **70** мм. и при этом выбираем стиль линии **Осевая**

7. Далее строим вспомогательную прямую под углом 45° для этого после нажатия кнопки **Вспомогательная пря**мая в поле Угол **Угол 45.0** вводим значение **45**.

8. Теперь строим две окружности диаметром **15** и **25** мм. Стиль линии **Основная**. Нажимаем кнопку **Без осей**. На данном этапе чертеж должен иметь вид представленный на рис. 20.

9. Теперь воспользуемся инструментом **Копия по окружности** на панели инструментов **Редактирование** (рис. 21).

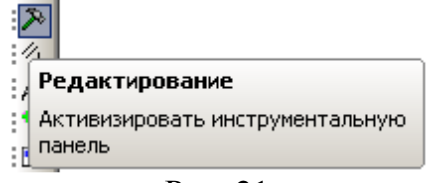

Рис. 21

Для этого выделим обе окружности 15 и 25 мм. и нажмем кнопку **Копия по окружности** (рис. 22). В поле **Количество копий** вводим значение 4, нажимаем кнопку **Вдоль всей окружности** и «мышкой» указываем центр окружности. Нажимаем кнопку **Создать объект** или сочетание клавиш «**Сtrl**» + «**Enter**».

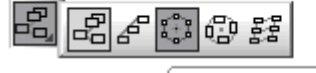

1 Копия по окружности Копирование выделенных объектов по окружности

Рис. 22

Получившийся чертеж должен иметь вид, представленный на рис. 23.

10. Далее на панели **Редактирование** активизируем инструмент **Усечь кривую** <u>Z</u> и указываем курсором участки окружностей которые нужно удалить. Нажимаем кнопку **Стоп**. Получившийся чертеж должен иметь вид представленный на рис. 24.

11. Теперь построим скругления по внешнему контуру. Для этого на панели

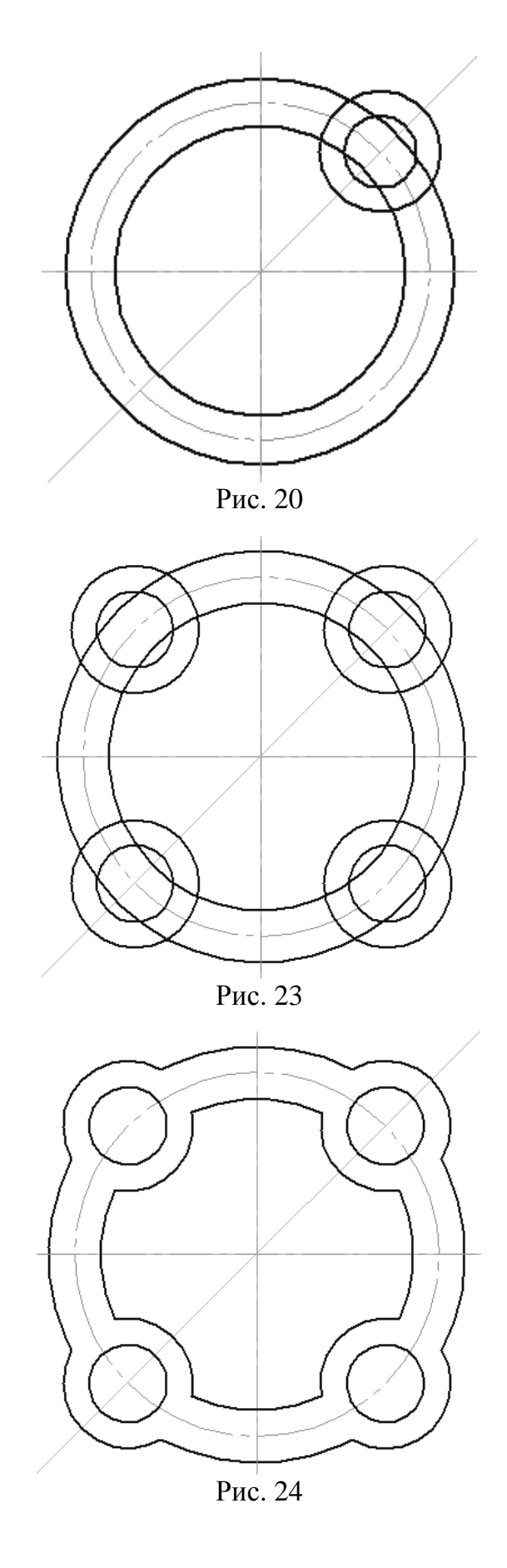

инструментов **Геометрия** выбираем инструмент **Скругление**. В поле **Радиус** вводим значение **10** мм. и строим скругления щелкая курсором в местах отмеченных точками **1**, **2**, **3**, **4** (см. рис. 25). Нажимаем кнопку **Стоп**.

12. По внутреннему контуру скругления строим аналогично, только в поле **Радиус** вводим значение **6** мм. и щелкаем курсором «мыши» в местах отмеченных точками **5**, **6**, **7**, **8** (см. рис. 26)

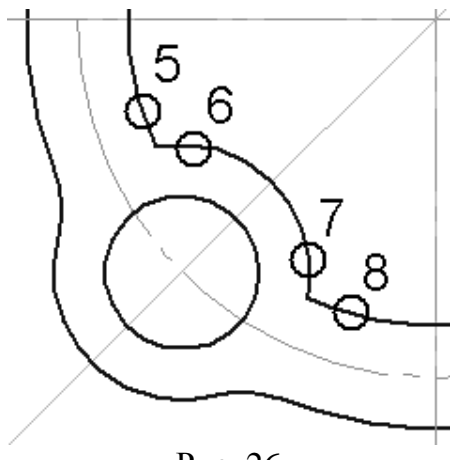

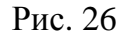

13. Теперь необходимо построить недостающие осевые линии. Для этого на панели **Геометрия** выбираем инструмент **Отрезок**. Стиль линии **Осевая**. Строим отрезок от точки **9** до точки **10** (рис. 27). Полученную осевую линию копируем по окружности.

14. Далее удаляем вспомогательные линии. Выбираем пункт меню **Редактор** → **Удалить** → **Вспомогательные кривые и точки** → **В текущем виде** (рис. 28).

15. И остался последний шаг, расставить размеры. Активизируем панель инструментов **Размеры Fig. Выбираем** инструмент **Диаметральный размер**. На закладке **Параметры** в поле **Размещение текста** выбираем **Ручное**. Указываем курсором на окружность или дугу окружности. Выбираем наиболее оптимальное размещение размерной линии и текста.

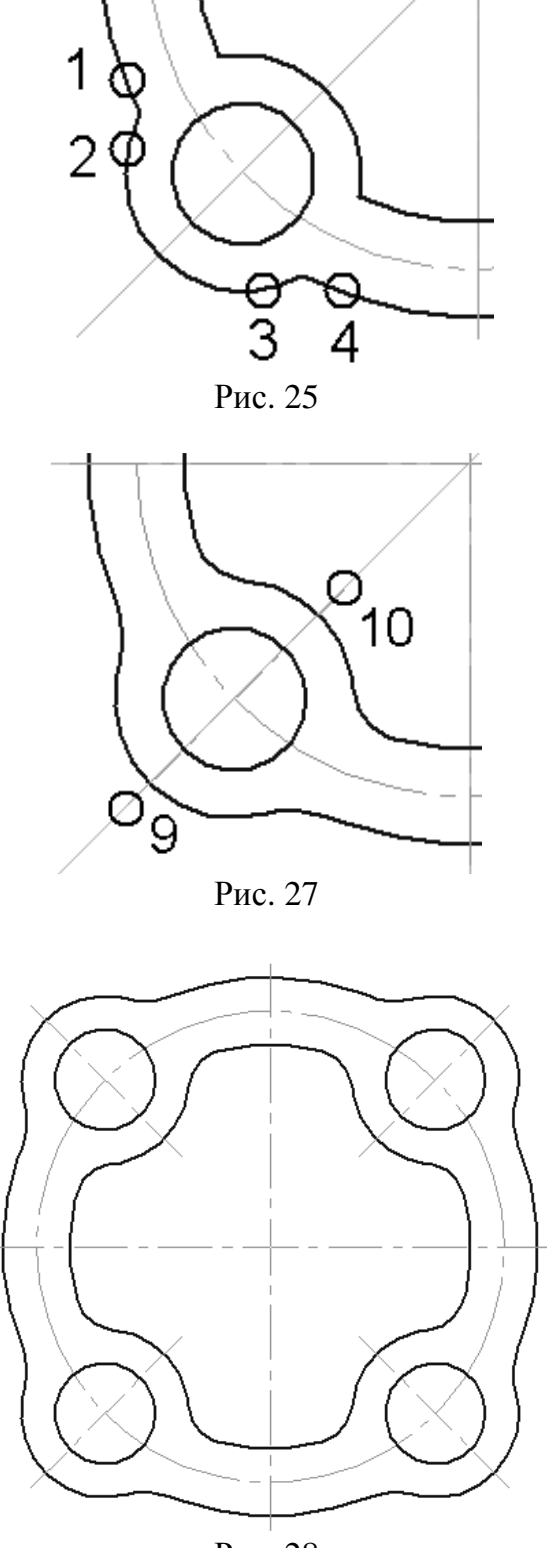

Рис. 28

Для того чтобы выполнить надпись «4 отв. Ø15» на полке, нужно после указания курсором окружности, дважды щелкнуть по полю **Текст**. Откроется окно **Задание размерной надписи** (рис. 29), и в поле **Текст до** надо вписать «**4 отв.** » и нажать **ОК**. Затем перейти на закладку **Параметры,** в поле **Размещение текста** выбрать **На полке, влево** и зафиксировать положение на поле чертежа щелчком левой клавишей «мыши».

Аналогично «на полке» проставляется размер «Ø25»

Чтобы проставить размер радиуса нужно на панели инструментов Размеры активизировать кнопку **Радиальный размер 1 и** указать курсором на дугу или окружность. Настройки для радиальных размеров аналогичны вышеописанным для диаметральных размеров.

Законченный чертеж представлен на рис. 30

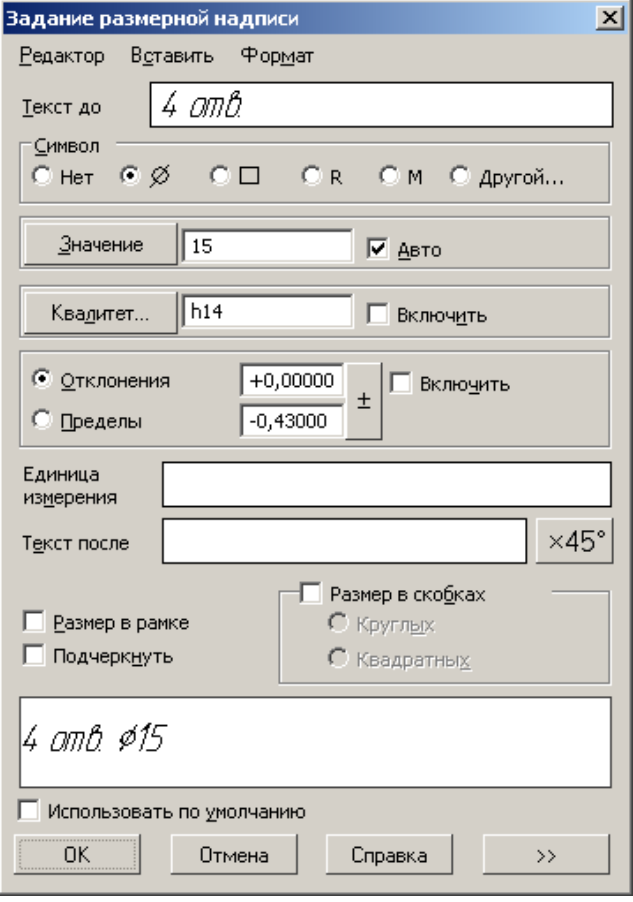

Рис. 29

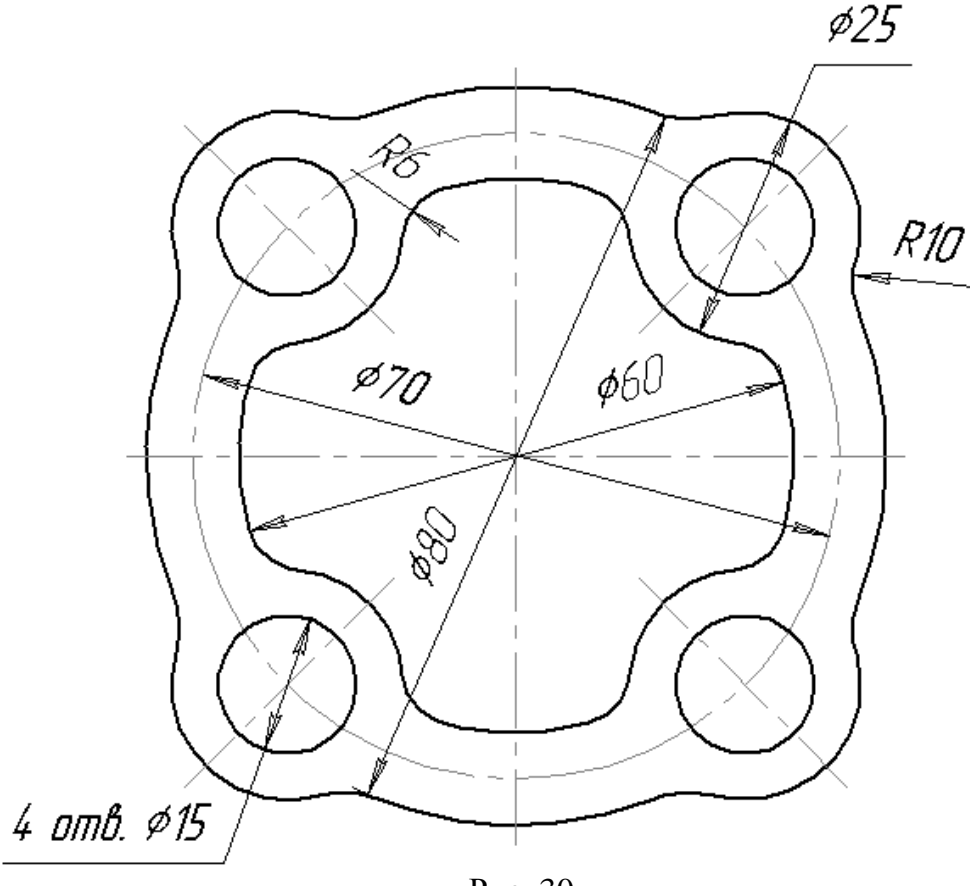

Рис. 30

# **3. ИЗОБРАЖЕНИЯ – ВИДЫ, РАЗРЕЗЫ, СЕЧЕНИЯ**

Правила изображения предметов на чертежах всех отраслей промышленности устанавливает ГОСТ [11].

Изображения делятся на виды, разрезы, сечения (рис. 31).

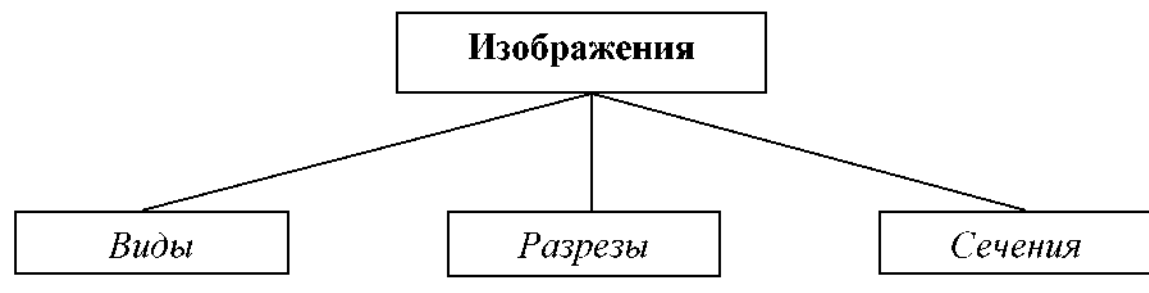

Рис. 31

*Вид* – изображение обращенной к наблюдателю видимой части поверхности предмета [11, п.1.5]. Для уменьшения количества изображений допускается на видах показывать необходимые невидимые части поверхности предмета штриховыми линиями (рис. 35).

В зависимости от определенных условий виды подразделяют, как показано на рис. 32.

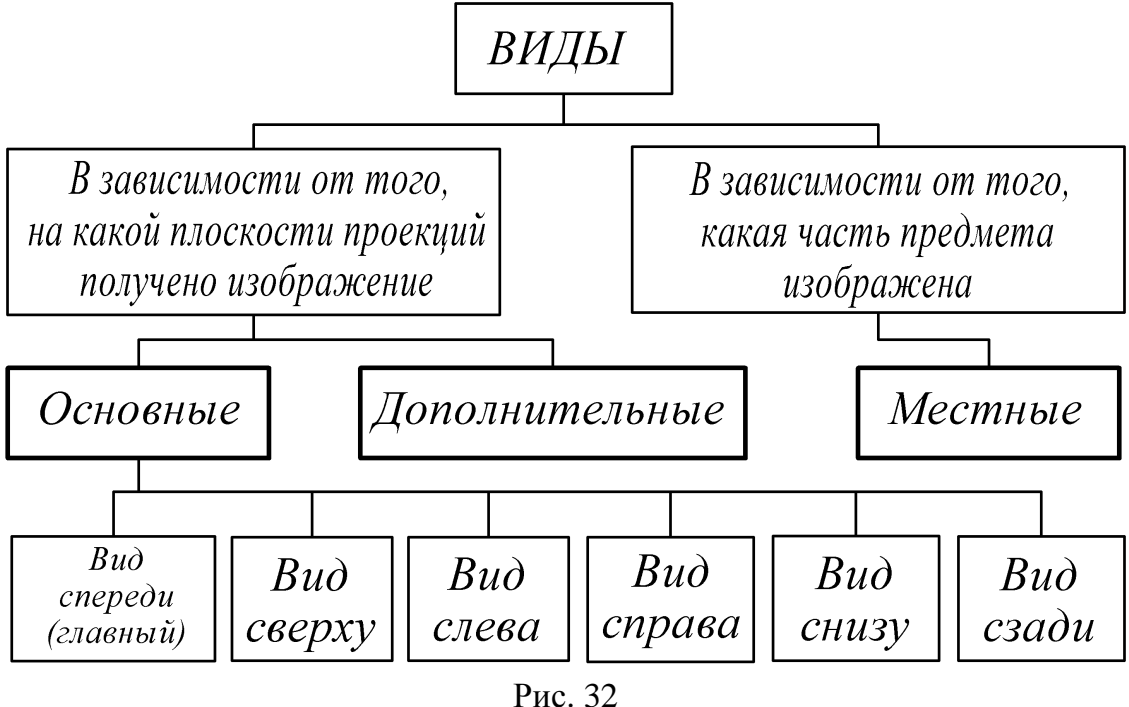

Изображения предметов должны выполняться по методу прямоугольного проецирования. При этом предмет предполагается расположенным между наблюдателем и соответствующей плоскостью проекций (рис. 33).

За основные плоскости проекций принимают шесть граней куба; грани совмещают с плоскостью 1, грань «6» допускается располагать рядом с гранью «4» (рис. 34).

Изображение на фронтальной плоскости проекций плоскость 1 принимается на чертеже в качестве главного вида (рис. 35).

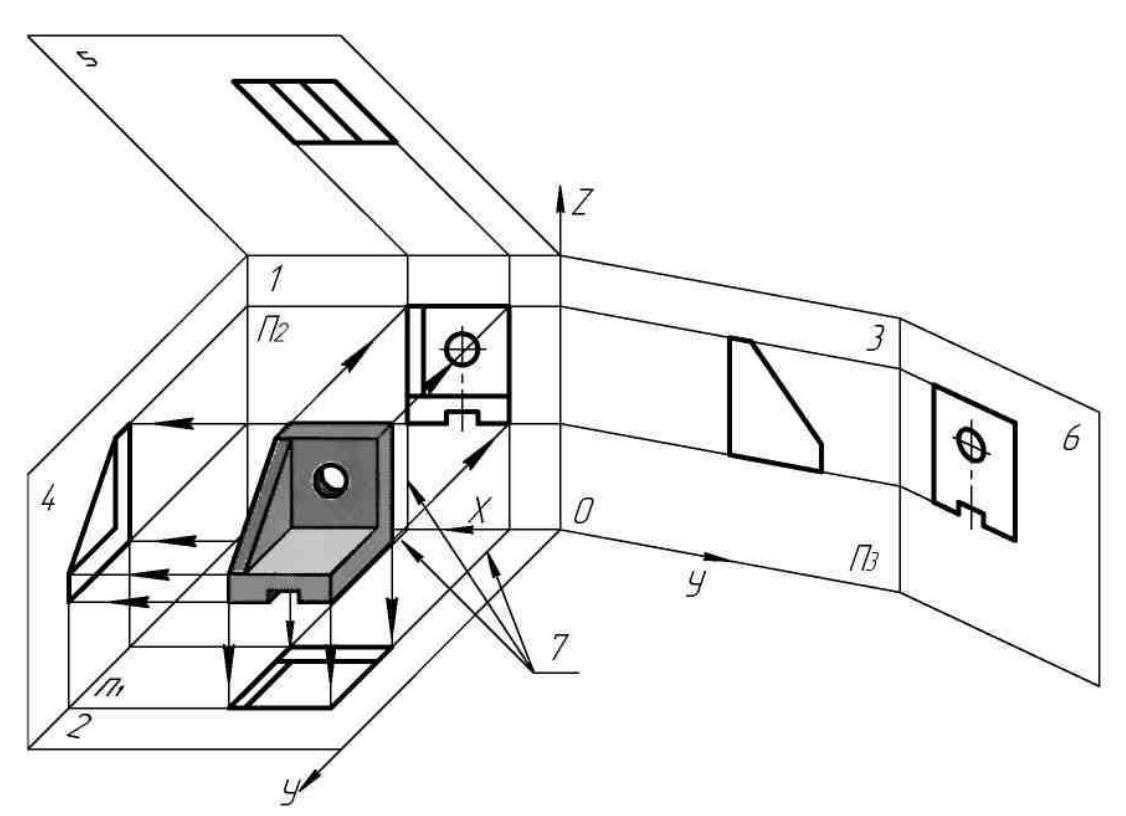

Рис. 33

На рис. 35: 1- направление проецирования на плоскость 1; 2- на плоскость 2; 3-на плоскость 3.

Предмет располагают относительно фронтальной плоскости проекций  $\Pi_2$  так, чтобы изображение на ней давало наиболее полное представление о форме и размерах предмета (рис. 36): 1 – главный вид; 2 – вид слева; 3 – вид сверху.

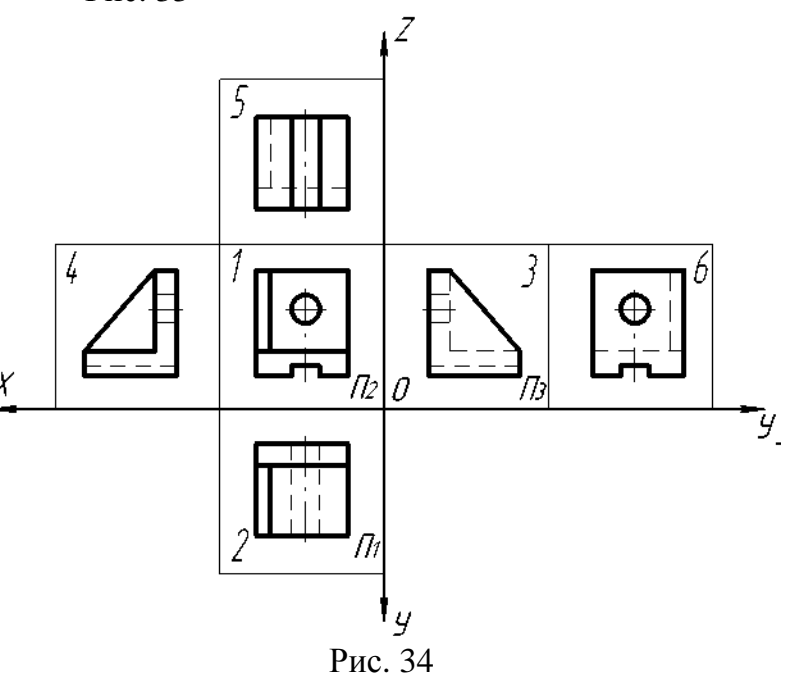

#### **3.1 . Основные виды**

1. Устанавливаются следующие названия видов, получаемых на основных плоскостях проекций (основные виды, рис. 33 и 34):

– вид спереди (главный вид); на фронтальной плоскости проекций  $\Pi_2$ ;

- вид сверху; на горизонтальной плоскости проекций  $\Pi_1$ ;
- вид слева; на профильной плоскости проекций  $\Pi_3$ ;
- вид справа;
- вид снизу;
- вид сзади.

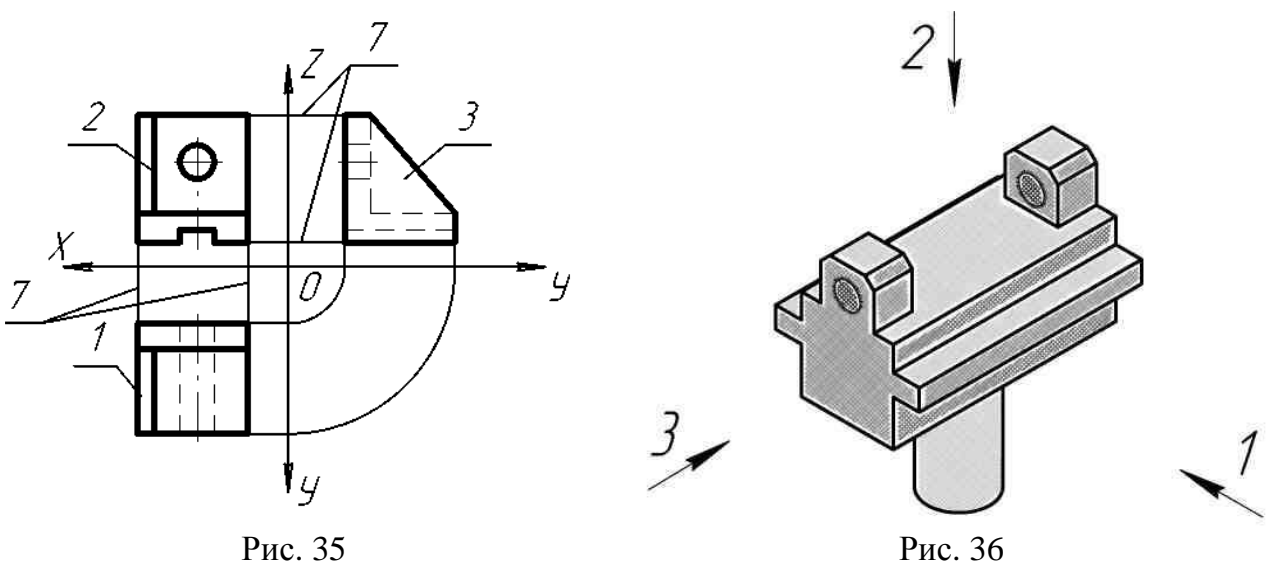

Все виды (проекции предмета) находятся *в проекционной связи* (7 – линии связи (рис. 33 и 35). В этом случае названия видов на чертежах надписывать не следует, за исключением случая, предусмотренного в п. 2.

2. Если виды сверху, слева, справа, снизу, сзади смещены относительно главного изображения (изображено на фронтальной плоскости проекций), то они должны быть отмечены на чертеже надписью по типу «А» (рис. 37 и 38 в и г).

Направление взгляда должно быть указано стрелкой, обозначенной прописной буквой (рис. 37 и 38).

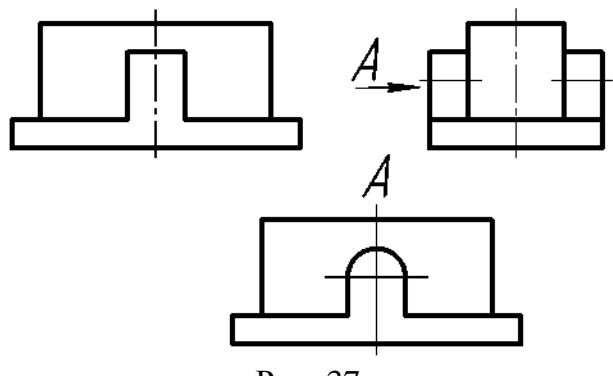

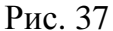

Чертежи оформляют также, если перечисленные виды отделены от главного изображения другими изображениями или расположены не на одном листе с ним.

Когда отсутствует изображение, на котором может быть показано направление взгляда, название вида надписывают.

#### **3.2. Местные виды**

Если какую-либо часть предмета невозможно показать из перечисленных в п. 3.1 видов без искажения формы и размеров, то применяют дополнительные виды, получаемые на плоскостях, не параллельных основным плоскостям проекций (рис. 38 а и б).

Дополнительный вид должен быть отмечен на чертеже надписью типа «А», а у связанного с дополнительным видом изображения предмета должна быть поставлена стрелка, указывающая направление взгляда, с соответствующим буквенным обозначением (рис. 38).

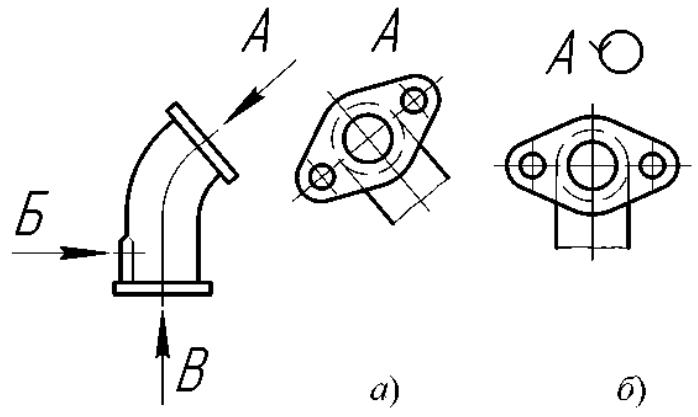

Когда дополнительный вид расположен в непосредственной проекционной связи с соответствующим изображением, стрелку и надпись над видом не наносят (рис. 39).

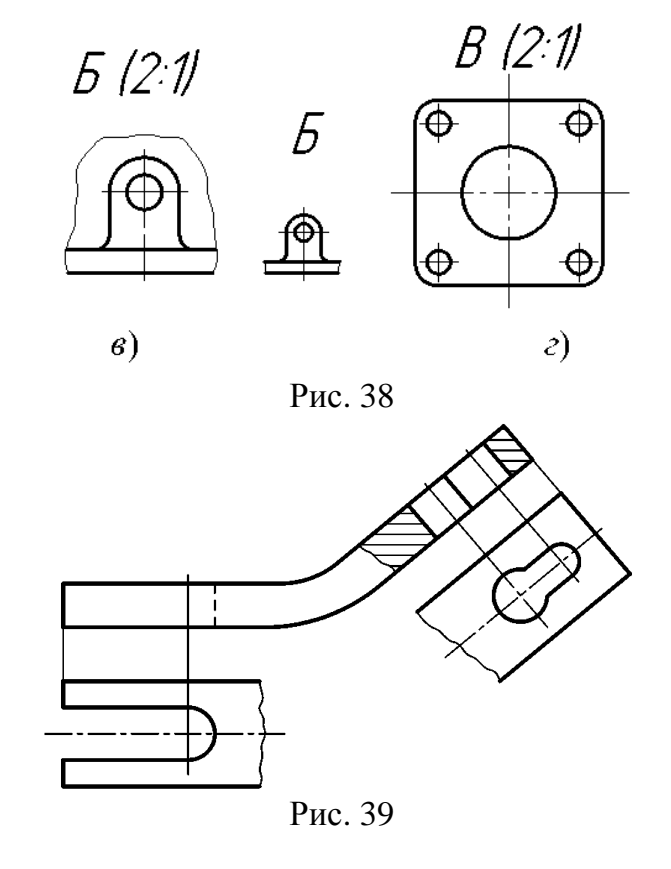

# **3.3. Дополнительные виды**

Дополнительный вид допус-

кается повернуть, но с сохранением, как правило, положения, принятого для данного предмета на главном изображении; при этом к надписи должен быть добавлен

знак  $\bigcirc$  (рис. 38 б, 40 б).

1. Изображение отдельного, ограниченного места поверхности предмета называется *местным видом*.

Местный вид может быть ограничен линией обрыва, по возможности в наименьшем размере (рис. 38 в), или не ограничен.

Местный вид должен быть отмечен на чертеже подобно дополнительному виду (рис. 38 б).

2. Соотношение размеров стрелок, указывающих направление взгляда, должно соответствовать приведенным на рис. 40 а.

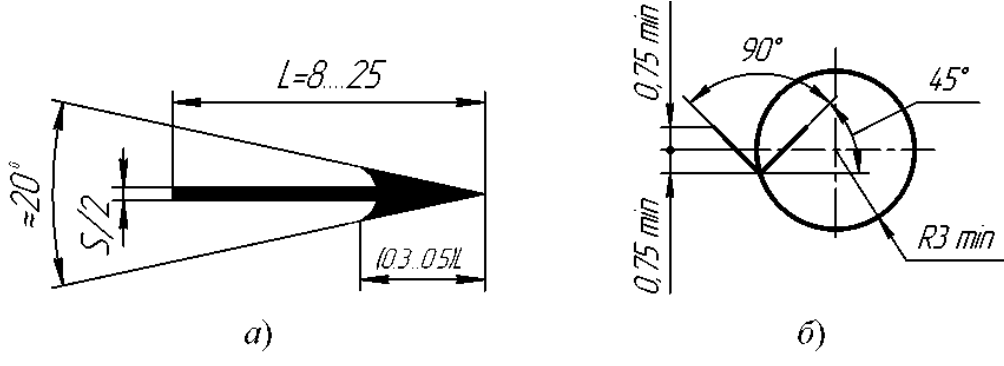

Рис.40.

#### **4. НАНЕСЕНИЕ РАЗМЕРОВ**

Правила нанесения размеров на чертежах устанавливает стандарт [13].

#### **4.1. Основные требования**

Основанием для определения величины изображенного изделия и его элементов служат размерные числа, нанесенные на чертеже.

Общее количество размеров на чертеже должно быть минимальным, но достаточным для изготовления и контроля изделия.

Размеры, не подлежащие выполнению по данному чертежу и указываемые для большего удобства пользования чертежом, называются справочными.

Справочные размеры на чертеже отмечают знаком «\*», а в технических требованиях записывают: « \* Размеры для справок». Если все размеры на чертеже справочные, их знаком «\*» не отмечают, а в технических требованиях записывают: «Размеры для справок».

К справочным относят следующие размеры:

а) один из размеров замкнутой размерной цепи (рис. 41);

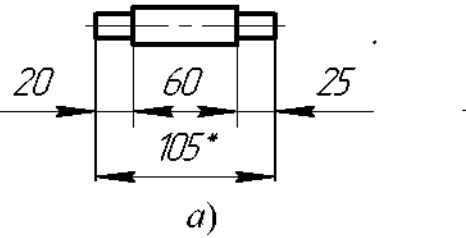

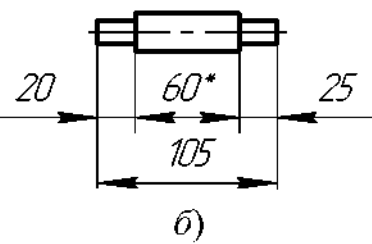

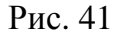

б) размеры, определяющие положение элементов детали, подлежащих обработке по другой детали (рис. 42);

в) размеры на сборочном чертеже, по которым определяют предельные положения отдельных элементов конструкции, например ход поршня, ход штока клапана двигателя внутреннего сгорания и т. п.;

г) размеры на сборочном чертеже, перенесенные с чертежей деталей и используемые в качестве установочных и присоединительных;

д) габаритные размеры на сборочном чертеже, перенесенные с чертежей деталей или являющиеся суммой размеров нескольких деталей;

Не допускается повторять размеры одного и того же элемента на разных изображениях, в технических требованиях, основной надписи и спецификации (рис. 43) [13, п. 1.7].

Линейные размеры на чертежах и в спецификациях указывают в

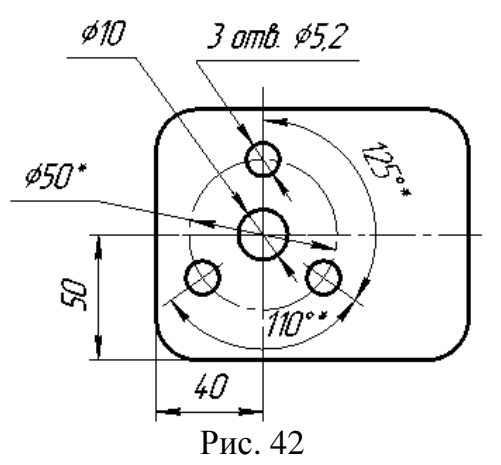

1. \* Размеры для справок

2. \* Обработать по сопрягаемой детали

миллиметрах, без обозначения единицы измерения [13, п. 1.8].

Для размеров, приводимых в технических требованиях и пояснительных надписях на поле чертежа, обязательно указывают единицы измерения.

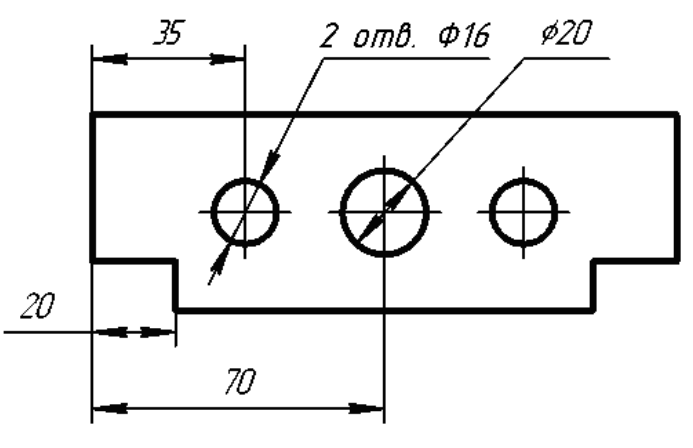

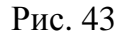

Угловые размеры указывают в градусах, минутах и секундах с обозначением единицы измерения, например: 4°; 4°30′; 12°45′30″; 0°30′40″; 30° $\pm$ 1°; 30° $\pm$ 10′ [13, п. 1.10].

Для размерных чисел применять простые дроби не допускается, за исключением размеров в дюймах [13, п. 1.11].

Размеры, определяющие расположение сопрягаемых поверхностей, проставляют, как правило, от конструктивных баз с учетом возможностей выполнения и контроля этих размеров [13, п. 1.12].

При расположении элементов предмета (отверстий, пазов, зубьев и т. п.) на одной оси или на одной окружности размеры, определяющие их взаимное расположение, наносят следующими способами [13, п. 1.7]:

а) от общей базы (поверхности, оси) (рис. 32 а и б);

б) заданием размеров нескольких групп элементов от нескольких общих баз (рис. 32 в);

в) заданием размеров между смежными элементами (цепочкой) (рис. 33).

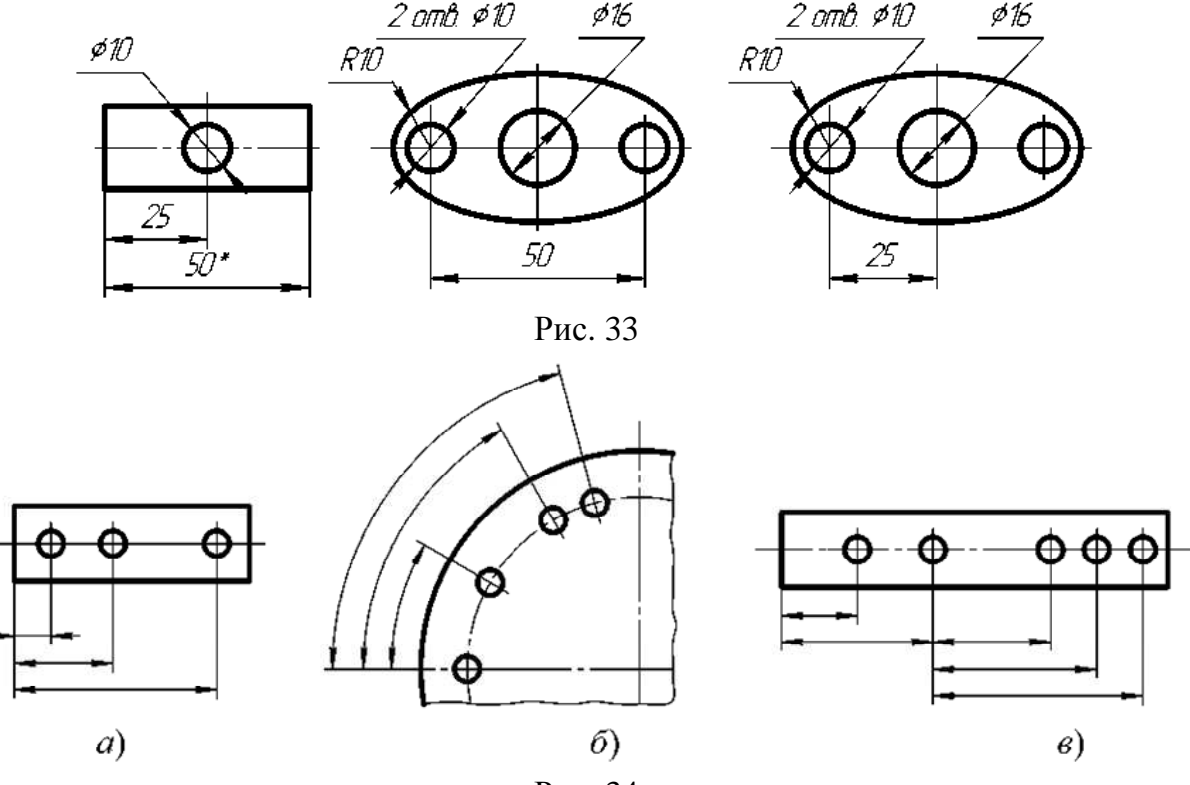

Рис. 34

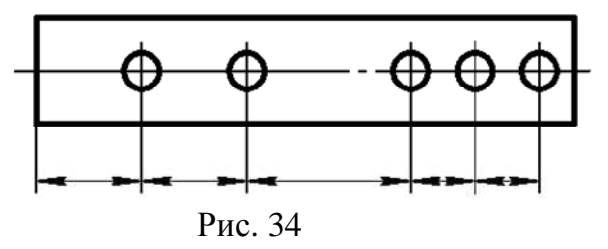

Размеры на чертежах не допускается наносить в виде замкнутой цепи, за исключением случаев, когда один из размеров указан как справочный (рис. 29).

Размеры, определяющие положение симметрично расположенных поверхностей у симметричных изделий, наносят, как показано на рис. 34 [13, п. 1.14].

#### **4.2. Нанесение размеров**

Размеры на чертежах указывают размерными числами, размерными и выносными линиями.

При нанесении размера прямолинейного отрезка размерную линию проводят параллельно этому отрезку, а выносные линии – перпендикулярно размерным (рис. 35).

При нанесении размера угла размерную линию проводят в виде дуги с центром в его вершине, а выносные линии – радиально (рис. 36).

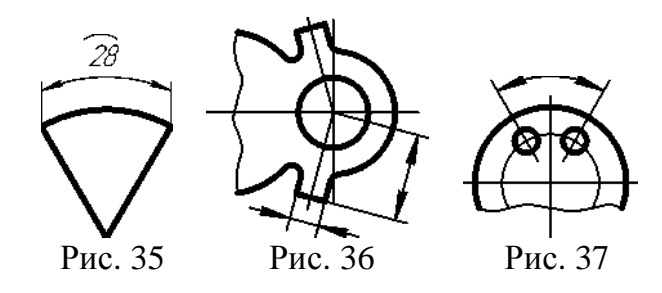

При нанесении размера дуги окружности размерную линию проводят концентрично дуге, а выносные линии – параллельно биссектрисе угла, над размерным числом наносят знак «∩» (рис. 37).

Размерную линию с обоих концов ограничивают стрелками, упирающимися в соответствующие линии, кроме случаев, приведенных в [13, пп. 13, 14, 17 и 18], и при нанесении линии радиуса ограниченной стрелкой со стороны определяемой дуги или скругления (рис. 38).

В случаях, показанных на рис. 39, размерную и выносную линии проводят так, чтобы они вместе с измеряемым отрезком образовали параллелограмм.

Размерные линии предпочтительно наносить вне контура изображения [13, п. 2.8].

Выносные линии должны выходить за концы стрелок размерной линии на 1…5 мм [13, п. 2.9].

Минимальные расстояния между параллельными размерными линиями должны быть 7 мм, а между размерной и линией контура – 10 мм и выбраны в зависимости от размеров изображения и насыщенности чертежа [13, п. 2.10].

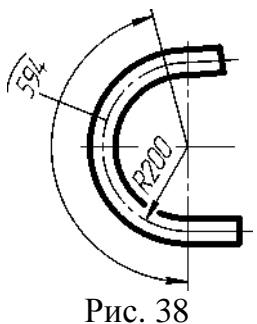

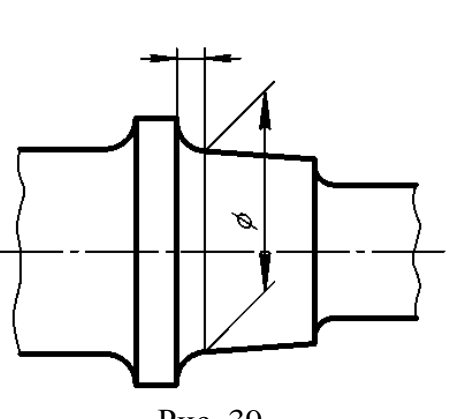

Рис. 39

Необходимо избегать пересечения размерных и выносных линий (рис. 40) [13, п. 2.11].

Не допускается использовать линии контура, осевые, центровые и выносные линии в качестве размерных [13, п. 2.12].

Если надо показать координаты вершины скругляемого угла или центра дуги скругления, то выносные линии проводят от точки пересечения сторон скругляемого угла или центра дуги скругления (рис. 39 и 40) [13, п. 2.15].

Если вид или разрез симметричного предмета или отдельных симметрично расположенных элементов изображают только до оси симметрии или с обрывом, то размерные линии, относящиеся к этим элементам, проводят с обрывом, и обрыв размерной линии делают дальше оси или линии обрыва предмета (рис. 41) [13, п. 2.16].

Размерные линии допускается проводить с обрывом в следующих случаях [13, п. 2.17]:

а) при указании размера диаметра окружности независимо от того, изображена ли окружность полностью или частично; при этом обрыв размерной линии делают дальше центра окружности (рис. 42);

б) при нанесении размеров от базы, не изображенной на данном чертеже (рис. 43).

При изображении изделия с разрывом размерную линию не прерывают (рис. 44) [13, п. 2.18].

Величины элементов стрелок размерных линий выбирают в зависимости от толщины линии видимого контура и вычерчивают их приблизительно одинаковыми на всем чертеже. Форма стрелки и примерное соотношение ее элементов показаны на рис. 45 [13, п. 2.19]. Рис. 45

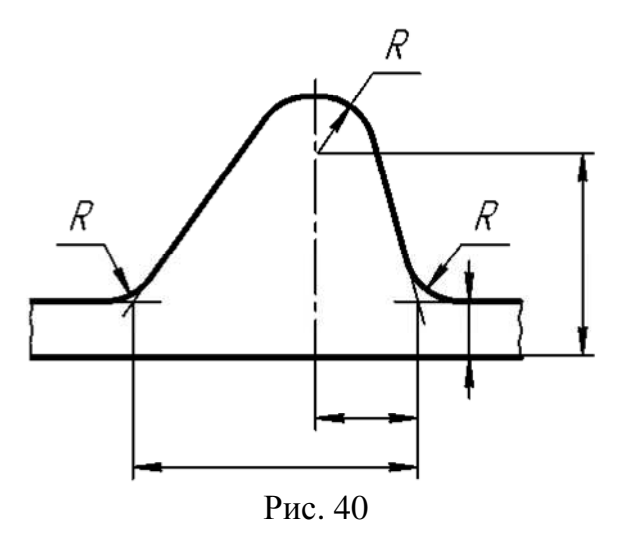

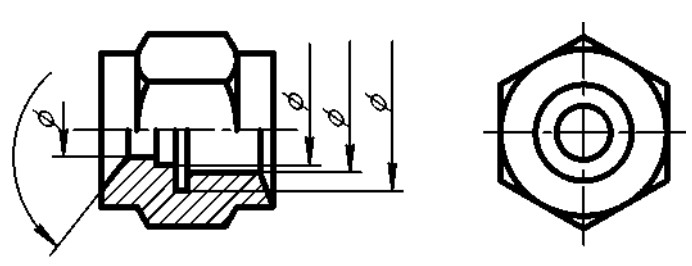

Рис. 41

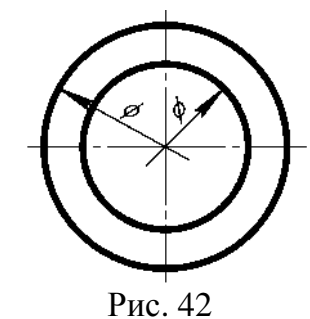

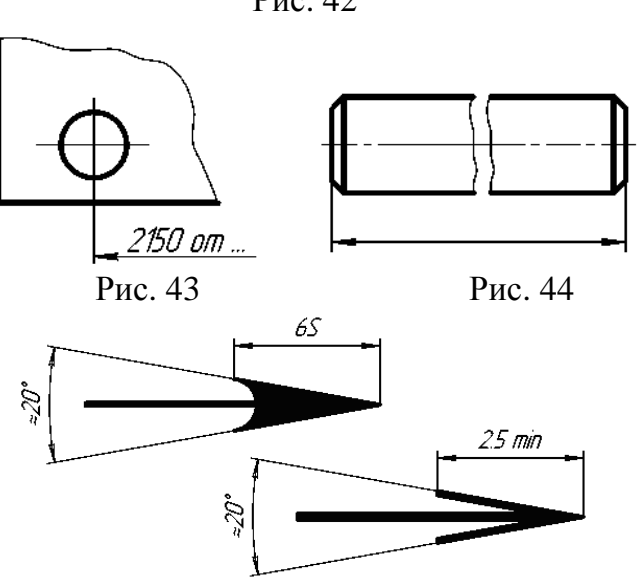

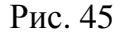

Если длина размерной линии недостаточна для размещения на ней стрелок, то размерную линию продолжают за выносные линии (или соответственно за контурные, осевые, центровые и т. д.) и стрелки наносят, как показано на рис. 46 [13, п. 2.20].

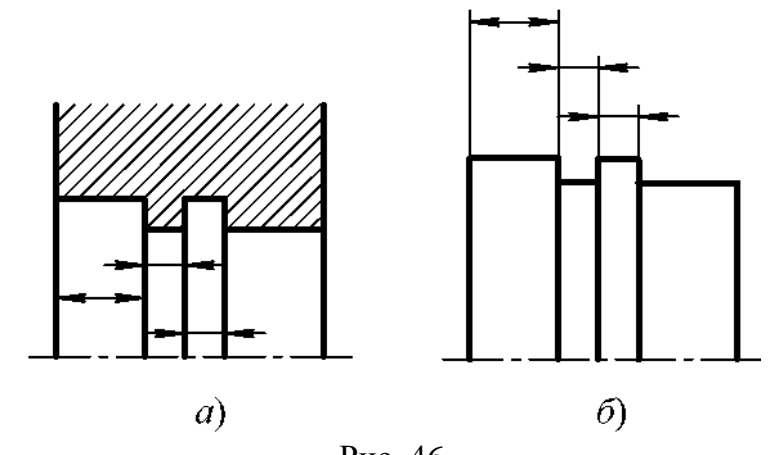

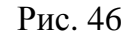

При недостатке места для стрелок на размерных линиях, расположенных цепочкой, стрелки допускается заменять засечками, наносимыми под углом 45° к размерным линиям (рис. 47), или четко наносимыми точками (рис. 48) [13, п. 2.21].

При недостатке места для стрелки из-за близко расположенной контурной или выносной линии последние допускается прерывать (рис. 49) [13, п. 2.22].

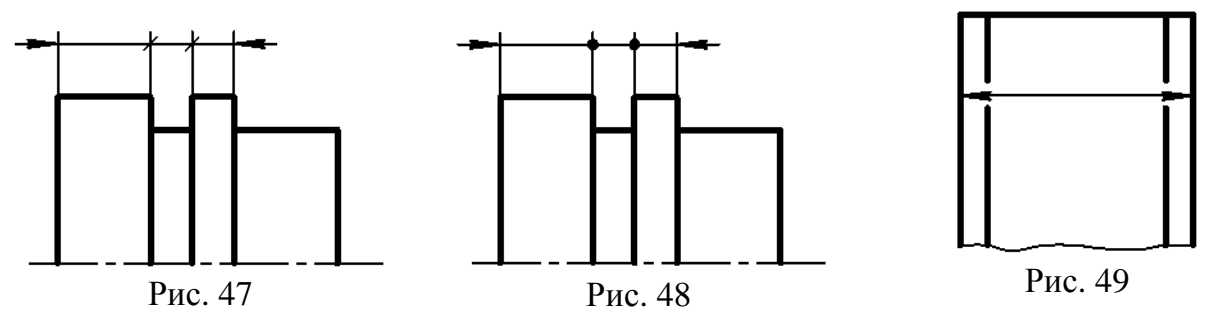

Размерные числа наносят над размерной линией возможно ближе к ее середине (рис. 50) [13, п. 2.23].

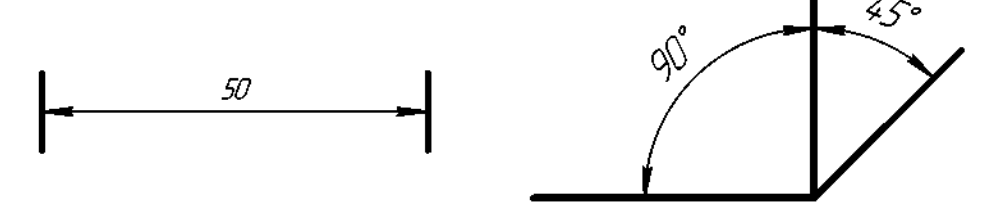

Рис. 50

При нанесении размера диаметра внутри окружности размерные числа смещают относительно середины размерных линий [13, п. 2.24].

При нанесении нескольких параллельных или концентрических размерных линий на небольшом расстоянии друг от друга размерные числа над ними рекомендуется располагать в шахматном порядке (рис. 51) [13, п. 2.25].

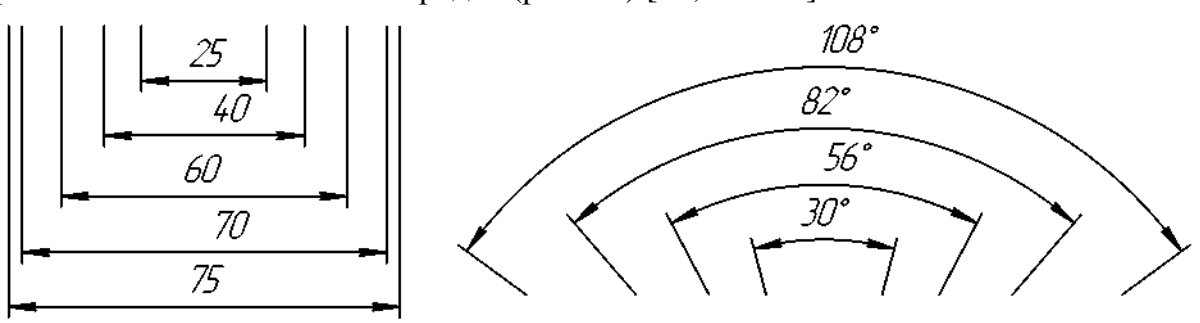

Рис. 51

Размерные числа линейных размеров при различных наклонах размерных линий располагают, как показано на рис. 52.

Если необходимо нанести размер в заштрихованной зоне, соответствующее размерное число наносят на полке линии-выноски (рис. 53) [13, п. 2.26].

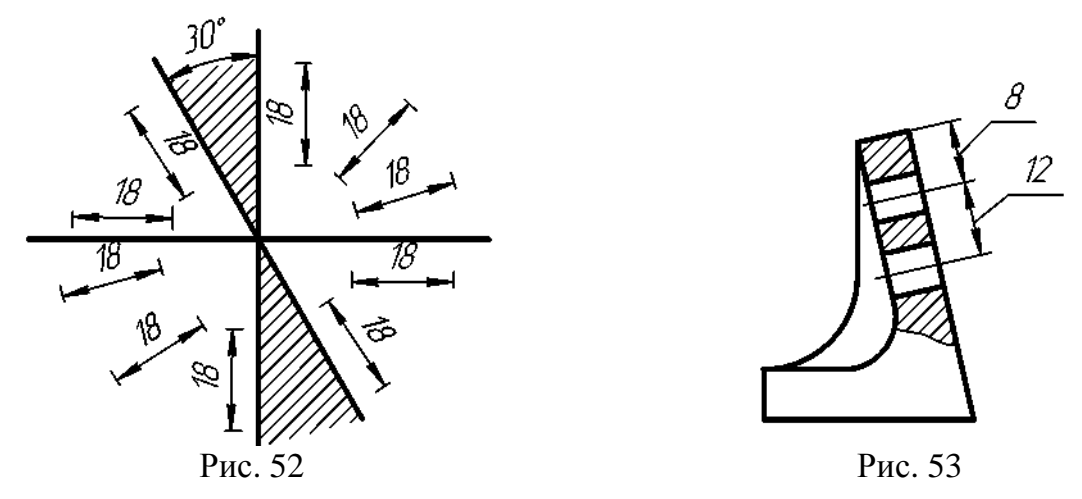

Угловые размеры наносят так, как показано на рис. 54. Для углов малых размеров при недостатке места размерные числа помещают на полках линий-выносок в любой зоне (рис. 55) [13, п. 2.27].

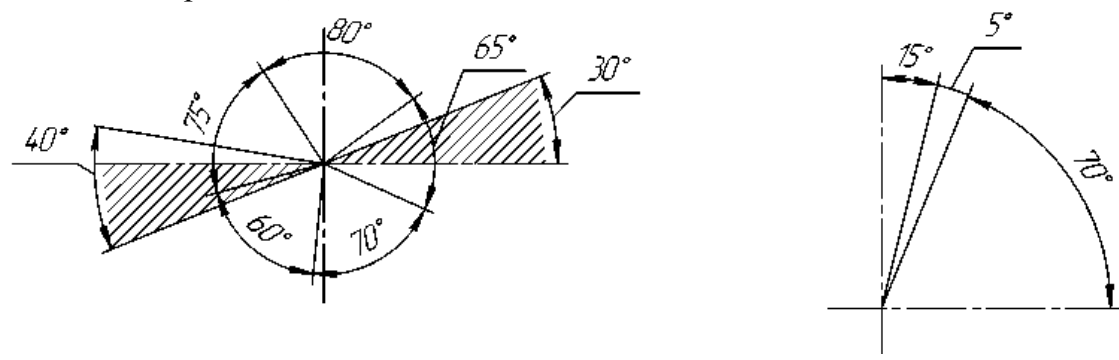

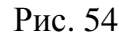

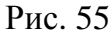

Если для написания размерного числа недостаточно места над размерной линией, то размеры наносят, как показано на рис. 56; если недостаточно места для нанесения стрелок, то их наносят, как показано на рис. 57.

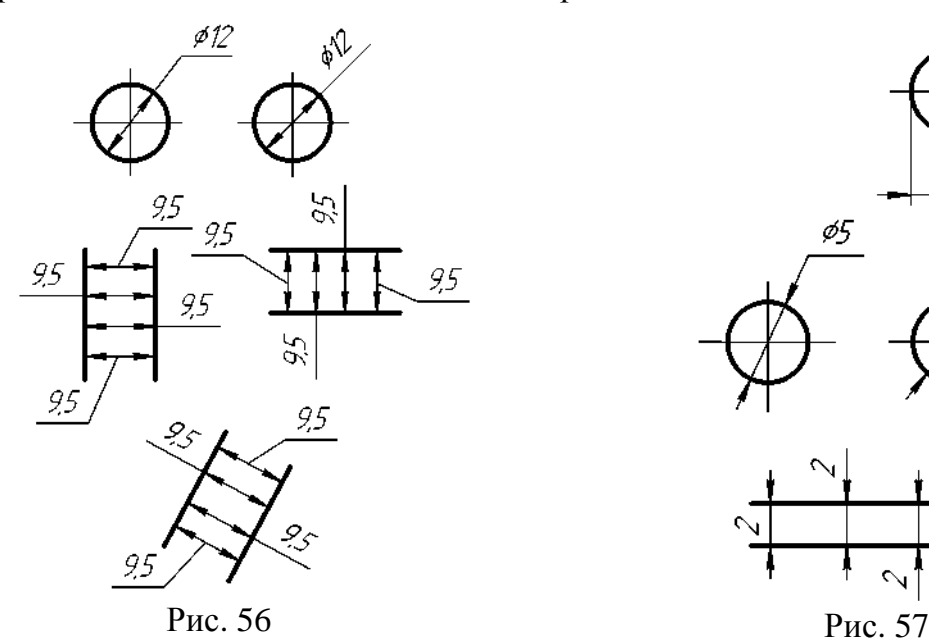

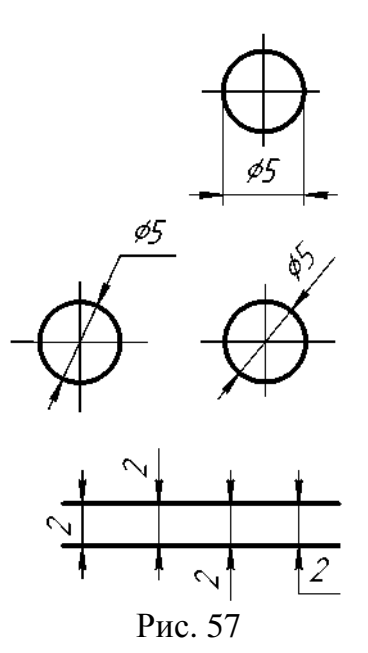

Способ нанесения размерного числа при различных положениях линий (стрелок) на чертеже определяется наибольшим удобством чтения [13, п. 2.29].

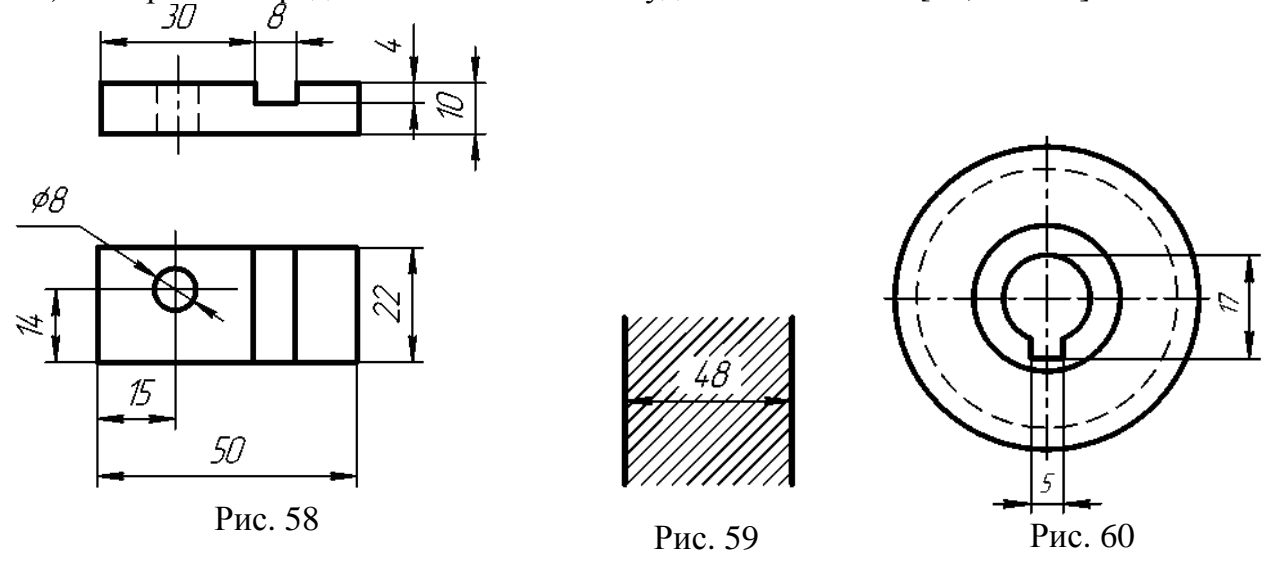

Размерные числа не допускается разделять или пересекать какими бы то ни было линиями чертежа. Не допускается разрывать линию контура для нанесения размерного числа в местах пересечения размерных, осевых или центровых линий. В месте нанесения размерного числа осевые, центровые линии и линии штриховки прерывают (рис. 58 и 59) [13, п. 2.30].

Размеры, относящиеся к одному и тому же конструктивному элементу (пазу, выступу, отверстию и т.д.), рекомендуется группировать в одном месте, располагая их на том изображении, на котором геометрическая форма данного элемента показана наиболее полно (рис. 60) [13, п. 2.31].

При нанесении размера радиуса перед размерным числом помещают прописную букву **R** [13, п. 2.32].

Если при нанесении размера радиуса дуги окружности необходимо указать размер, определяющий положение ее центра, то последний изображают в виде пересечения центровых или выносных линий.

При большой величине радиуса центр допускается приближать к дуге, в этом случае размерную линию радиуса показывают с изломом под углом 90° (рис. 61) [13, п. 2.33].

Если не требуется указывать размеры, определяющие положение центра дуги окружности, то размерную линию радиуса допускается не доводить до центра и смещать ее относительно центра (рис. 62) [13, п. 2.34]. Рис. 61

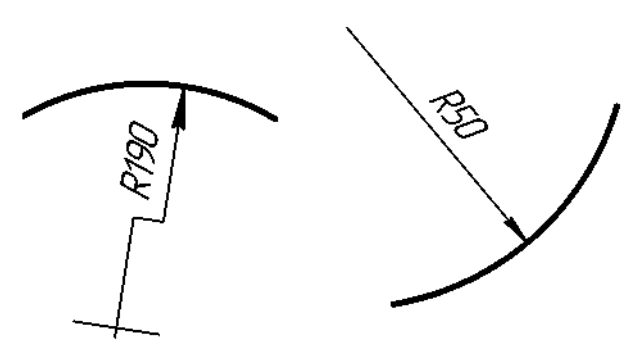

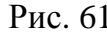

Рис. 62

При проведении нескольких радиусов из одного центра размерные линии любых двух радиусов не располагают на одной прямой (рис. 63).

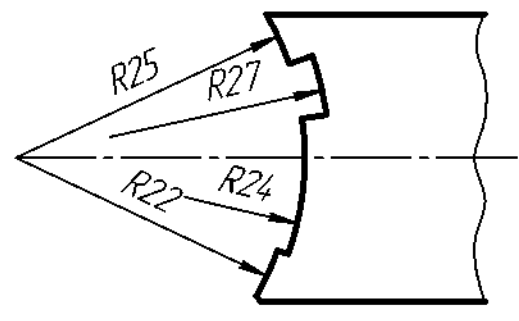

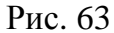

При совпадении центров нескольких радиусов их размерные линии допускается не доводить до центра, кроме крайних (рис. 64) [13, п. 2.35].

Размеры радиусов наружных скруглений наносят, как показано на рис. 65, внутренних скруглений – на рис. 66 [13, п. 2.36].

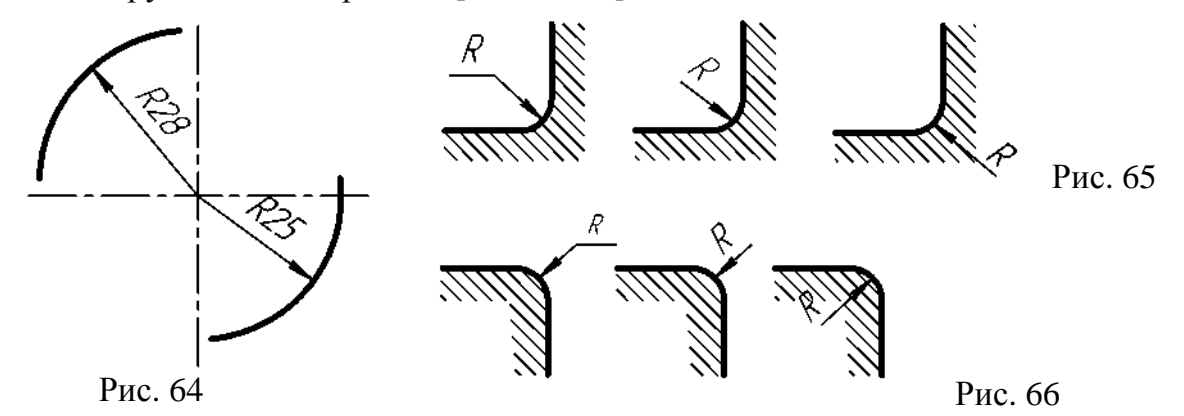

Размеры одинаковых радиусов допускается указывать на общей полке, как показано на рис. 67.

При указании размера диаметра (во всех случаях) перед размерным числом наносят знак « $\varnothing$ » [13, п. 2.37]. Рис. 67

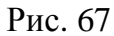

R5

R5

Перед размерным числом диаметра (радиуса) сферы также наносят знак ∅ **(R**) без надписи «Сфера». Если на чертеже трудно отличить сферу от других поверхностей, то перед размерным числом диаметра (радиуса) допускается наносить слово «Сфера» или знак «**O**», например: «Сфера ∅18, **O**R12» [13, п. 2.38].

Размер квадрата наносят, как показано на рис. 68, 69 и 70 [13, п. 2.39].

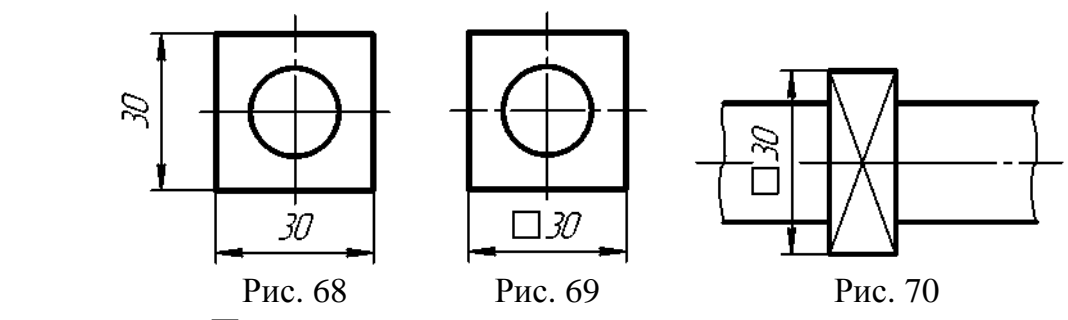

Высота знака  $\Box$  должна быть равна высоте размерных чисел на чертеже. Перед размерным числом, характеризующим конусность, наносят знак  $\triangleleft$ , острый угол которого должен быть направлен в сторону вершины конуса (рис. 71) [13, п. 2.40].

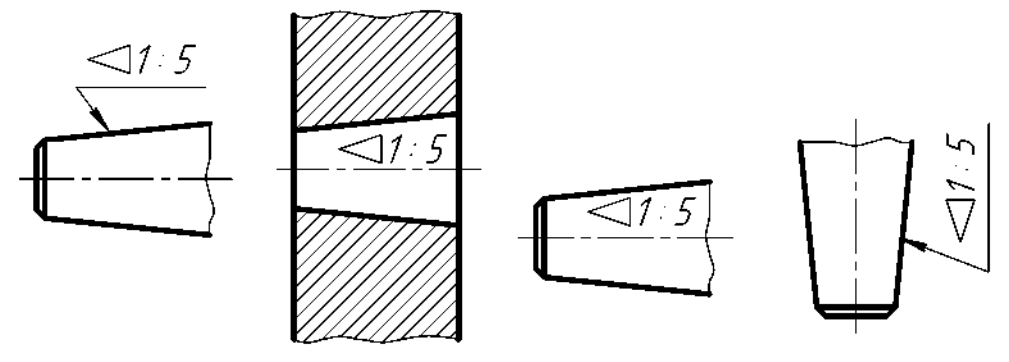

Рис. 71

Знак конуса и конусность в виде соотношений следует наносить над осевой линией или на полке линии-выноски.

Уклон поверхности следует указывать непосредственно у изображения поверхности уклона или на полке линии-выноски в виде соотношения (рис. 72 а), в процентах (рис. 72 б). Перед размерным числом, определяющим уклон, наносят знак  $\angle$ , острый угол которого должен быть направлен в сторону уклона [13, п. 2.41].

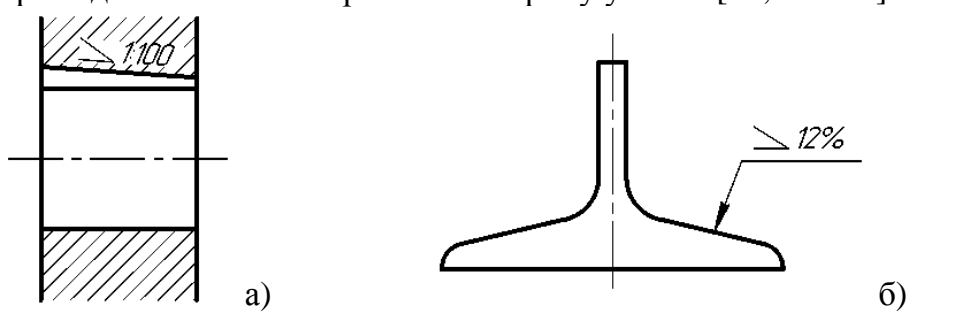

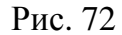

Размеры фасок под углом 45° наносят, как показано на рис. 73 [13, п. 2.43].

Размеры фасок под другими углами указывают по общим правилам – линейными угловыми размерами (рис. 74 а, б) или двумя линейными размерами (рис. 74 в).

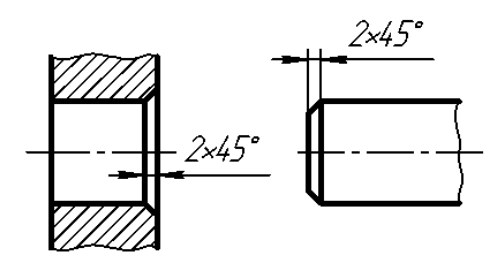

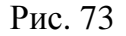

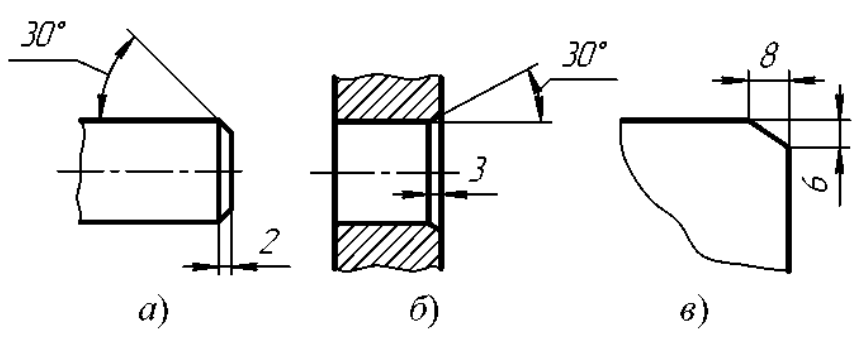

Рис. 74

Размеры нескольких одинаковых элементов изделия, как правило, наносят один раз с указанием на полке линии-выноски количества этих элементов (рис. 75 а).

Допускается указывать количество элементов (рис. 75, б) [13, п. 2.44].

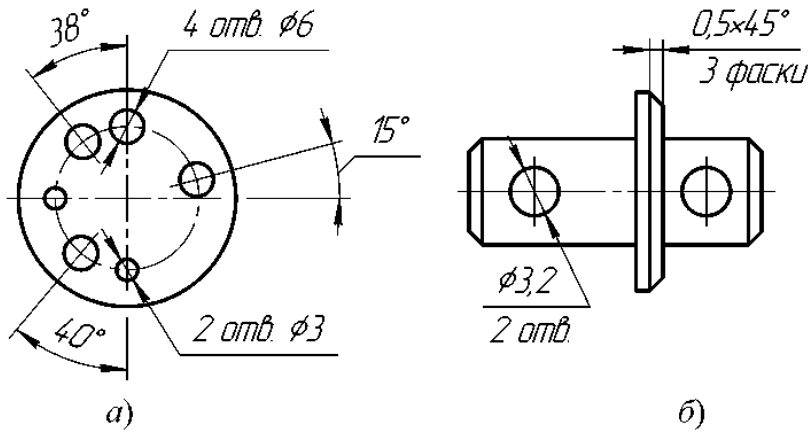

Рис. 75

При нанесении размеров элементов, равномерно расположенных по окружности изделия (например, отверстий), вместо угловых размеров, определяющих взаимное расположение элементов, указывают только их количество (рис. 76–78) [13, п. 2.45].

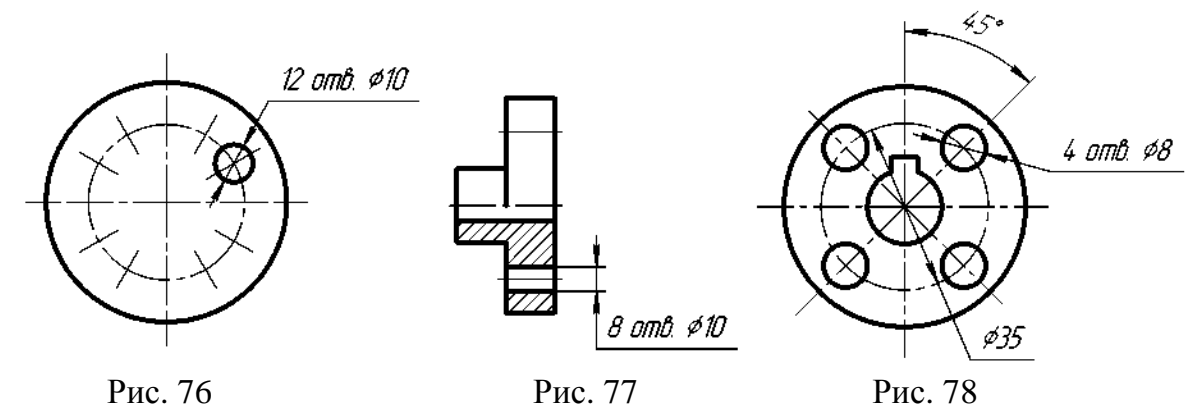

Размеры двух симметрично расположенных элементов изделия (кроме отверстий) наносят один раз без указаний их количества, группируя, как правило, в одном месте все размеры (рис. 79 и 80) [13, п. 2.46].

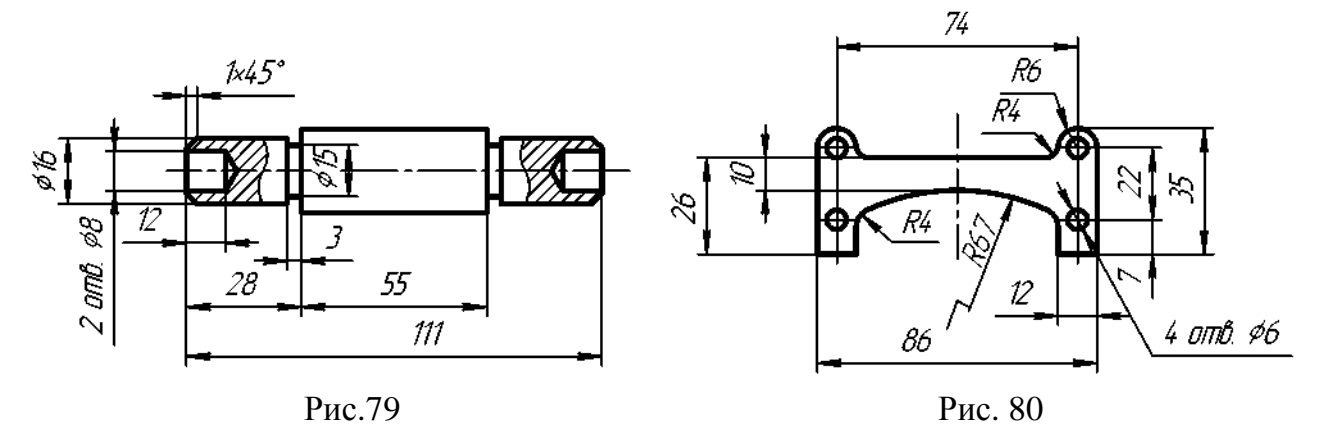

Количество одинаковых отверстий всегда указывают полностью, а их размеры – только один раз.

При нанесении размеров, определяющих расстояние между равномерно расположенными одинаковыми элементами изделия (например, отверстиями), рекомендуется вместо размерных цепей наносить размеры между соседними элементами и размер между крайними элементами в виде произведения количества промежутков между элементами на размер промежутка (рис. 81) [13, п. 2.47].

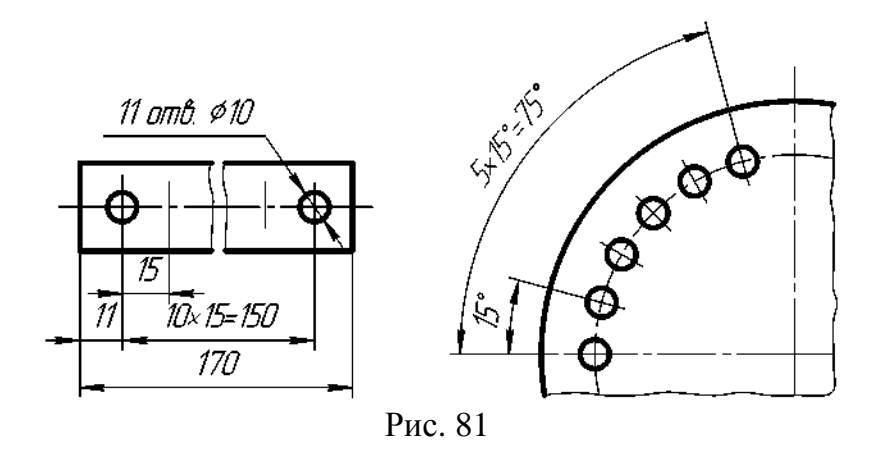

# **5. ГРАФИЧЕСКИЕ ОБОЗНАЧЕНИЯ МАТЕРИАЛОВ И ПРАВИЛА ИХ НАНЕСЕНИЯ НА ЧЕРТЕЖАХ**

Графическое обозначение материалов и правила нанесение их на чертежи устанавливает стандарт [12].

Общие графические обозначения материалов в разрезах и сечениях должно соответствовать указанным в табл. 3.

Таблица 3 – Графические обозначения материалов

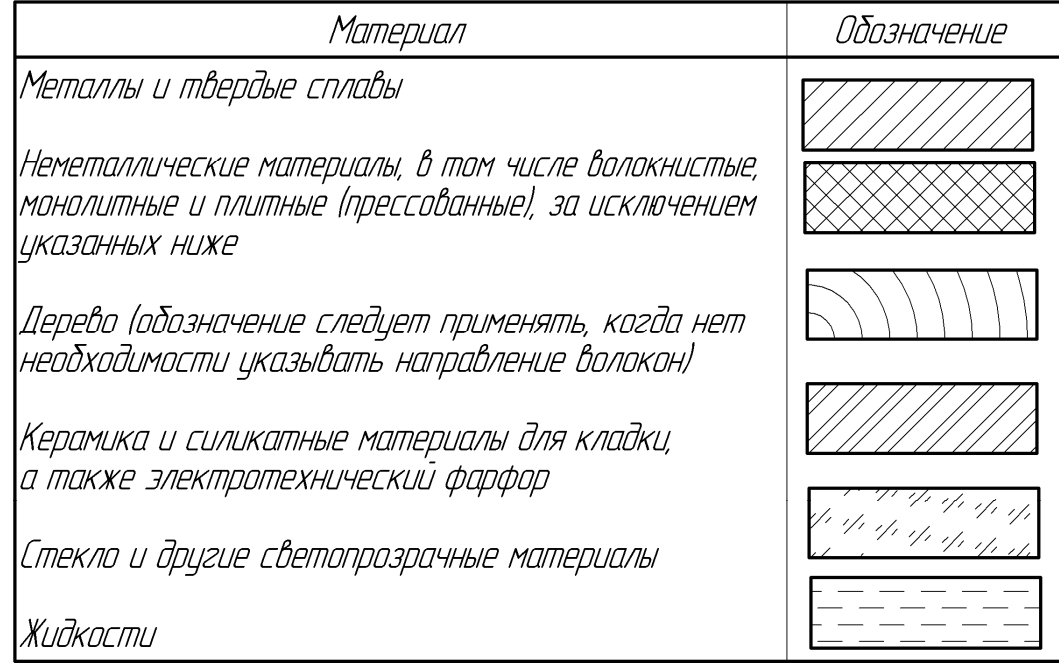

Наклонные параллельные прямые линии штриховки должны проводиться под углом 45° [12, п.5]:

а) к линиям рамки чертежа (рис. 82 а);

б) к оси изображения (рис. 82 б);

в) к контуру сечения (рис. 82 в).

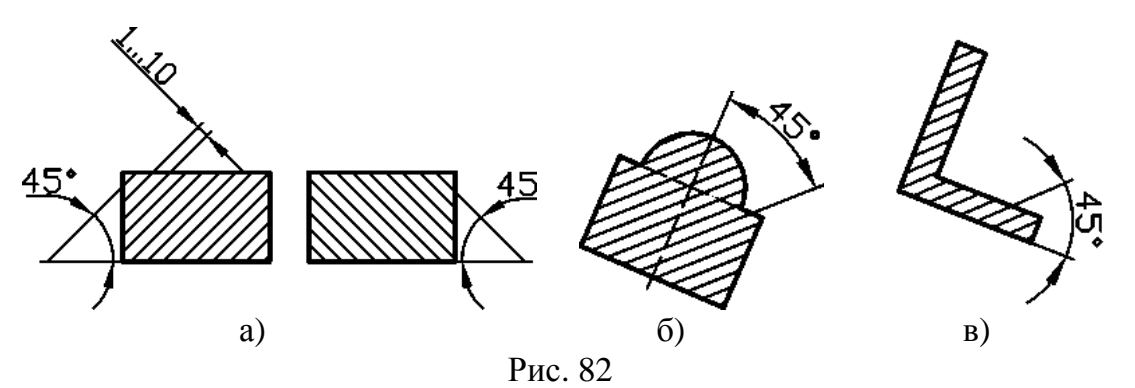

Расстояние между параллельными линиями штриховки должно быть одинаковым для всех выполняемых разрезов и сечений данной детали. Указанное расстояние должно быть от 1 до 10 мм в зависимости от площади штриховки и необходимости разнообразить штриховку смежных изображений [12, п.6].

Для смежных разрезов или сечений двух деталей следует брать наклон линий штриховки для одной детали вправо, для другой – влево (встречная штриховка) [12, п.10].

Если линии штриховки, проведенные к линиям рамки чертежа под углом 45°, совпадают по направлению с линиями контура или осевыми линиями, то вместо угла 45° следует брать углы 30° или 60° (рис. 83) [12, п.5].

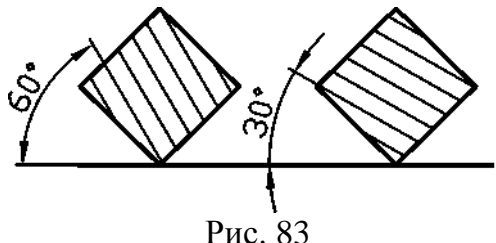

Линии штриховки должны наноситься с наклоном влево или вправо, но в одну и ту же сторону на всех разрезах и сечениях, относящихся к одной и той же детали, независимо от количества листов, на которых эти изображения расположены [12, п.5].

#### **6. РАЗРЕЗЫ**

Правила изображения и обозначения разрезов устанавливает ГОСТ [11].

Разрез – изображение предмета, мысленно рассеченного одной или несколькими плоскостями, при этом мысленное рассечение предмета относится только к данному разрезу и не влечет за собой изменения других изображений того же предмета. На разрезе показывается то, что получается в секущей плоскости и что расположено за ней.

Положение секущей плоскости указываются на чертеже линией сечения. Для линии сечения должна применяться разомкнутая линия.

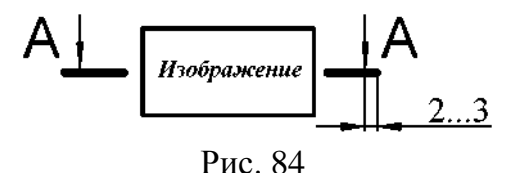

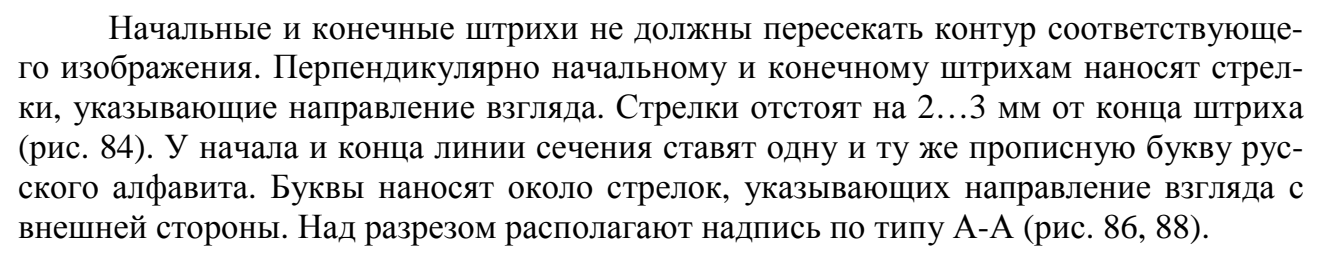

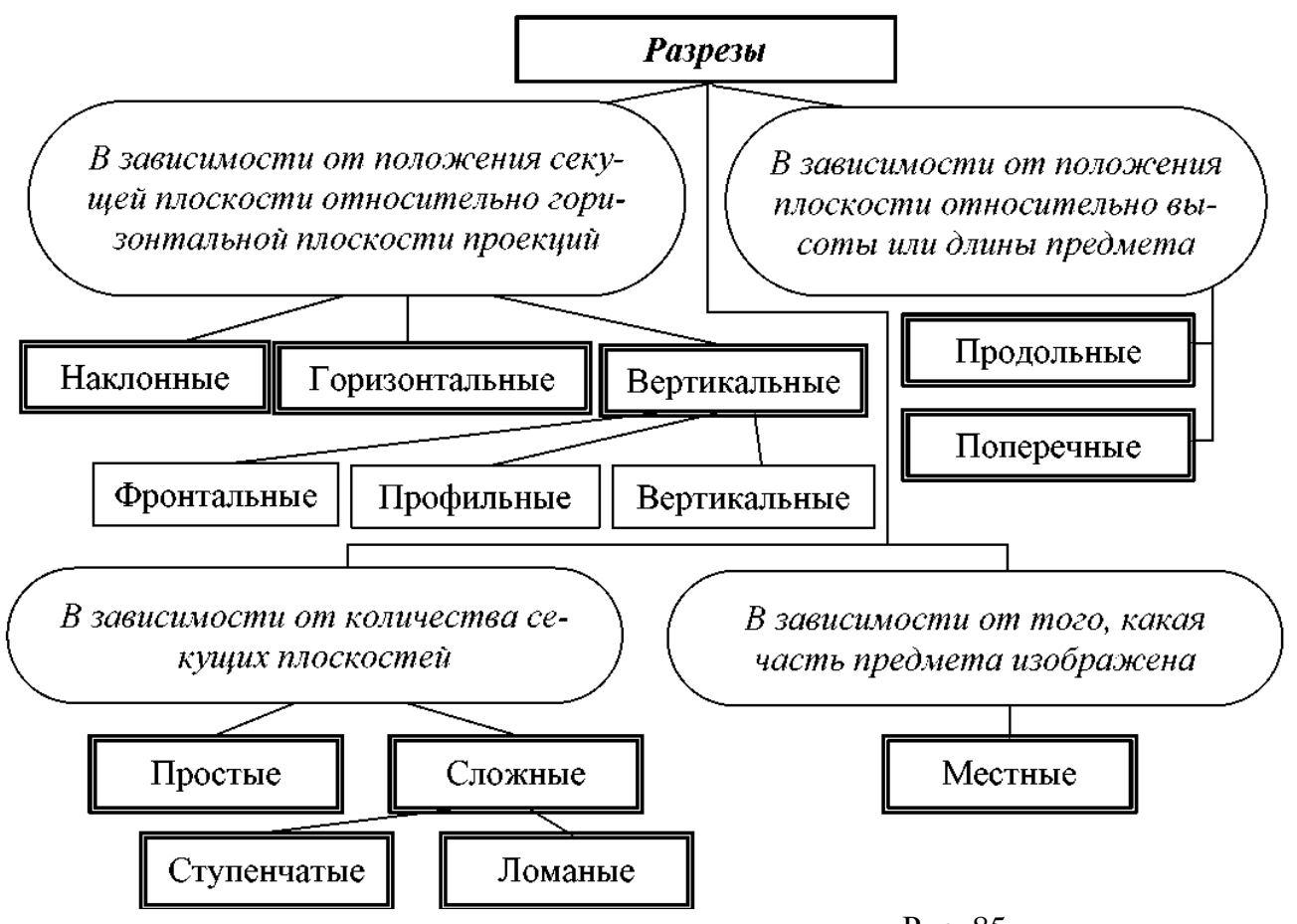

Рис. 85

В зависимости от определенных условий разрезы подразделяют, как показано на рис. 85.

#### **6.1. Простые разрезы**

В зависимости от положения секущей плоскости относительно горизонтальной плоскости проекций разрезы делятся на три типа:

*1) горизонтальные* – секущая плоскость параллельна горизонтальной плоскости проекций (рис. 86);

*2) вертикальные* – секущая плоскость перпендикулярна горизонтальной плоскости проекций (рис. 87). Вертикальный разрез называется фронтальным (рис. 87), если секущая плоскость параллельна фронтальной плоскости проекций, и профильным, если секущая плоскость параллельна профильной плоскости проекций;

*3) наклонные* – секущая плоскость составляет с горизонтальной плоскостью проекций угол, отличный от прямого (рис. 88).

Простой разрез на чертеже не обозначается, если выполняются одновременно два следующих условия:

1) секущая плоскость совпадает с плоскостью симметрии детали;

2) в проекционной связи на месте основного вида горизонтальный разрез - на месте вида сверху, фронтальный - вида спереди, профильный - вида слева (рис. 87).

Если не выполняется хотя бы одно из этих условий, то разрез обозначается согласно [12], как показано на рис. 86.

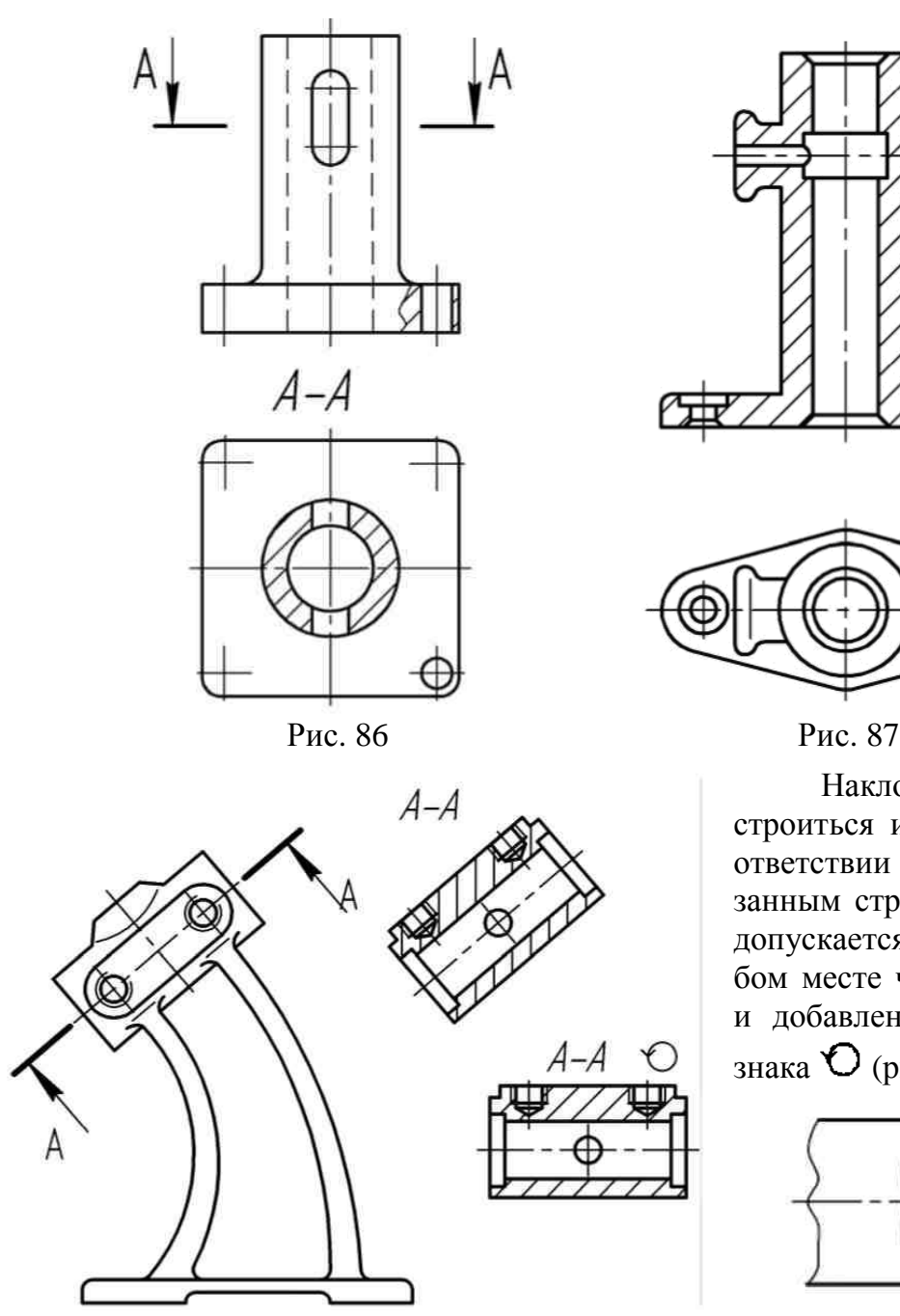

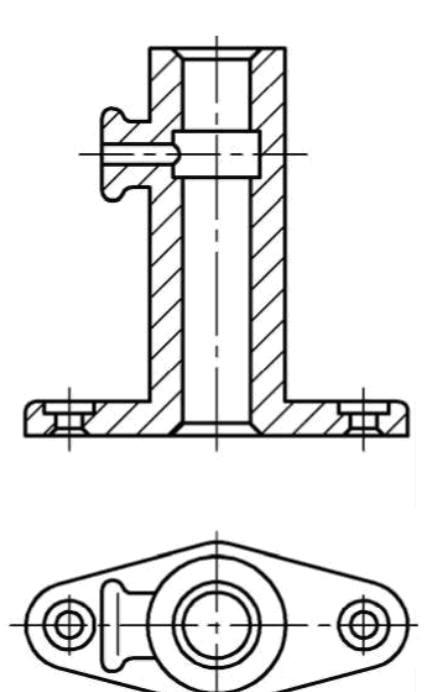

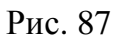

Наклонный разрез должен строиться и располагаться в соответствии с направлением, указанным стрелками. Такой разрез допускается располагать на любом месте чертежа, с поворотом и добавлением к надписи А-А знака  $\mathcal O$  (рис. 88).

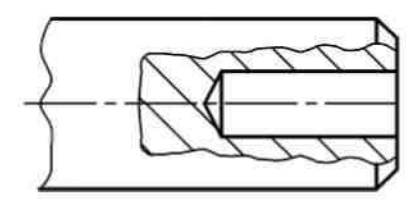

Рис. 88

Рис. 89

Местный разрез – разрез, служащий для выяснения устройства детали в отдельном узкоограниченном месте. Граница местного разреза проводится сплошной волнистой линией.

Рекомендуется, чтобы эта линия не совпадала с линиями контура изображения детали (рис. 89)

Если предмет симметричный, то следует соединять половину вида с половиной соответствующего разреза. Это делается с целью сокращения графической работы и улучшения чтения чертежа. Границей между видом и разрезом служит осевая линия симметрии (рис. 90).

На рис. 91 показана деталь, у которой с осью симметрии на главном изображении совпала проекция внутреннего ребра. В этом случае соединяют меньшую часть вида с большей частью соответствующего разреза, а границей между ними служит сплошная волнистая линия (толщина ее S/2-S/3). Если с осью симметрии совпадает

наружное ребро, то соединяют большую часть вида с меньшей частью соответствующего разреза (рис. 92).

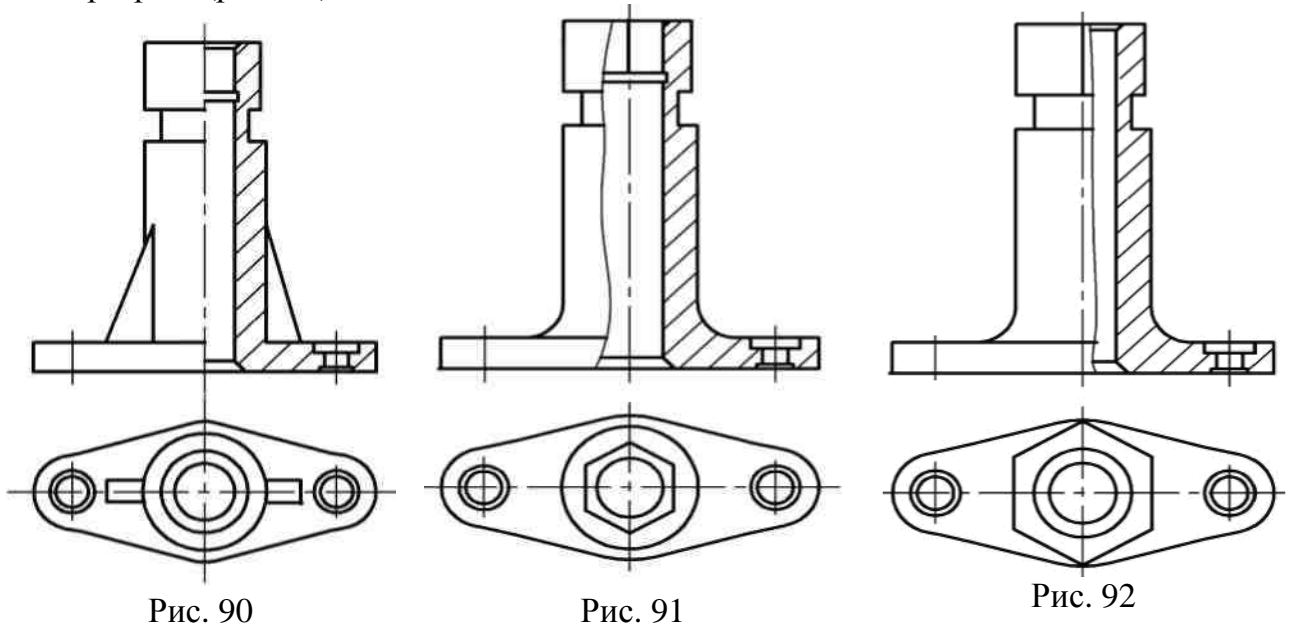

# **6.2. Сложные разрезы** *6.2.1. Ступенчатые разрезы*

Сложный разрез называется ступенчатым, если секущие плоскости параллельны (например, ступенчатый горизонтальный разрез А-А, рис. 93; ступенчатый фронтальный разрез Б-Б, рис. 94).

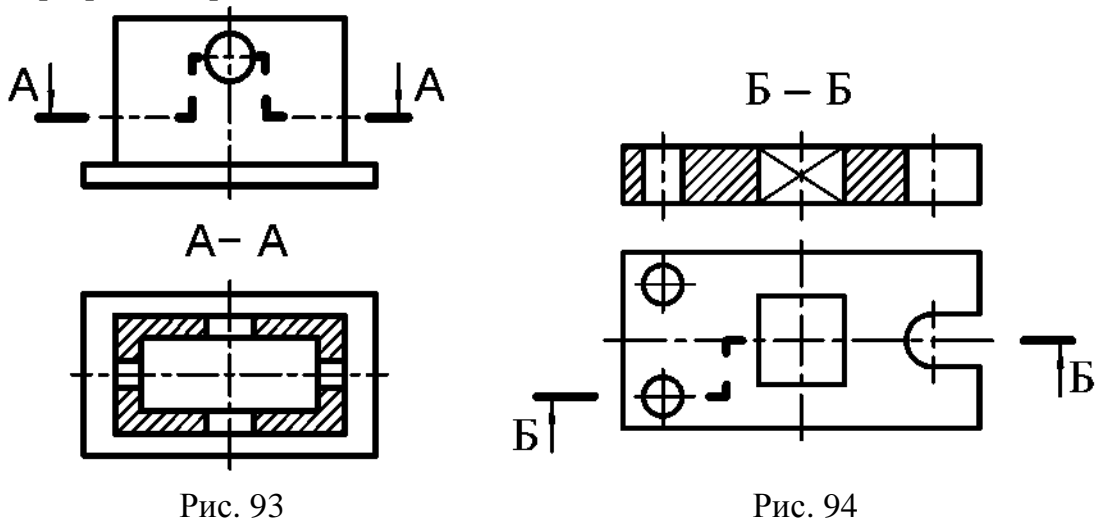

#### *6.2.2. Ломаные разрезы*

Сложный разрез называют ломаным, если секущие плоскости пересекаются (например, разрез А-А, рис. 95)

При ломаных разрезах секущие плоскости условно разворачивают до совмещения в одну плоскость. Если совмещенные плоскости окажутся параллельными одной из основных плоскостей проекций, то ломаный разрез допускается помещать на месте соответствующего вида (на рис. 95 разрез А-А помещен на месте вида слева).

При сложном разрезе штрихи проводят также у мест пересечения секущих плоскостей для ломаных разрезов (рис. 95) или у мест перехода от одной секущей плоскости к другой для ступенчатых разрезов (рис. 93, 94).

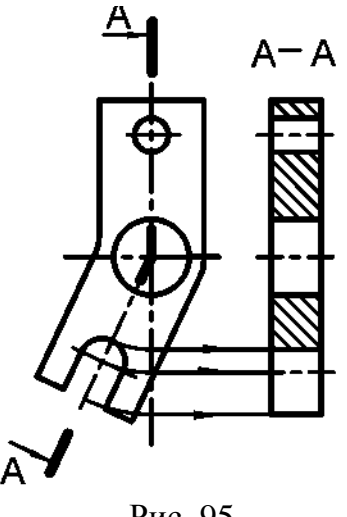

Рис. 95

# **7. СЕЧЕНИЯ**

Правила изображения и обозначения сечений устанавливает ГОСТ [11].

Сечение – изображение фигуры, получающейся при мысленном рассечении предмета одной или несколькими плоскостями. На сечении показывается только то, что получается непосредственно в секущей плоскости.

В зависимости от определенных условий сечения подразделяют, как показано на рис. 96. Рис. 96

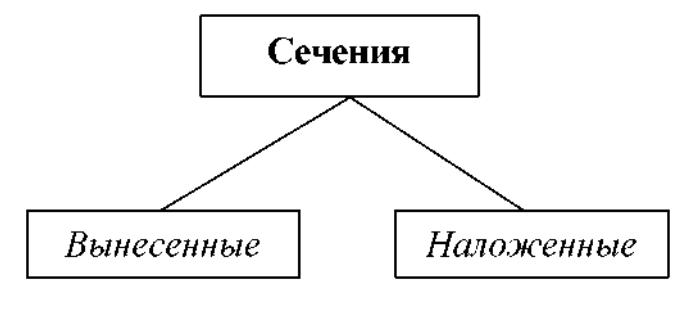

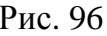

#### **7.1. Вынесенное сечение**

Предпочтительными являются вынесенные сечения. Вынесенные сечения располагаются вне изображения детали:

1) в разрыве между частями одного и того же изображения (рис. 97);

2) на продолжении следа секущей плоскости (рис. 98);

3) на свободном месте поля чертежа (рис. 99)

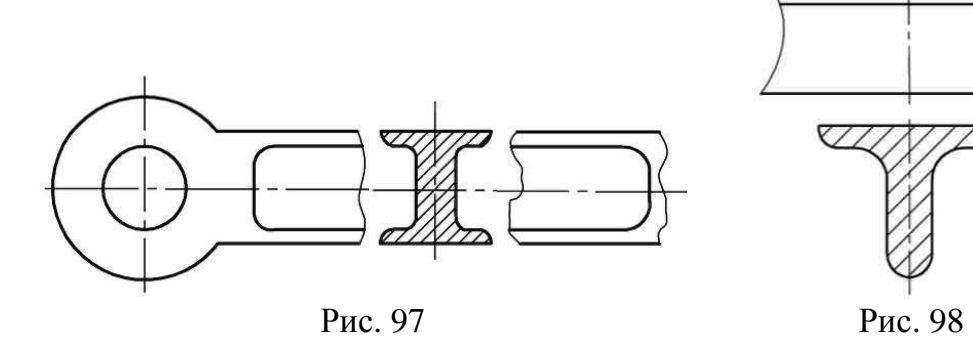

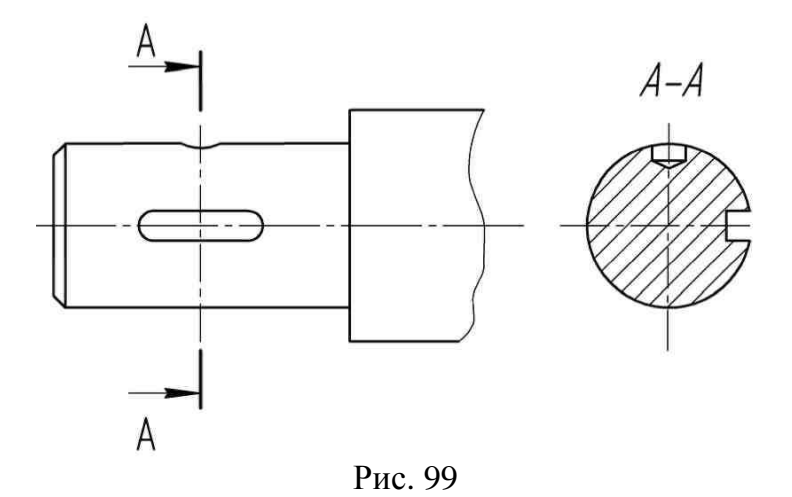

В разрыве между частями изображения и на продолжении следа секущей плоскости рекомендуется располагать симметричные сечения, тогда они не обозначаются (рис. 97). Если сечение располагается на свободном поле чертежа, то оно обозначается так же, как обозначаются разрезы (рис. 99)

Для сечений всех видов, когда секущая плоскость проходит через ось вращения цилиндрического, конического, сферического углублений или сквозного отверстия, контуры углублений и отверстий должны быть вычерчены полностью (рис. 99).

Контур вынесенного сечения всегда обводится сплошной толстой линией.

Для ряда одинаковых сечений, относящихся к одной и той же детали, линии сечения следует обозначать одной и той же буквой и вычерчивать одно сечение (рис. 100а). Если секущие плоскости направлены под разными углами, то условное обозначение  $\circlearrowright$  не наносится (рис. 100 б).

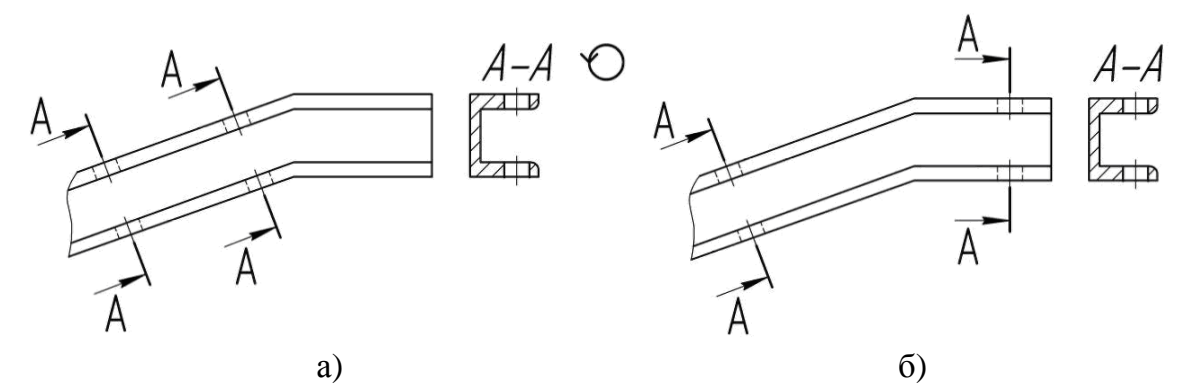

Рис. 100

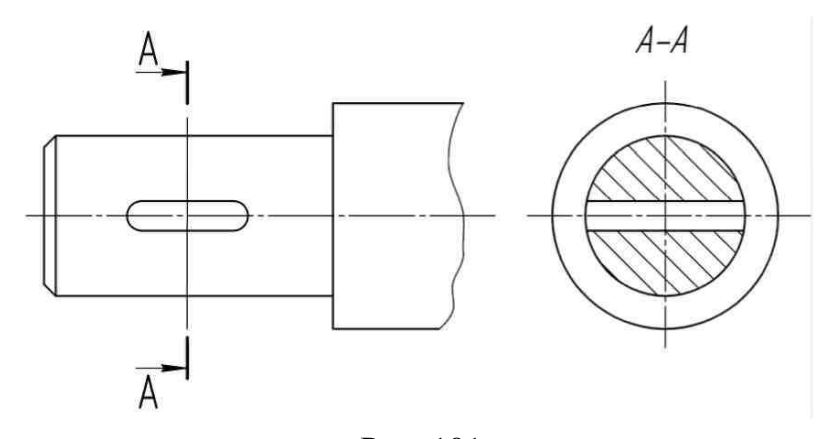

Рис. 101

Если секущая плоскость проходит через некруглое отверстие и сечение получается состоящим из отдельных самостоятельных частей, то вместо сечения следует применять разрез (рис. 101).

#### **7.2. Наложенное сечение**

Наложенные сечения вычерчиваются непосредственно на изображении детали. Контур его обводится сплошной тонкой линией (S/2 – S/3). В месте расположения наложенного сечения линии контура изображения детали не прерываются (рис. 102, 103).

Наложенное сечение не обозначается, если оно симметрично (рис. 102).

Для несимметричных наложенных сечений указывают положение секущей плоскости и направление взгляда (рис. 103).

Наложенные сечения рекомендуется применять в тех случаях, когда контур его не пересекается никакими линиями видимого контура детали.

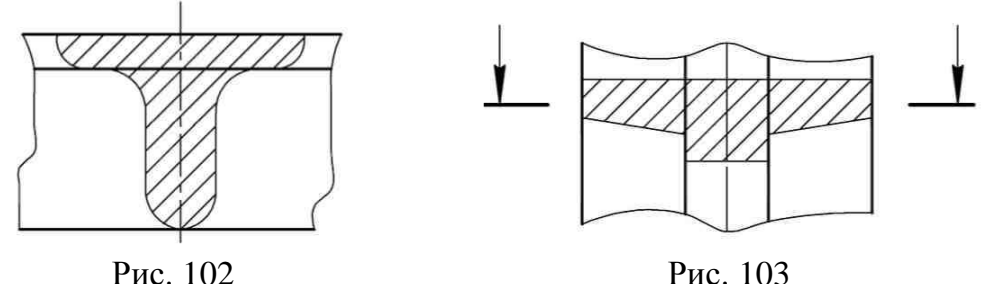

# **8. УСЛОВНОСТИ И УПРОЩЕНИЯ ПРИ ЗАДАНИИ ФОРМ ИЗДЕЛИЙ**

Условности и упрощения, допустимые на чертежах, при задании форм предметов (изделий) устанавливает ГОСТ [11].

Если вид, разрез или сечение представляют симметричную фигуру, допускается вычерчивать половину изображения (вид сверху, рис. 104, вид слева, рис. 105)

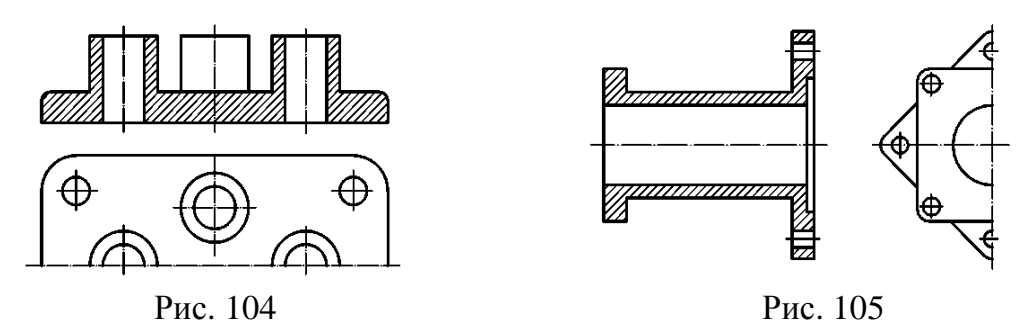

Если предмет имеет несколько одинаковых, равномерно расположенных элементов, то на изображении этого предмета полностью показывают один-два таких элемента (рис. 106), а остальные элементы показывают упрощенно или условно (рис. 107) [11, п. 6.2].

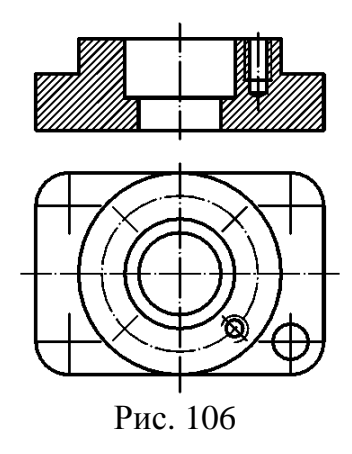

Если предмет имеет несколько одинаковых элементов, равномерно расположенных на одной окружности, а форма детали отображается одним изображением, то на изображении этого предмета полностью показывают один такой элемент и его размерное число сопровождают соответствующей надписью (рис. 108).

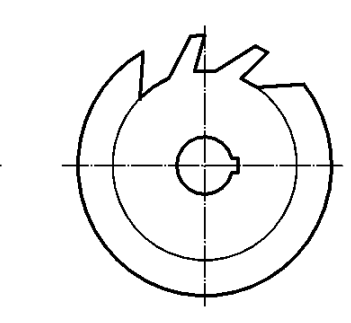

Рис. 107

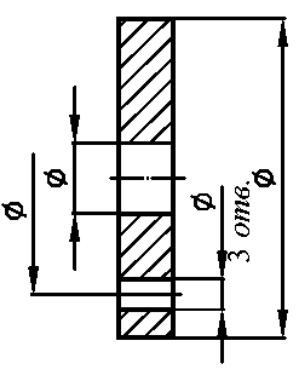

Рис. 108

Если при выполнении разреза элементы (отверстия, выступы, спицы и т.п.), равномерно расположенные на одной окружности, не попадают в секущую плоскость, то их допускается вводить в разрез, мысленно повернув до совмещения с секущей плоскостью (рис. 109). Если маховики, шкивы и т.п. детали имеют нечетное количество спиц, то при любом расположении секущей плоскости в разрез вводятся две спицы (рис. 110).

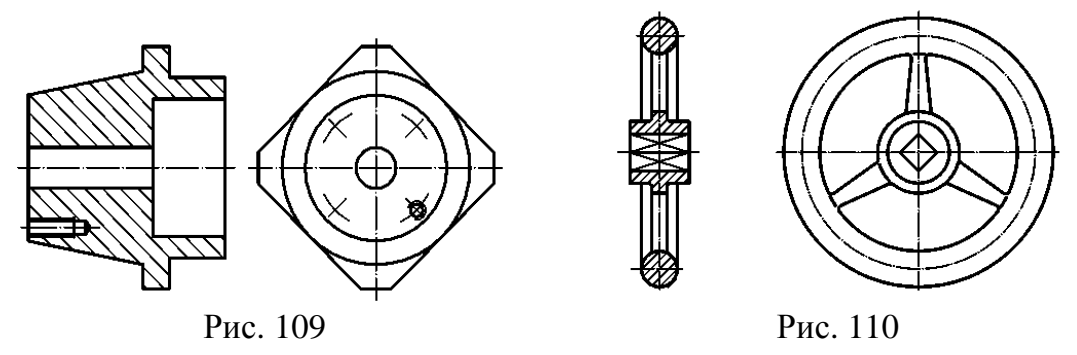

На видах и разрезах допускается упрощенно изображать проекции линий пересечения поверхностей, если не требуется точного их построения. Например, вместо лекальных кривых проводят дуги окружности и прямые линии (рис. 111) [11, п. 6.3].

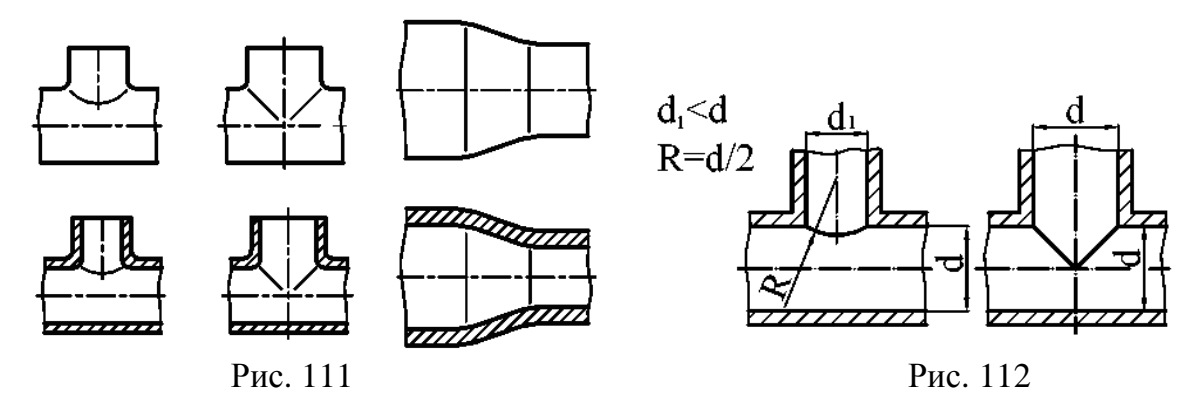

Плавный переход от одной поверхности к другой показывают условно (рис. 112). Допускаются упрощения, подобные указанным на рис. 113. [11, п. 6.4].

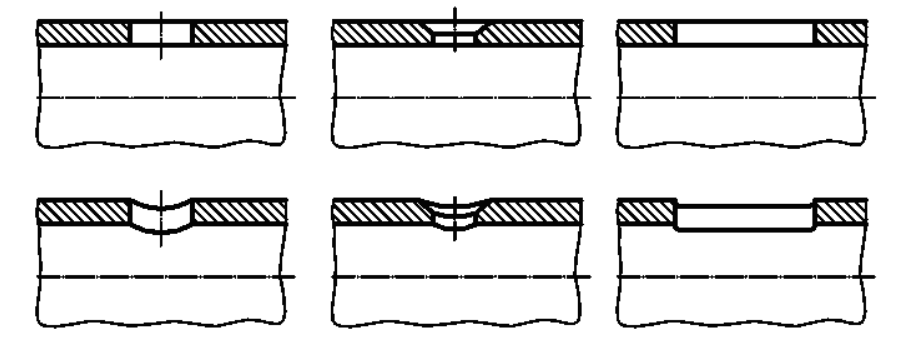

Рис. 113

Такие элементы, как спицы маховиков, шкивов, зубчатых колес, тонкие стенки типа ребер жесткости и т.п., показывают незаштрихованными, если секущая плоскость направлена вдоль оси или длинной стороны такого элемента [11, п. 6.5].

Если в подобных элементах детали имеется местное сверление, углубление и т.п., то делают местный разрез (рис. 114) гип, то делают местный разрез (рис. 11.)<br>[11, п.6.5]. Рис. 114

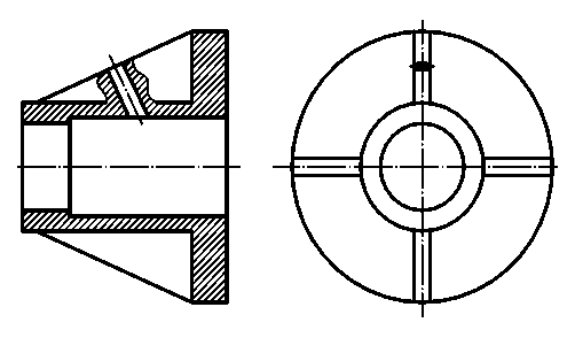

Для выявления формы отверстия в ступице шкива, зубчатого колеса и т.п. допускается вместо полного изображения детали давать лишь контур отверстия (рис. 115, 116).

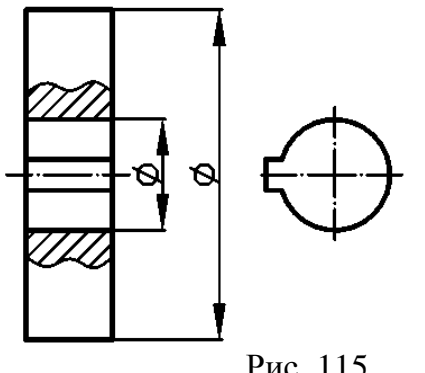

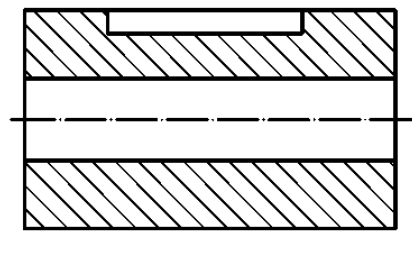

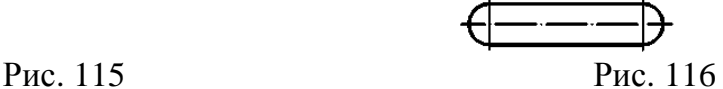

## **9. АКСОНОМЕТРИЧЕСКИЕ ПРОЕКЦИИ**

Аксонометрические проекции, применяемые в чертежах всех отраслей промышленности и строительства, устанавливает стандарт [14].

Аксонометрические проекции рекомендуется применять для наглядного изображения предметов, выбирая в каждом отдельном случае наиболее подходящую из них.

#### **9.1. Изометрическая проекция** (рис. 120)

Положение аксонометрических осей и основные соотношения для построения изометрических проекций представлены на рис. 117. Все три оси образуют между собой равные углы в 120°, причем ось OZ располагается на изображении вертикально.

Коэффициент искажения по осям X, Y, Z равен 0,82. Изометрическую проекцию для упрощения, как правило, выполняют без искажения по осям X, Y, Z, т. е. приняв коэффициент искажения равным единице.

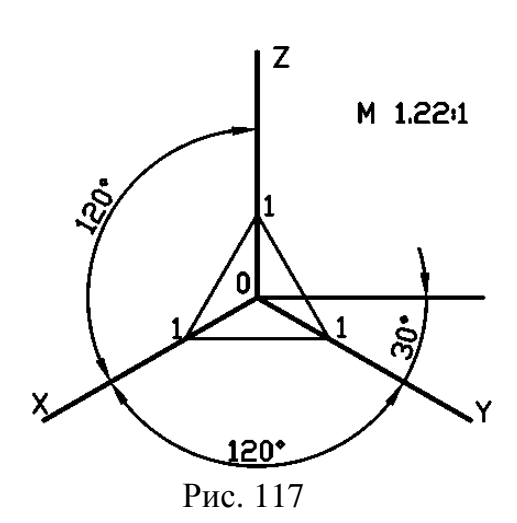

Изометрической проекцией окружности является эллипс (лекальная кривая), но для простоты построения изображают овал (циркульная кривая). Построение овала показано на рис. 118.

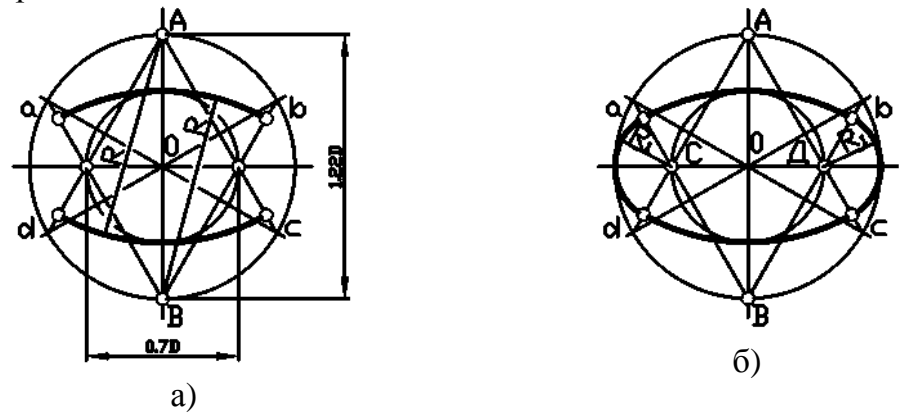

Рис. 118

При построении точной проекции (с коэффициентом искажения 0,82) большая ось равна диаметру изображаемой окружности, а малая ось равна 0,58 диметра. В данном случае масштаб изображения 1:1. При построении без сокращения размеров по осям OX, OY, OZ большую ось каждого из эллипсов (овалов) следует брать равной 1,22 диаметра изображаемой окружности, а малую ось – равной 0,71 этого диаметра. Тогда масштаб изображения 1,22 : 1.

На рис. 119 показаны направления осей эллипсов (овалов), расположенные в плоскостях, параллельных координатным плоскостям.

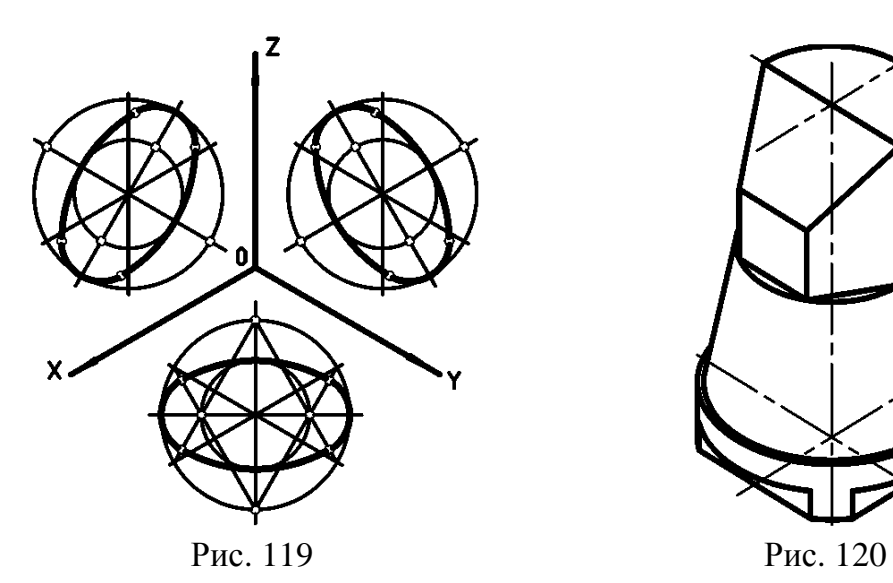

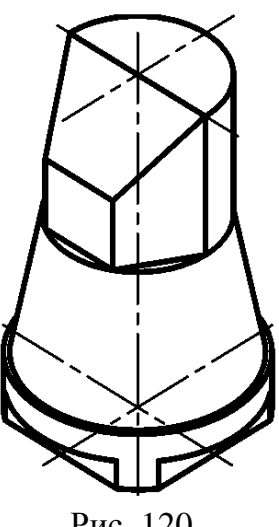

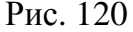

**9.2. Диметрическая проекция** (рис. 126)

Положение осей и основные соотношения для построения диметрических проекций представлены на рис. 121. Для построения угла, приблизительно равного 7°10′, строят прямоугольный треугольник с катетами 1 и 8 единиц; для построения угла, приблизительно равного 41°25′, – с катетами 7 и 8 единиц (рис. 121).

Коэффициент искажения по оси Y равен 0,47, а по осям X и Z – 0,94. Диметрическую проекцию, как правило, выполняют без искажения по осям X и Z и с коэффициентом искажения 0,5 по оси Y.

Диметрической проекцией окружности является эллипс (лекальная кривая), но для простоты построения изображают овал (циркульная кривая), рис. 122.

При построении точной проекции с коэффициентами искажения 0,94 и 0,47:

– в плоскости XOZ большую ось эллипса следует брать равной диаметру изображаемой окружности, а малую ось – равной 0,9 диаметра;

– в плоскостях XOY и YOZ большую ось эллипса также следует брать равной диаметру, а малую ось – равной 0,33 диаметра.

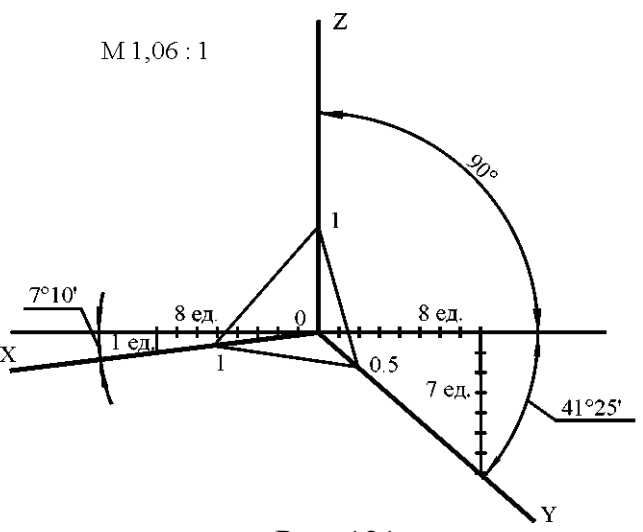

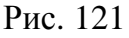

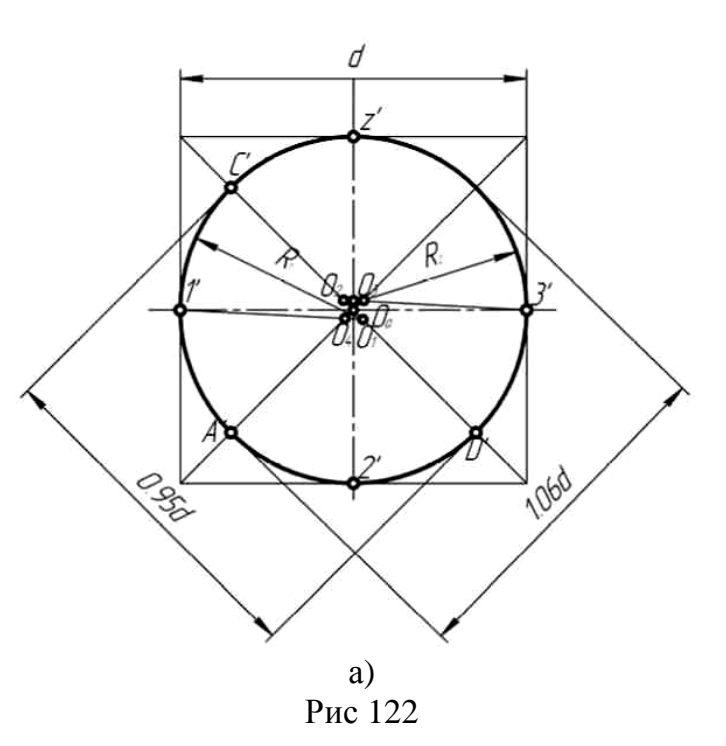

ГОСТ рекомендует при построении диметрической проекции пользоваться только приведенными коэффициентами. При этом получается изображение, увеличенное в 1,06 раза.

При построении по приведенным коэффициентам искажения:

– в плоскости XOZ большую ось каждого из эллипсов (овалов) следует брать равной 1,06 диаметра изображаемой окружности, а малую ось – равной 0,95 этого диаметра (рис. 122 а); – в плоскостях XOY и YOZ большую ось следует брать также равной 1,06 диаметра окружности, а малую ось – 0,35 диаметра (рис. 122б).

Направление осей эллипсов (овалов), изображающих окружности, определяют так же, как и в изометрической проекции, т. е. большие оси перпендикулярны к соответствующим аксонометрическим осям, а малые – параллельны им (рис. 123).

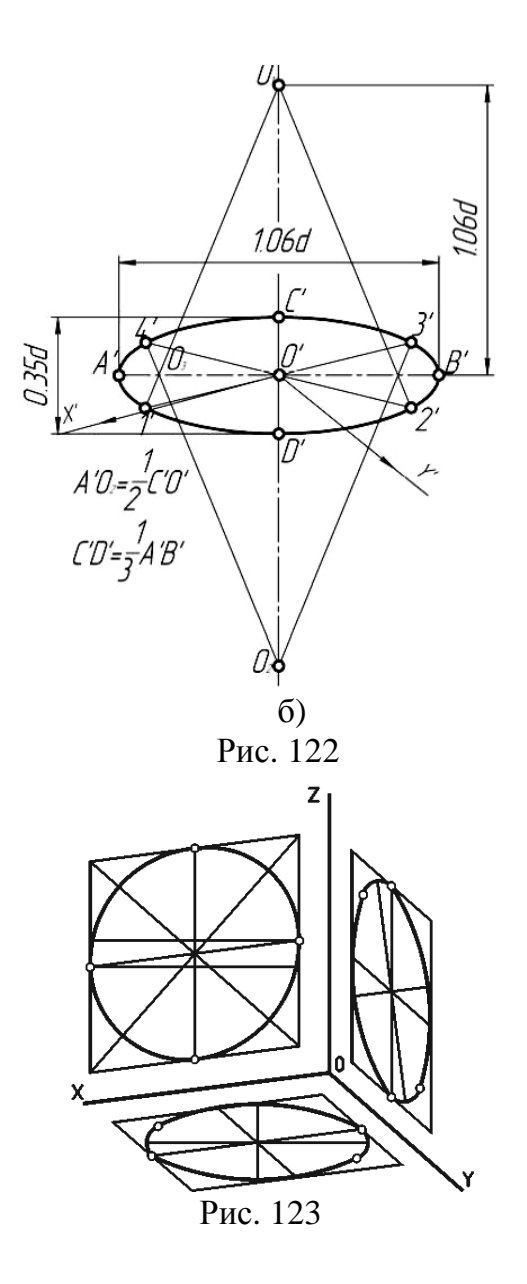

#### **9.3. Штриховка разрезов в аксонометрии**

Линии штриховки разрезов и сечений в аксонометрических проекциях наносят параллельно одной из диагоналей квадратов, лежащих в соответствующих координатных плоскостях, стороны которых параллельны аксонометрическим осям (рис. 124).

Направление штриховки разрезов в изометрической проекции показано на рис. 124. Рис. 124

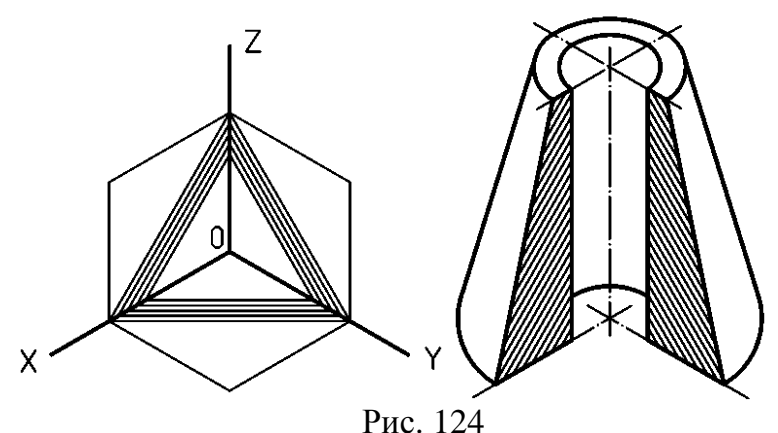

Направление штриховки разрезов в диметрической проекции представлено на рис. 125 и 126.

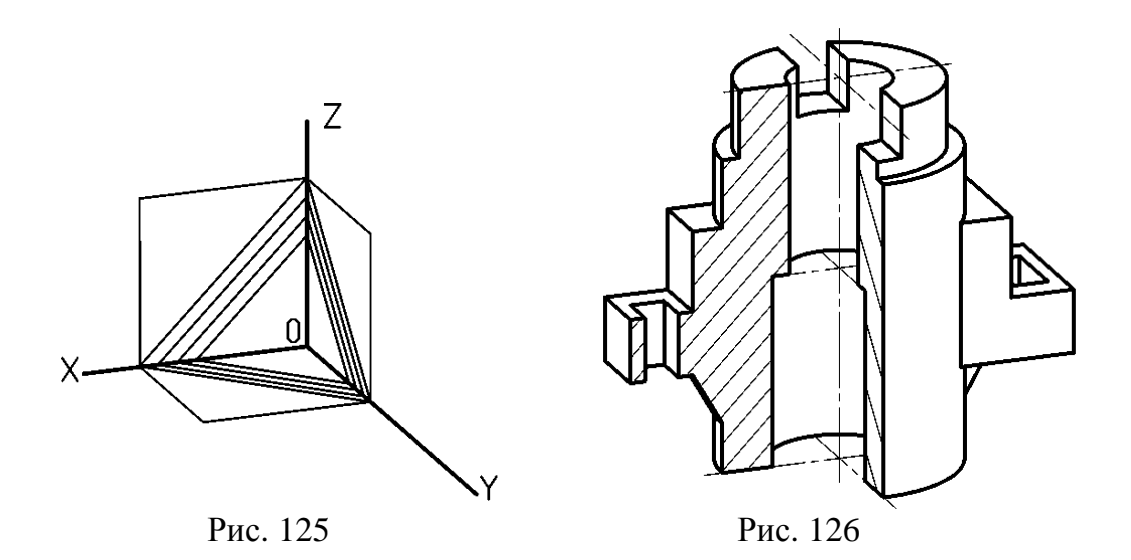

*Пример выполнения задания «Проекционное черчение» в системе КОМПАС.*  Исходными данными для выполнения задания служит деревянная модель геометрической фигуры (рис 127). Необходимо построить ее 3D модель в системе КОМПАС и по модели построить чертеж.

Перед выполнением задания на компьютере, необходимо выполнить обмер детали, и сделать ее эскиз с расстановкой необходимых размеров.

Запустите систему КОМПАС и создайте новый документ **Деталь**.

Начинать построение нужно с создания эскиза основания. Раскройте **Дерево модели** и выберите **Плоскость ZX** . Нажмите кнопку **Эскиз**. На панели **Геометрия** выберите инструмент **Многоугольник**. Для этого нажмите левую кнопку «мыши» и зафиксируйте, из раскрывшейся панели

opulo

выберите **Многоугольник**.

Задайте параметры. В поле **Количество** вершин введите **3**, нажмите кнопку **По описанной окружности**, в поле **Диаметр** введите значение **100**, в поле **Угол** введите значение «**-90»** (для других моделей угол может быть 0°, 90° или 180°). Теперь зафиксируйте курсор «мыши» в точке начала координат (рис.

128). Повторно нажмите кнопку **Эскиз.** 

Далее выберите пункт меню **Операции** → **Плоскость** → **Смещенная**. Задайте расстояние **100** и в **Дереве модели** выберите . Нажмите кнопку **Создать объект** или сочетание клавиш **Ctrl** + **Enter**.

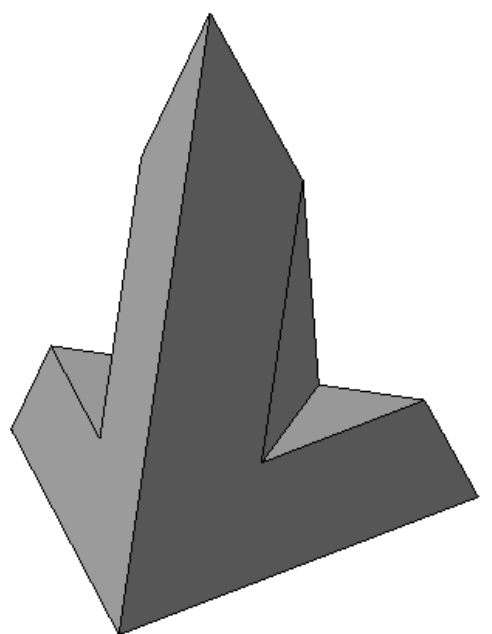

Рис. 127 – Модель фигуры для задания «Проекционное черчение»

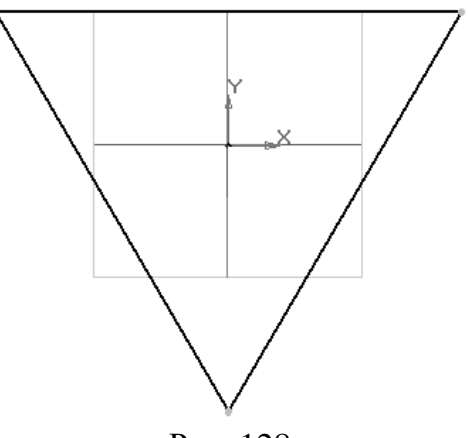

Рис. 128

Выберите в **Дереве модели** и нажмите кнопку **Эскиз**. На панели **Геометрия** выберите инструмент **Точка** и поставьте точку в начало координат. Повторно нажмите кнопку **Эскиз.** Теперь в **Дереве модели** выберите 2 5 7 8 **Эскиз 2**, Раскройте панель **Операция выдавливания** и нажмите кнопку **Операция по сечениям** и укажите **Эскиз 1** в **Дереве модели.** Нажмите кнопку **Создать объект**. В **Дереве модели** выберите **, нажмите кнопку [34]** Эскиз. Раскройте панель **Ориентация** и выберите **Спереди** (рис. 129). На панели **Геометрия** активируйте инструмент **Вспомогательная прямая** и выберите **Горизонтальная прямая**. Щелкните «мышкой» в точку начала координат. Затем выберите **Вертикальная прямая** и еще раз щелкните «мышкой» в начало координат. Теперь выберите инструмент **Параллельная прямая**. В **Панели свойств**, в поле **Расстояние** введите **15**, и укажите курсором «мыши» на вертикальную вспомогательную прямую в окне построения модели, и дважды нажмите кнопку **Создать объект** (рис. 130). Дальше в поле **Расстояние** введите значение **20** и укажите курсором на горизон-

тальную вспомогательную, из двух предложенных системой линий выберите верхнюю и нажмите кнопку **Создать объект.** Чтобы прервать операцию нажмите **Stop**. Нажмите кнопку **Отрезок** и нарисуйте контур среза модели (рис. 131). Нажмите кнопку **Эскиз.**

Выделите полученный эскиз в **Дереве модели** и раскройте панель  $\mathbb{E}$   $\mathbb{E}$   $\mathbb{E}$   $\mathbb{F}$   $\mathbb{C}$   $\mathbb{C}$   $\mathbb{C}$   $\mathbb{C}$   $\mathbb{C}$   $\mathbb{C}$   $\mathbb{C}$   $\mathbb{C}$   $\mathbb{C}$   $\mathbb{C}$   $\mathbb{C}$   $\mathbb{C}$   $\mathbb{C}$   $\mathbb{C}$   $\mathbb{C}$   $\mathbb{C}$   $\mathbb{C}$   $\math$ 

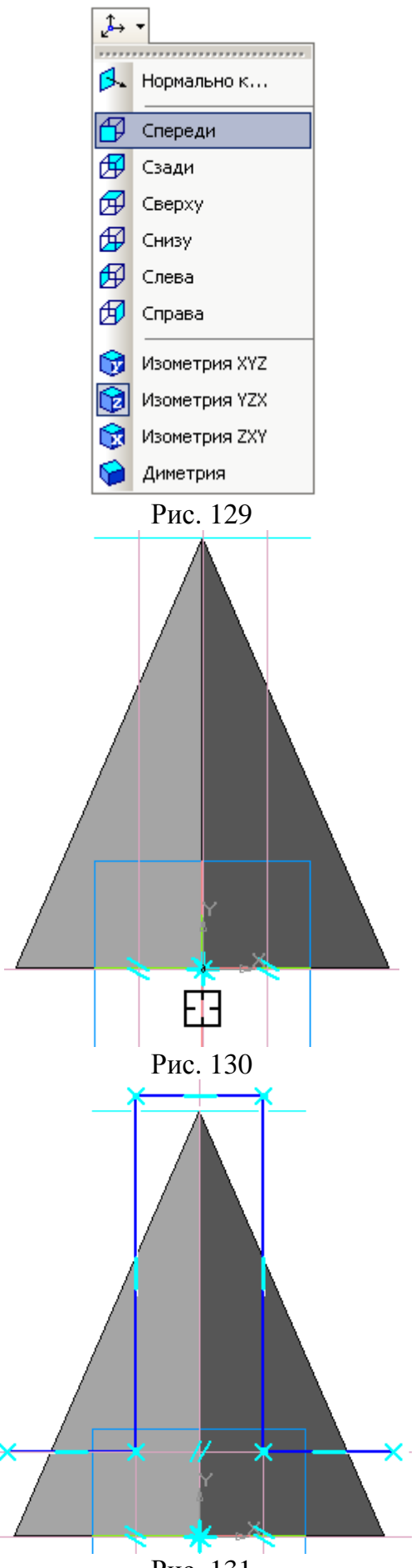

ние поверхностью выберите кнопку **<sup>10</sup>** Се**чение по эскизу**, если нужно переключите **Направление отсечения** (рис. 132). Нажмите кнопку **-** Создать объект.

Деталь готова (рис. 133). Сохраните файл на диск.

Теперь нужно построить чертеж полученной модели. Создайте новый документ **Чертеж**. Выберите пункт меню **Сервис** → **Параметры** → **Текущий чертеж** → **Параметры первого листа** → **Формат А3** → **Ориентация горизонтальная**.

Нажмите кнопку **Показать все** или клавишу **F9**.

На компактной панели нажмите кнопку **Ассоциативные виды**. Появится панель инструментов **Ассоциативные виды**. Нажмите кнопку **Стандартные виды**. В открывшемся окошке выберите свою деталь, нажмите **ОК**. Появится три габаритных прямоугольника будущих видов, расположите их на листе и зафиксируйте положение щелчком левой клавишей «мыши». Виды можно перемещать «схватив мышкой» за пунктирную рамку.

Чтобы вставить изометрическое изображение нажмите кнопку **Произвольный** вид, в **Панели свойств**, в поле **Ориентация главного вида** *\** Спереди **•** выбе-<br>pите *\** изометрия XYZ • расположите «фантом» , расположите «фантом» изображения на свободном месте листа, и зафиксируйте положение щелчком левой клавиши «мыши». Три вида и аксонометрия готовы.

Теперь нужно расставить размеры.

Двойным щелчком левой клавиши «мыши» по пунктирной рамке, активизируйте вид сверху (изображение должно поменять цвет на синий). Выберите на панели инструментов **Геометрия** инструмент **Окружность**. Задайте диаметр 100, включите кнопку  $\bigoplus C$ **осями**, выберите тип линии **Тонкая**, задайте центр окружности в точке начала координат. Включите панель инструментов  $\overline{P}$  Размеры,

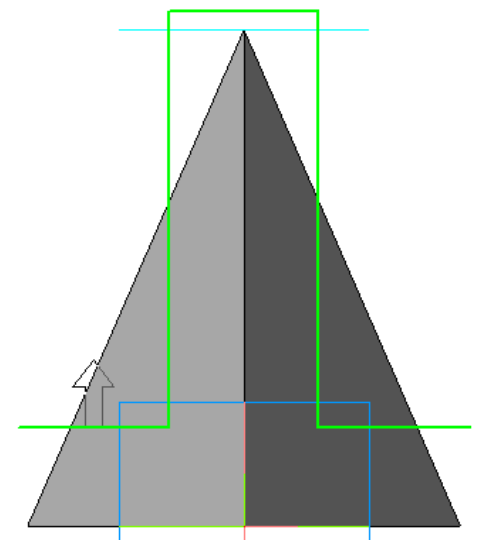

Рис. 132

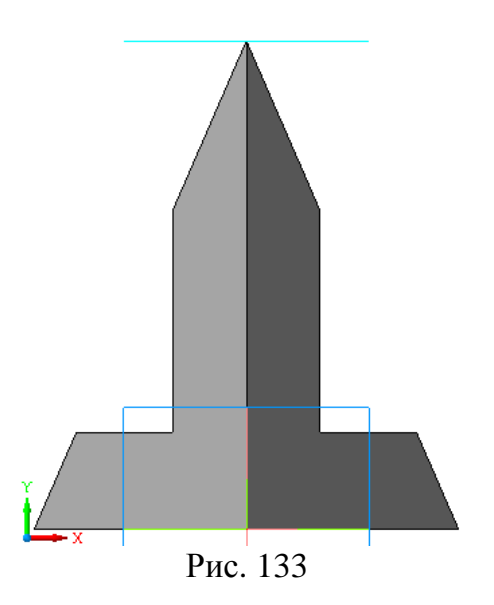

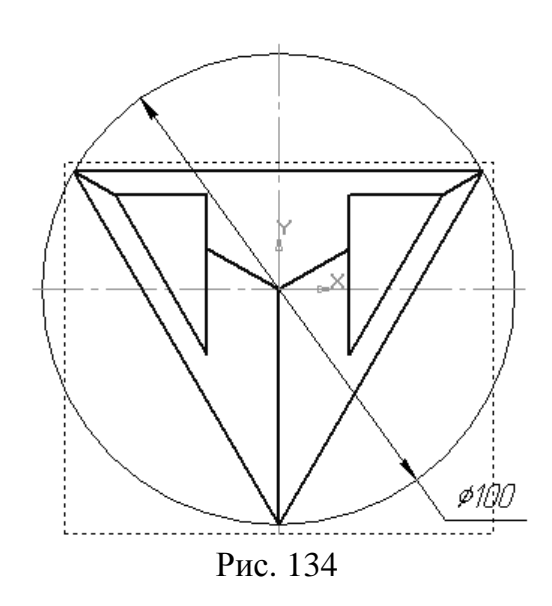

выберите **Диаметральный размер,** укажите курсором на окружность, выберите положение размерной надписи **На полке вправо**, и зафиксируйте щелчком левой клавиши «мыши» рис. 134.

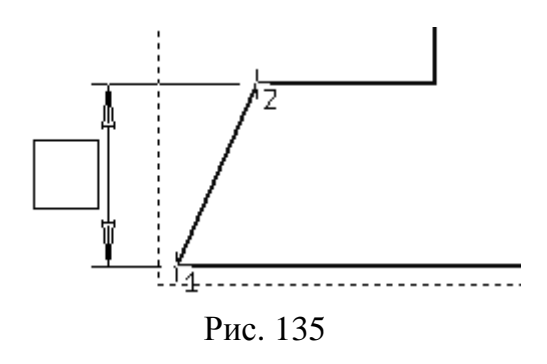

Далее двойным щелчком по пунктирной рамке активизируйте вид спереди. Если необходимо постройте недостающие оси. Проставьте линейные размеры. Для этого нажмите на кнопку **Линейный размер**, укажите курсором точку начала первой выносной линии, затем точку начала второй выносной линии, и наконец, выберите положение размерной линии и текста (рис. 135). Кнопками **Горизонтальный** и **Вертикальный** можно регулировать ориентацию размерной линии. Чтобы прервать операцию нажмите кнопку **Stop.** На виде слева проделайте аналогичные операции. Заполните основную надпись. Заполните необходимые поля и нажмите кнопку **Создать объект** или комбинацию клавиш **Ctrl** + **Enter**. Выполненный и оформленный чертеж представлен на рис. 136.

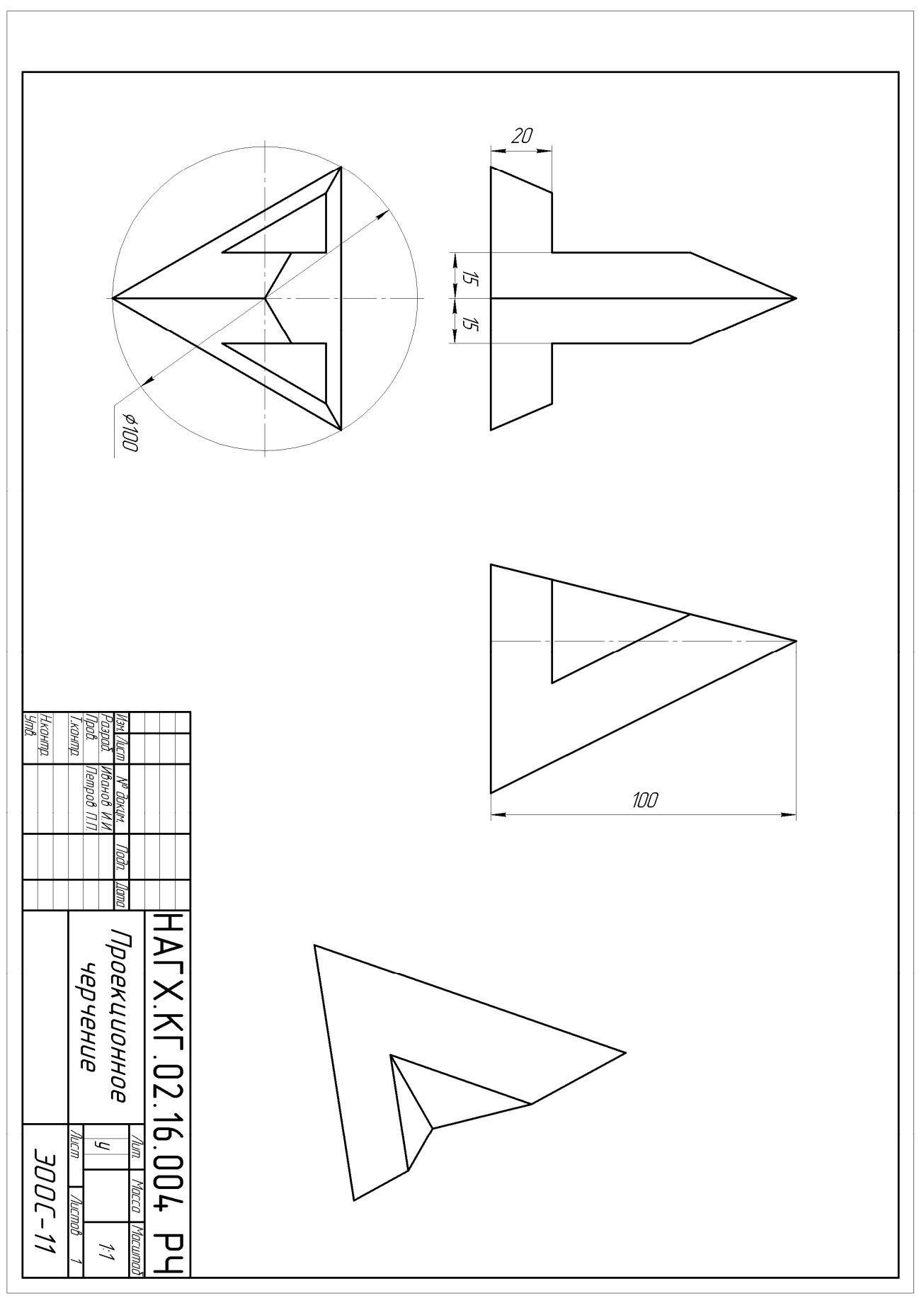

Рис. 136 – Пример оформления задания «Проекционное черчение»

# **10. ИЗОБРАЖЕНИЕ И МОДЕЛИРОВАНИЕ СБОРОК С РЕЗЬБОВЫМИ СТАНДАРТНЫМИ ИЗДЕЛИЯМИ**

#### **10.1. Изображение резьбы**

Резьба – поверхность, образованная при винтовом движении плоского контура по цилиндрической или конической поверхности.

Основные термины и определения для резьб установлены ГОСТ 11708-82.

На рис. 137 изображены конструктивные элементы наружной цилиндрической резьбы и указаны ее основные параметры: длина **ℓ**, сбег **x**, недорез **a** и шаг **P**, наружный **d** и внутренний **d<sup>1</sup>** диаметры, угол **α** профиля.

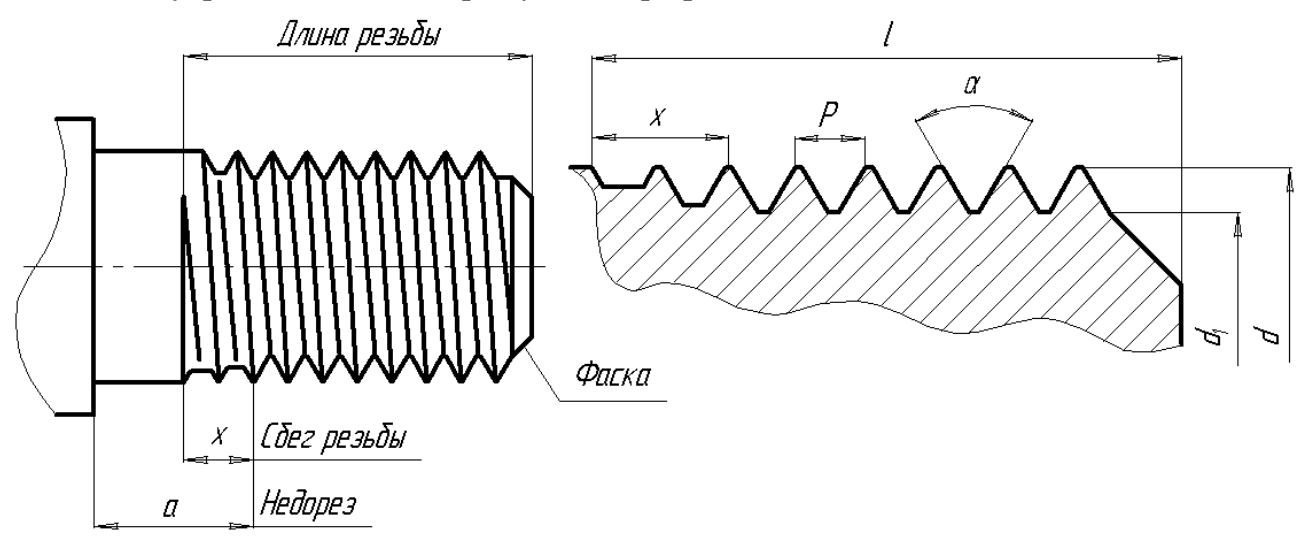

Рис. 137 - Конструктивные элементы и параметры цилиндрической резьбы

ГОСТ 10549-80 устанавливает размеры сбега резьбы (при отсутствии проточки), размеры недореза, формы и размеры проточек для выхода резьбонарезающего инструмента, размеры фасок. Перечисленные конструктивные элементы имеют следующие определения.

*Сбег резьбы* – участок резьбы неполного профиля, получаемый по технологическим причинам в зоне перехода резьбы к гладкой части детали.

*Недорез* – участок изделия, включающий сбег и недовод; под недоводом понимается ненарезанная часть детали между концом сбега и опорной поверхностью детали.

*Фаска* – срезанная в виде усеченного конуса кромка цилиндрического стержня или отверстия. Фаска обеспечивает удобство сопряжения деталей, так как способствует ликвидации острой режущей кромки, получающейся по технологическим причинам на торцах деталей.

*Проточка резьбовая* – кольцевой желобок на стрежне или кольцевая выточка в отверстии, выполняемая с целью получения одинакового профиля резьбы на всем нарезанном участке без сбега.

На чертежах все виды резьбы изображаются одинаково по ГОСТ 2.311-68.

Сплошную тонкую линию при изображении резьбы наносят на расстоянии не менее 0,8 мм от основной линии и не более величины шага резьбы.

Линию, определяющую границу резьбы, наносят на стержне и в отверстии с резьбой в конце полного профиля резьбы (до начала сбега). Границу резьбы проводят до линии наружного диаметра резьбы и изображают сплошной основной или штриховой линией, если граница резьбы изображена как невидимая (рис. 138, а).

Штриховку в разрезах и сечениях проводят по линиям наружного диаметра резьбы для наружной резьбы и до линии внутреннего диаметра резьбы для внутренней резьбы, т. е. в обоих случаях до сплошной основной линии ( рис. 138, б).

Резьбы классифицируют по нескольким признакам. Например, по эксплуатационному назначению они подразделяются на крепежные (метрические); крепежноуплотнительные (трубная, коническая); ходовые (трапецеидальная, упорная); специальные и др.

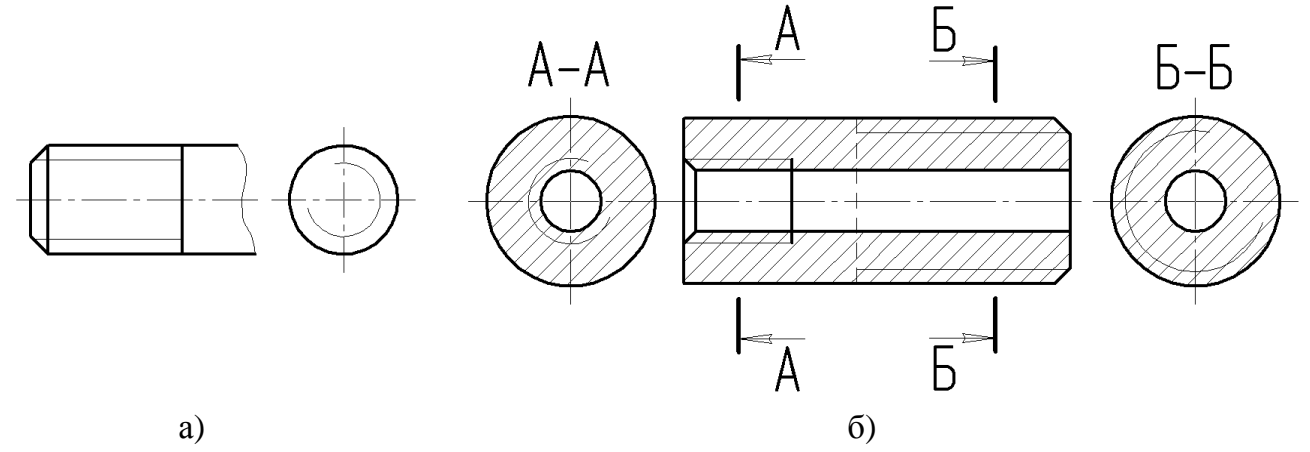

Рис. 138 - Граница резьбы: а – на виде; б – на разрезе

Наиболее распространена метрическая резьба, которая образуется при винтовом движении равностороннего треугольника (теоретический профиль). При этом вершины теоретического профиля срезаны, а впадины скруглены.

Диаметры и шаги метрической цилиндрической резьбы общего назначения в диапазоне от 0,25 до 600 мм устанавливает ГОСТ 8724 – 81, основные параметры резьбы – ГОСТ 24705 – 81.

В обозначение метрической цилиндрической резьбы входят буква М, номинальный диаметр и шаг резьбы, причем крупный шаг резьбы не указывают (рис. 139).

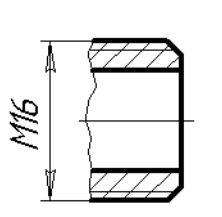

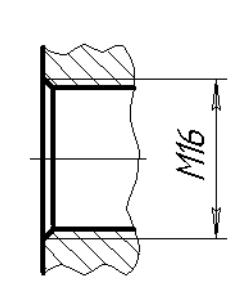

 $63/8$ 

Рис. 139 - Примеры обозначения метрической резьбы

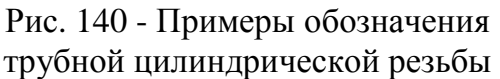

 $G3/8$ 

Размеры трубной цилиндрической резьбы устанавливает ГОСТ 6557-81. Размер трубной резьбы в отличие от метрической задается по внутреннему диаметру трубы (диаметр 10 мм на рис. 140). Размер наружного диаметра трубной резьбы больше диаметра условного прохода на две толщины стенки трубы.

Например, трубная резьба в 3/8 дюйма имеет наружный диаметр 16,66 мм (а не 10,08 мм).

Условное обозначение трубной цилиндрической резьбы включает букву G, размер резьбы и класса точности среднего диаметра (рис. 140).

На учебных чертежах класс точности допускается не указывать.

#### **10.2. Изображение резьбовых соединений**

Резьбовые соединения можно разделить на две группы:

1) соединения, осуществляемые непосредственным свинчиванием соединяемых деталей, без применения специальных соединительных частей;

2) соединения, осуществляемые с помощью специальных соединительных (крепёжных) деталей, таких как болты, винты, шпильки и пр.

Изображения резьбовых соединений деталей выполняют по ГОСТ 2.311-68 согласно рис. 141, т. е. в месте соединения резьбу показывают как на стержне, а в отверстии изображают только ту часть резьбы, которая не закрыта резьбой стержня.

Резьбовые соединения изображают на сборочных чертежах, которые согласно ГОСТ 2.109-73, следует выполнять, как правило, с упрощениями.

На сборочных чертежах допускают не показывать:

а) фаски, скругления, проточки, углубления и другие мелкие элементы;

б) зазоры между стержнем и отверстием.

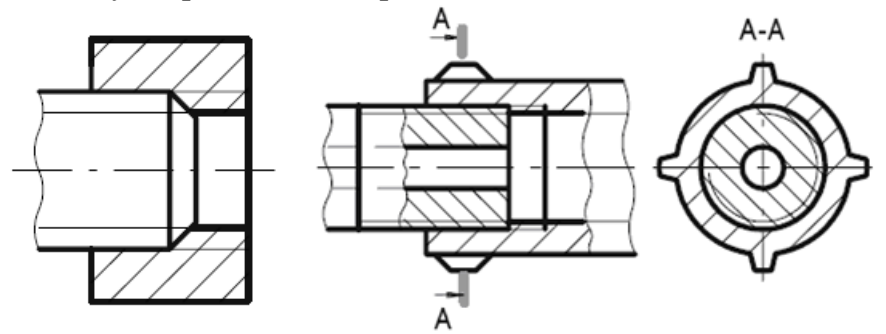

Рис. 141 - Примеры изображения резьбовых соединений

Такие детали, как болты, винты, шпильки, не пустотелые валы и т.п. при продольном разрезе показывают нерассеченными. Как правило, нерассеченными на сборочных чертежах показывают также гайки и шайбы.

#### **10.3. Выбор параметров и обозначения резьбовых стандартных изделий**

К соединениям резьбовыми стандартными изделиями относят соединение деталей при помощи болтов, шпилек, винтов, накидных гаек и пр.

Болты, винты, шпильки и гайки выпускаются грубой точности (класс С), нормальной точности (класс В) и повышенной точности (класс А) без покрытий или с покрытиями. Указанные изделия изготавливают в нескольких исполнениях, характеризующихся присутствием тех или иных конструктивных элементов. Класс В и исполнение 1 в обозначениях болтов, винтов шпилек и гаек не указывают.

В курсе «Инженерной и компьютерной графики» при заполнении спецификаций допускается приводить сокращенные обозначения стандартных изделий, характеризующие только форму и размеры изделий

Размеры сквозных отверстий под болты, винты, шпильки с диаметрами стержней от 1 до 160 мм, применяемых для соединений с зазорами, устанавливает ГОСТ 11284 – 75.

*Болтовое соединение* (рис. 142) включает болт, гайку, шайбу и скрепляемые детали, в которых просверлены отверстия.

При изображении болтового соединения на чертеже болт, гайку и шайбу часто вычерчивают не по их действительным размерам, которые даны в соответствующих стандартах, а по относительным – в зависимости от наружного диаметра резьбы (рис. 143). Длину **ℓ** болта определяют, как сумму толщины скрепляемых деталей, толщины шайбы, высоты гайки и размера части болта, выходящей за гайку (примерно

на два-три витка резьбы). После вычисления перечисленных длин длина болта округляется до ближайшего большего значения по стандарту.

Длину **ℓ<sup>о</sup>** нарезанной части болта принимают равной 1,5**d**, если навинчивается гайка, и округляют до ближайшего значения по стандарту. Если болт ввинчивается в деталь (используется как винт), то **ℓ<sup>о</sup>** выбирают так же, как для шпильки, но с увеличением на 0,5**d** (чтобы конец резьбы был выше разъёма деталей), а затем округляют до ближайшего значения по стандарту.

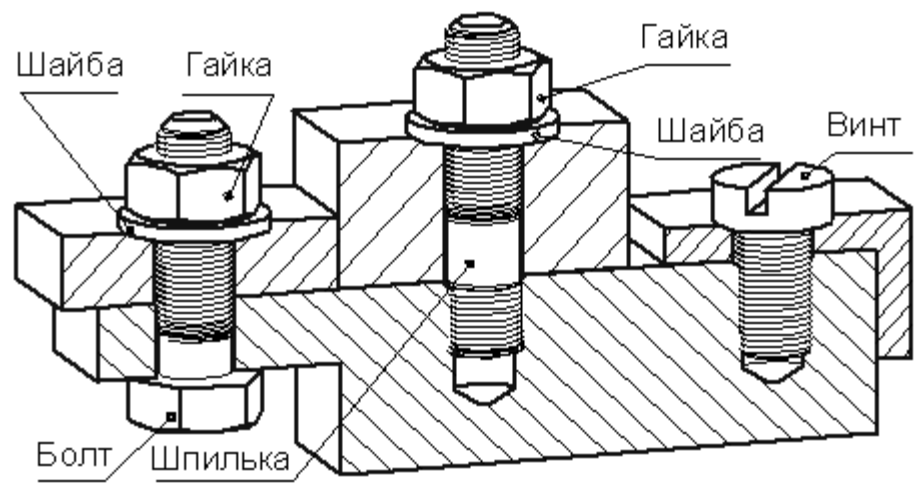

Рис. 142 – Соединение болтом, шпилькой и винтом

При изображении болтового соединения в разрезе болт, гайку и шайбу показывают нерассеченными. Все необходимые данные болта, гайки и шайбы помещают в спецификации.

Пример условного обозначения болта с шестигранной головкой, диаметром резьбы 12 мм, длиной 60 мм в исполнении 1 с крупным шагом резьбы и размерами по ГОСТ 7798 – 70:

#### Болт М12×60 ГОСТ 7798–70.

*Шпилечное соединение* (рис. 142) включает шпильку, гайку, шайбу и скрепляемые детали. Нижняя скрепляемая деталь имеет глухое резьбовое отверстие, в которое ввинчивается *резьбовой* конец шпильки длиной **ℓ1**, а другая скрепляемая деталь имеет гладкое отверстие для прохода шпильки.

Глубину гнезда на учебных чертежах делают на 0,5**d** больше длины **ℓ**. Неупрощенное изображение гнезда требует выбора по ГОСТ 10549 – 80 размеров сбега **х**, недореза **a**, для внутренней метрической резьбы, и высоты фаски **z**.

Длина **ℓ<sup>1</sup>** ввинчиваемого конца в длину шпильки не включается и зависит от материала детали, в которую ввинчивается резьбовой конец. Эта длина связана определенными соотношениями с диаметром **d** шпильки. В таблице указаны номера стандартов для шпилек нормальной точности с различными длинами **ℓ1** .

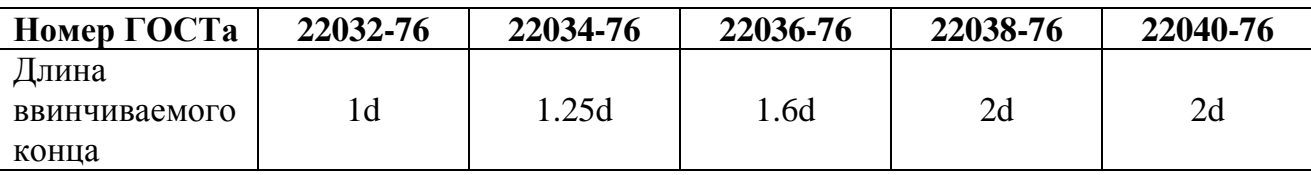

Длина гладкой части стержня шпильки должна быть не менее 0,5d. Длина  $\ell$ шпильки определяется аналогично длине болта.

Пример условного обозначения шпильки с диаметром резьбы 8 мм, крупным шагом резьбы, длиной шпильки 60 мм и размерами по ГОСТ 22038 – 76:

Шпилька М8×60 ГОСТ 22038–76.

*Гайка* – резьбовое изделие, имеющее отверстие с резьбой для навинчивания на резьбовой стержень. По форме гайки бывают шестигранные, квадратные, круглые и др. По высоте шестигранные стандартные гайки разделяются на низкие, нормальные и высокие. Гайки нормальной высоты класса нормальной точности стандартизованы ГОСТ 5915 - 70. Пример условного обозначения гайки исполнения 1 диаметром 12 мм:

Гайка М12 ГОСТ 5915–70

Для соединения деталей, работающих при вибрациях или испытывающих динамические нагрузки, применяют прорезные и корончатые гайки стандартизированные, например по ГОСТ 5918 – 73.

Обозначение прорезных и корончатых гаек аналогично приведенному выше. Такие гайки ставят совместно со шплинтом.

*Шайба* – деталь, которую устанавливают под гайку или головку болта или винта для предохранения материала детали от задиров и смятия при затяжке гайки или винта, а также чтобы исключить возможность самоотвинчивания крепежной детали.

Шайбы разделяются на круглые, косые, пружинные и др. Шайбы плоские по ГОСТ 11371 – 78 изготовляют без наружной фаски – исполнение 1 (классы точности А и С) и с наружной фаской – исполнение 2 (класс точности А).

Пример условного обозначения шайбы исполнения 2 для крепежной детали с диаметром резьбы 12 мм:

Шайба 2.12 ГОСТ 11371–78.

Для предупреждения самоотвинчивания болтов, винтов и гаек применяют пружинные шайбы по ГОСТ 6402 – 70. Обозначение пружинной шайбы аналогично приведенному выше.

*Шплинты* представляют собой отрезок изогнутой проволоки полукругового сечения, пропускаемый сквозь радиальное отверстие гайки, болта, вала и т. д. Он имеет кольцевую головку в виде петли и два конца разной длины. Шплинты по ГОСТ 397 – 79 предназначены для фиксирования болта или вала относительно прорезных и корончатых гаек (рис. 134, а). После установки шплинта его концы разводят (рис. 134, б).

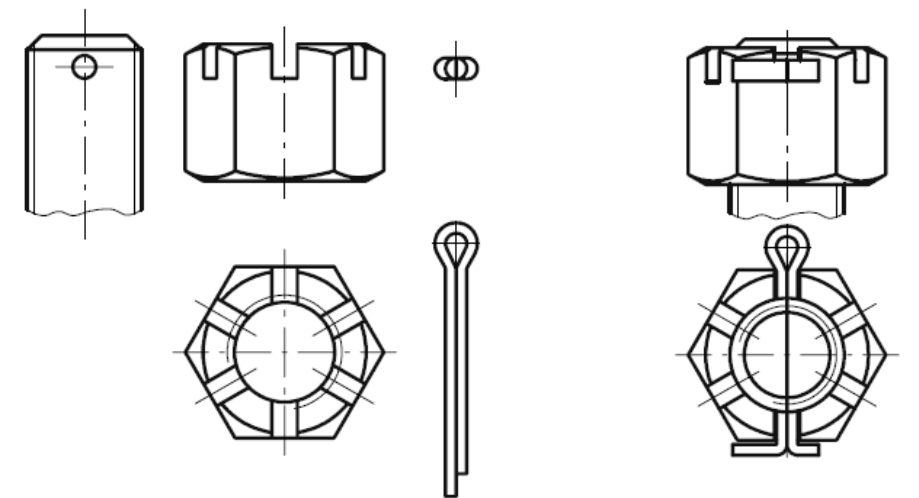

Рис. 143 - Шпилечное соединение со шплинтом: а – составляющие соединения; б – соединение в сборе

В условное обозначение шплинта без покрытия входит, наименование, условный диаметр и длина. Пример условного обозначения шплинта с условным диаметром 5 мм, длиной 30 мм, из низкоуглеродистой стали без покрытия:

Шплинт 5х30 ГОСТ 397–79.

## **10.4. Конструктивное изображение болтового, винтового и шпилечного соединений**

Для выполнения задания целесообразно обратиться к конструкторской библиотеке, входящей в систему КОМПАС.

Структура этой библиотеки раскрыта на рис.144.

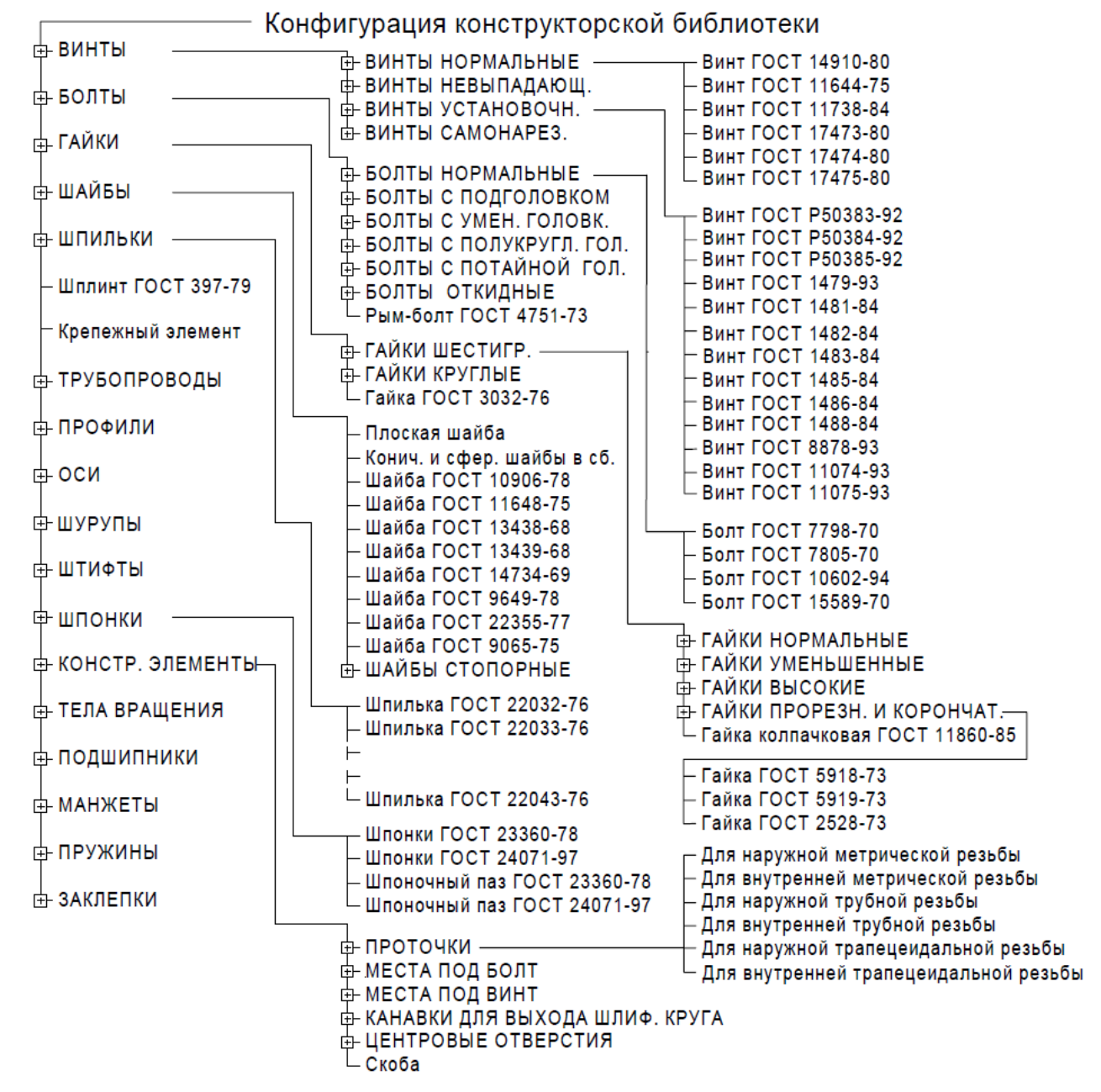

Рис. 144 - Конфигурация конструкторской библиотеки

Для обращения к библиотекам из меню **Сервис** выберите **Менеджер библиотек**. На открывшейся панели выберите разделы **Машиностроение** и **Конструкторская библиотека**.

Из нужного раздела библиотеки можно выбрать соответствующий элемент, заказать размеры, необходимый вид и вставить в чертеж. После вставки элемента в чертеж необходимо, как правило, удалить лишние элементы и отредактировать штриховки.

В задании, для изображения гнезда с резьбой и гнезда без резьбы ниже конца винта или шпильки также могут быть использованы библиотечные элементы. Для этого на открывшейся панели **Менеджера библиотек** выберите разделы **Прочие**/**Прикладная библиотека КОМПАС**/**Резьбовое отверстие**/**Глухое отверстие**. Для этого отверстия задаются такие параметры, как диаметр и длина резьбы, глубина отверстия и т. д. Следует отметить, что в конструкторской библиотеке КОМПАС на шпильках не показан сбег резьбы, поэтому конструктивное изображение шпилечного соединения требует редактирования

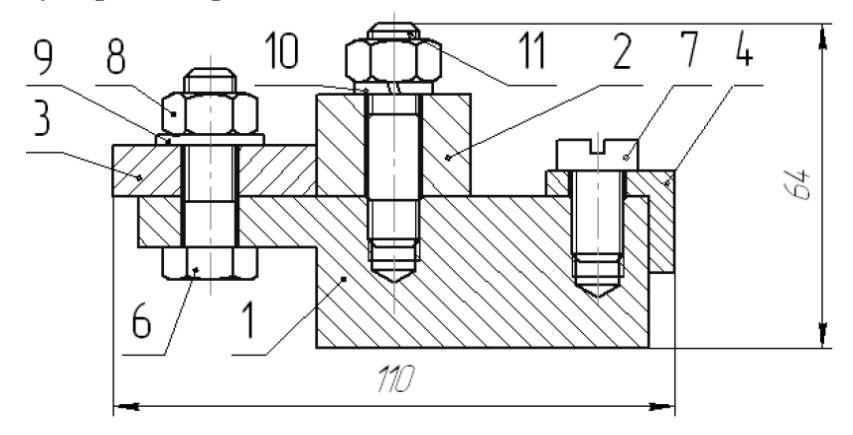

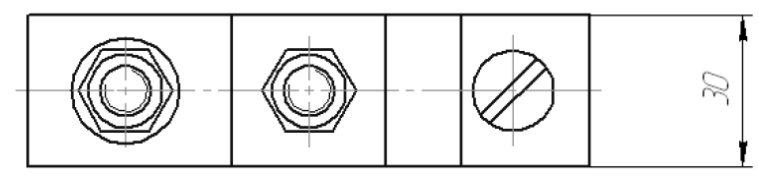

Рис. 145 – Пример конструктивных изображений резьбовых соединений

*Пример выполнения задания «Болтовое соединение»* 

Исходные данные для выполнения задания представлены на рис. 146.

Последовательность выполнения задания.

Запустите программу КОМПАС.

Создайте новый документ **Чертеж**.

При необходимости настройте параметры чертежа (формат и оформление).

Вычертите два вида скрепляемых деталей по размерам заданным в задании, используя инструменты **Вспомогательная прямая**, **Параллельная прямая**, **Отрезок**, **Дуга**, **Окружность, Кривая Безье** (рис. 147)

Запустите **Менеджер библиотек** нажатием на кнопку  $\boxed{3}$ . Из перечня разделов выберите **Машиностроение** → **Конструкторская библиотека**. Перейдите на закладку **Конструкторская библиотека**. Двойным щелчком левой клавишей «мыши» активизируйте **Крепежный элемент** откроется окно представленное на рис. 148

Внесите необходимые изменения в параметры крепежного элемента. **Диаметр d** =12, т.к. по заданию диаметр отверстия Ø14 мм. **Толщина пакета** 27 мм. Поставьте галочку **Зафиксировать толщину**.

Удалите Плоскую шайбу, для этого выделите ее «мышкой» и нажмите клавишу **Delete.** Шайбу ГОСТ 6402-70 выделите «мышкой» и перетащите в нижнее поле.

Поставьте «галочку» **Отверстие** (рис. 149) Нажмите **ОК**.

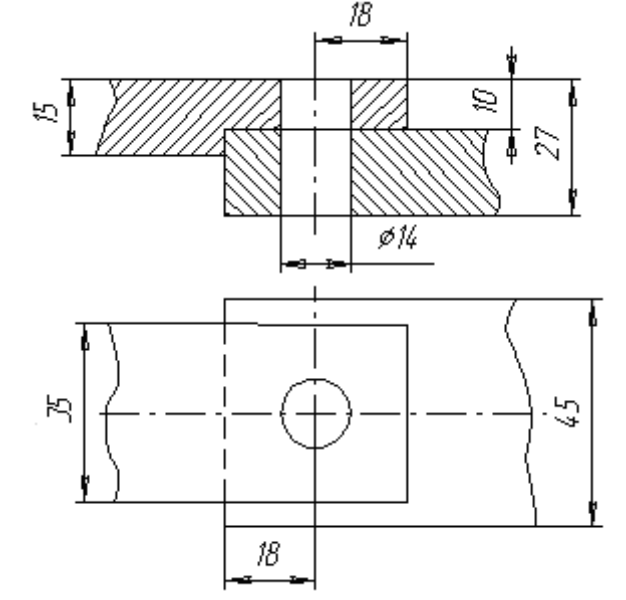

Рис. 146 – Исходные данные для выполнения задания «Болтовое соединение»

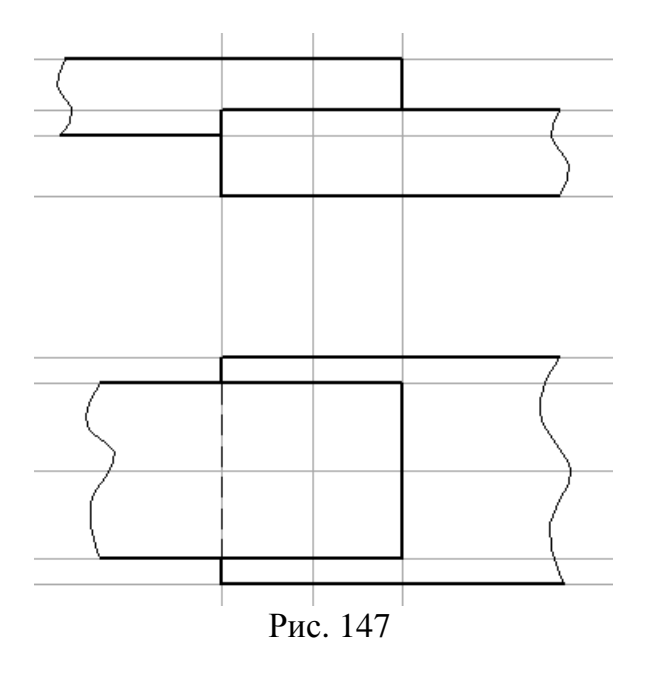

Появится «фантом» болтового соединения. Зафиксируйте его на виде спереди (рис. 150). Далее повторно активизируйте **Крепежный элемент** переключите **Главный вид** на **Вид снизу** и зафиксируйте «фантом» на виде сверху (рис. 151).

Теперь удалите вспомогательные линии, достройте недостающие оси, удалите лишние отрезки, сделайте штриховку.

Расставьте обозначения позиций на чертеже. Для этого нажмите кнопку **Обозначения** на **Компактной панели** и выберите инструмент **Обозначение позиций** . Укажите курсором «мыши» точку на первой детали, а затем точку начала полки. Нажмите кнопку **Создать объект** (рис. 152). Проставьте последовательно позиции второй детали, болта, гайки, шайбы. Если необходимо перейдите на закладку параметры и выберите правильное направление полки.

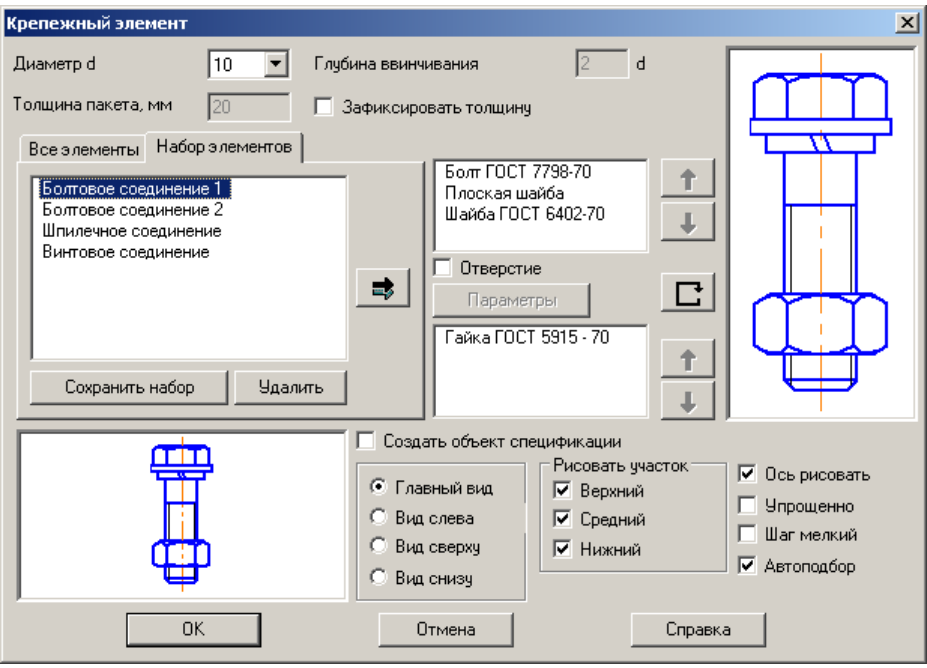

Рис. 148

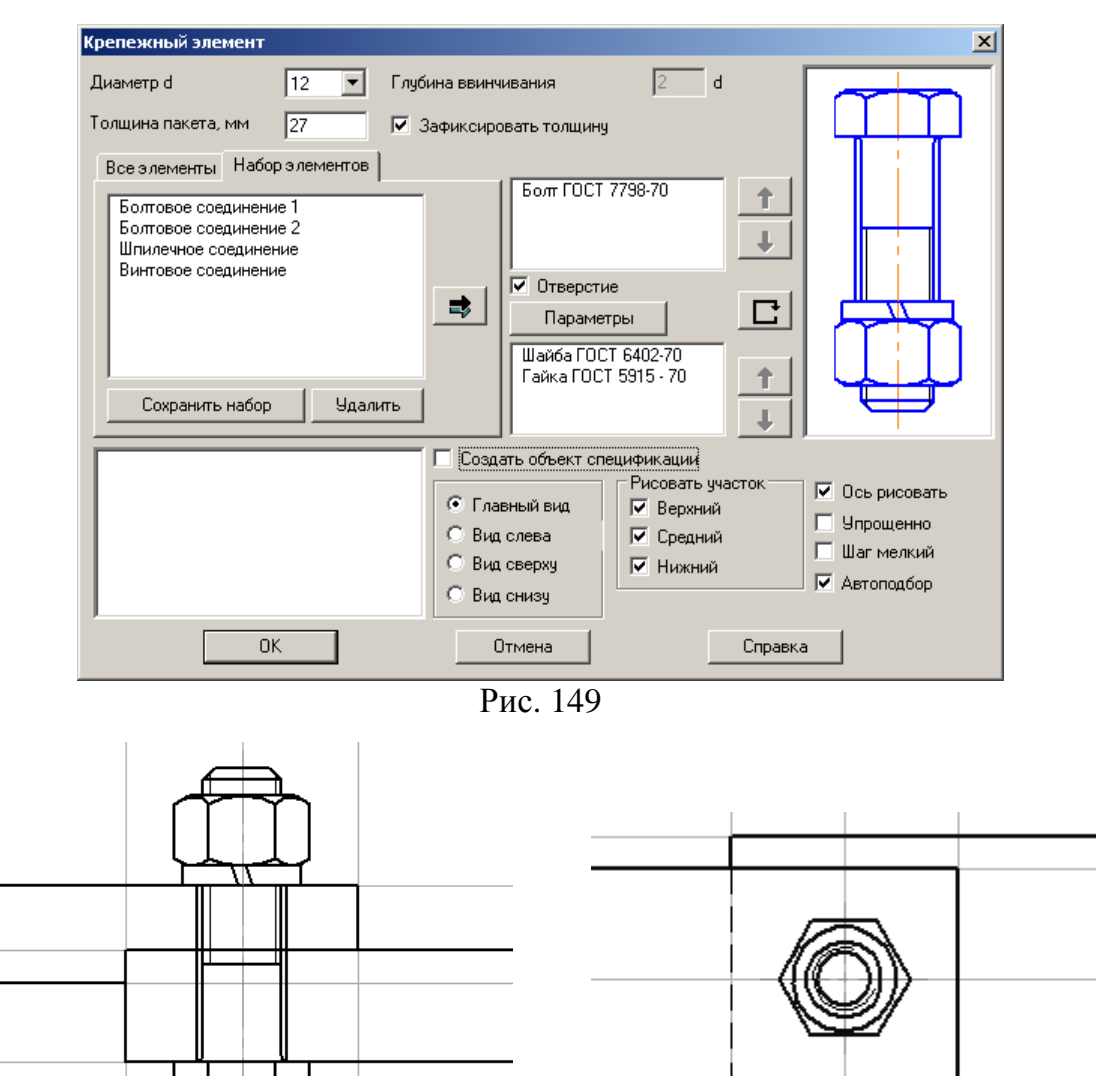

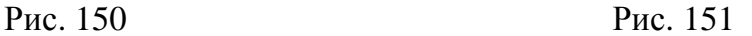

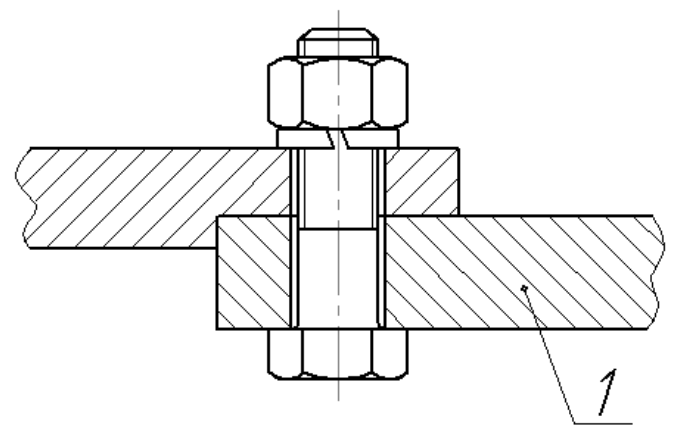

Рис. 152

Проставьте размеры: толщину первой детали, толщину второй детали, длину болта, размер резьбы, диаметр отверстия под болт, размер гайки «под ключ». При необходимости проставьте габаритные и присоединительные размеры, а также сделайте разрывы в осевых и линиях контура, в местах пересечения с размерными числами и стрелками (рис. 153, 154).

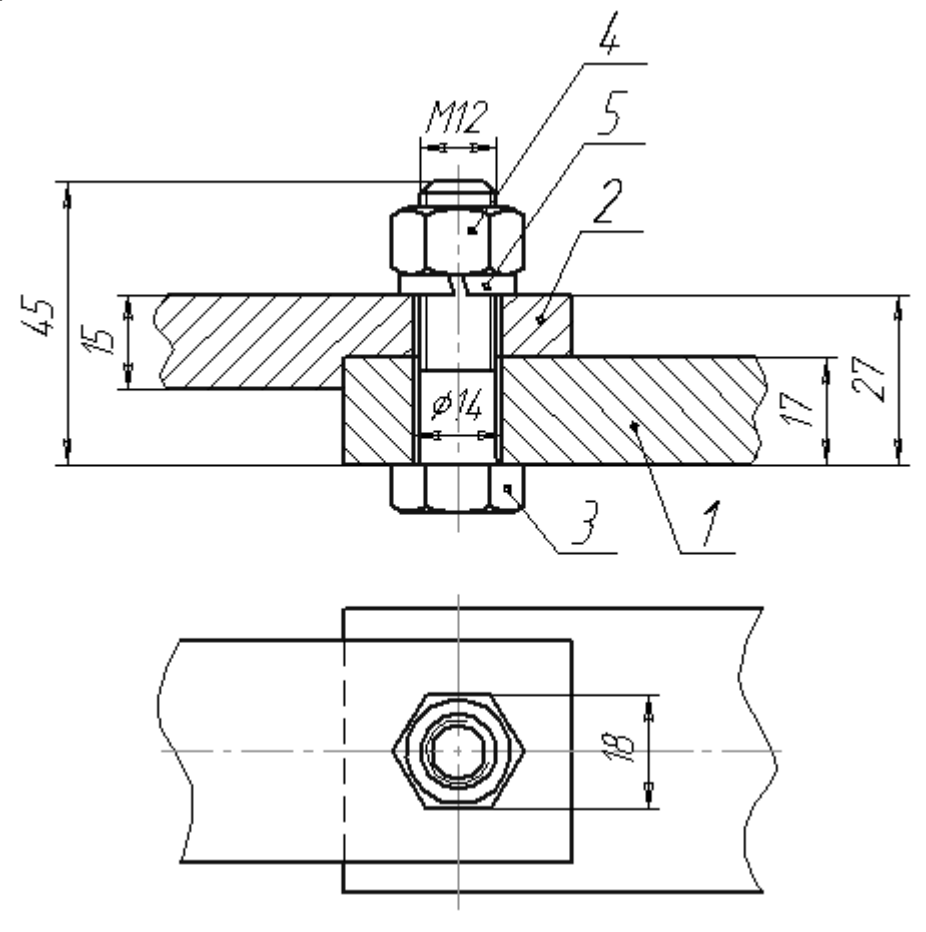

Рис. 153

Заполните основную надпись. Двойным щелчком левой клавишей «мыши» перейдите в режим заполнения основной надписи. Заполните необходимые поля. Нажмите кнопку **Создать объект** или комбинацию клавиш **Ctrl** + **Enter** и сохраните файл чертежа на диск.

Следующий этап выполнения задания – создание спецификации. Создайте новый документ **Спецификация**.

Выберите пункт меню **Вставка** → **Раздел** → **Документация.** Заполните строку. В колонку **Формат** введите **А4**. В колонку **Обозначение** введите шифр чертежа.

В колонку **Наименование** введите

**Сборочный чертеж.** Нажмите кнопку **Создать объект.**

Выберите пункт меню **Вставка** → **Раздел** → **Детали.** Заполните строку. В колонку **Позиция** введите **1**. В колонку **Обозначение** введите шифр чертежа. В колонку **Наименование** введите **Деталь 1**. Нажмите кнопку  $\left| \bullet \right|$  Создать объект. Рис. 154

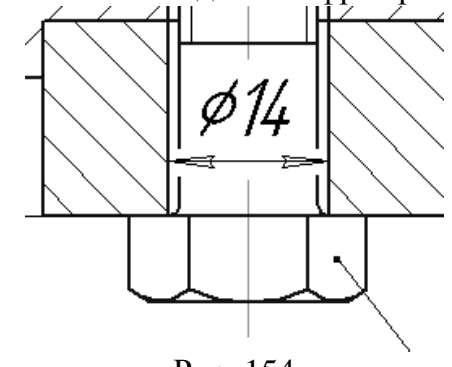

Выберите пункт меню **Вставка** → **Вспомогательный объект**. Заполните строку. В колонку **Позиция** введите **2**. В колонку **Обозначение** введите шифр чертежа. В

колонку Наименование введите Деталь 2. Нажмите кнопку **+ Создать объект.** 

Выберите пункт меню **Вставка** → **Раздел** → **Стандартные изделия. Тип объекта** переключите в положение **Вспомогательный объект спецификации.** Нажмите кнопку **Создать.** Заполните строку. В колонку **Позиция** введите **3**. В колонку **Наименование** введите условное обозначение крепежного изделия. В данном примере это **Болт М12-6g х 45.58 ГОСТ 7798-70**. В колонку **Кол.** введите количество крепежных изделий **1**. Нажмите кнопку **Создать объект.**

Повторите операцию для гайки и для шайбы. В колонку **Позиция** введите **4**. В колонку **Наименование** введите **Гайка М12-6H.12 ГОСТ 5915-70** количество **1**. Позиция **5 Шайба 12 Н ГОСТ 6402-70** количество **1.**

Для заполнения основной надписи нажмите кнопку **Разметка страниц**. заполните основную надпись. Нажмите кнопку **Создать объект.** Сохраните файл на диск.

Образец выполненного задания представлен на рис. 155 и рис. 156.

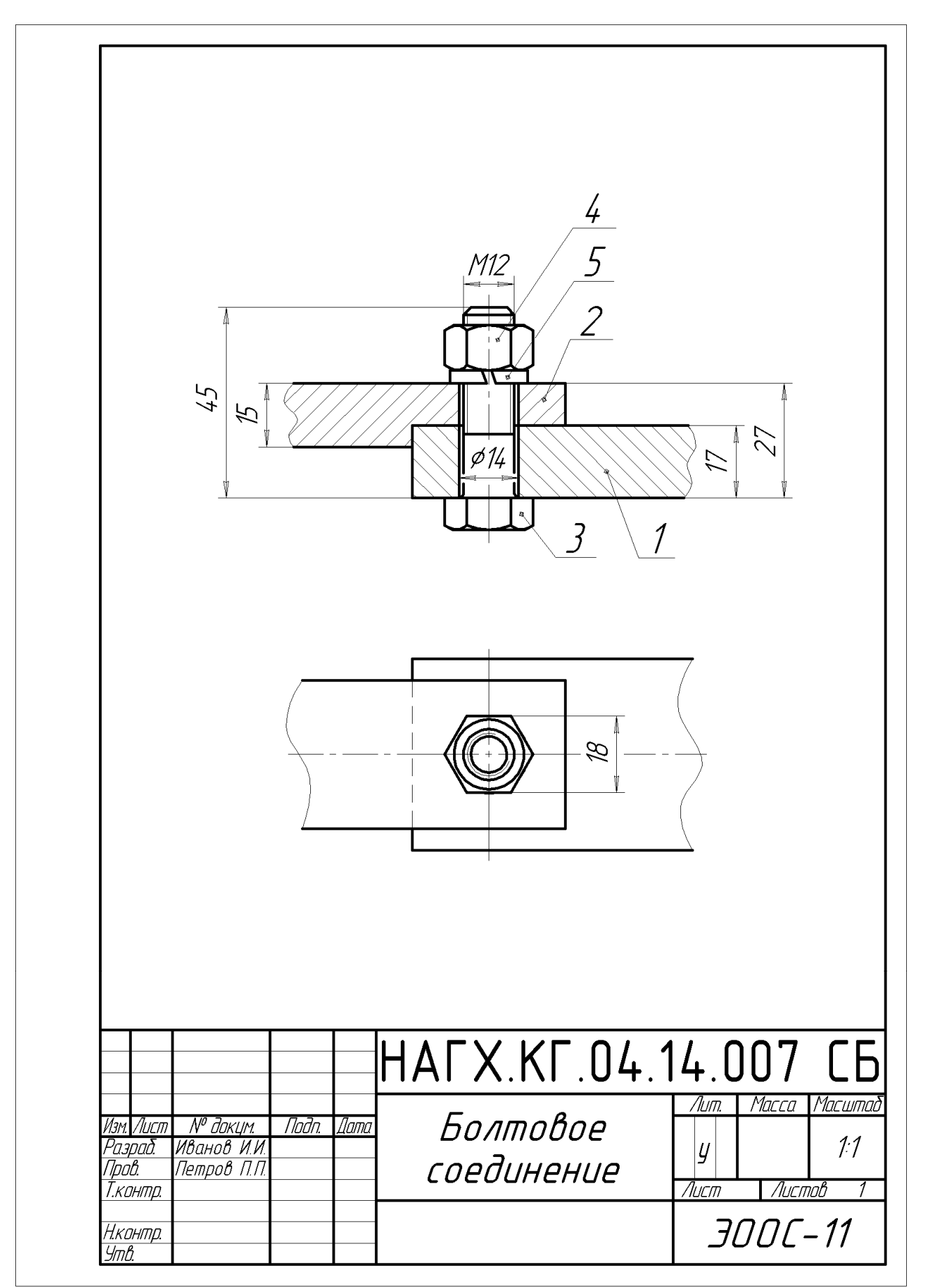

Рис. 155 – Пример оформления задания «Болтовое соединение»

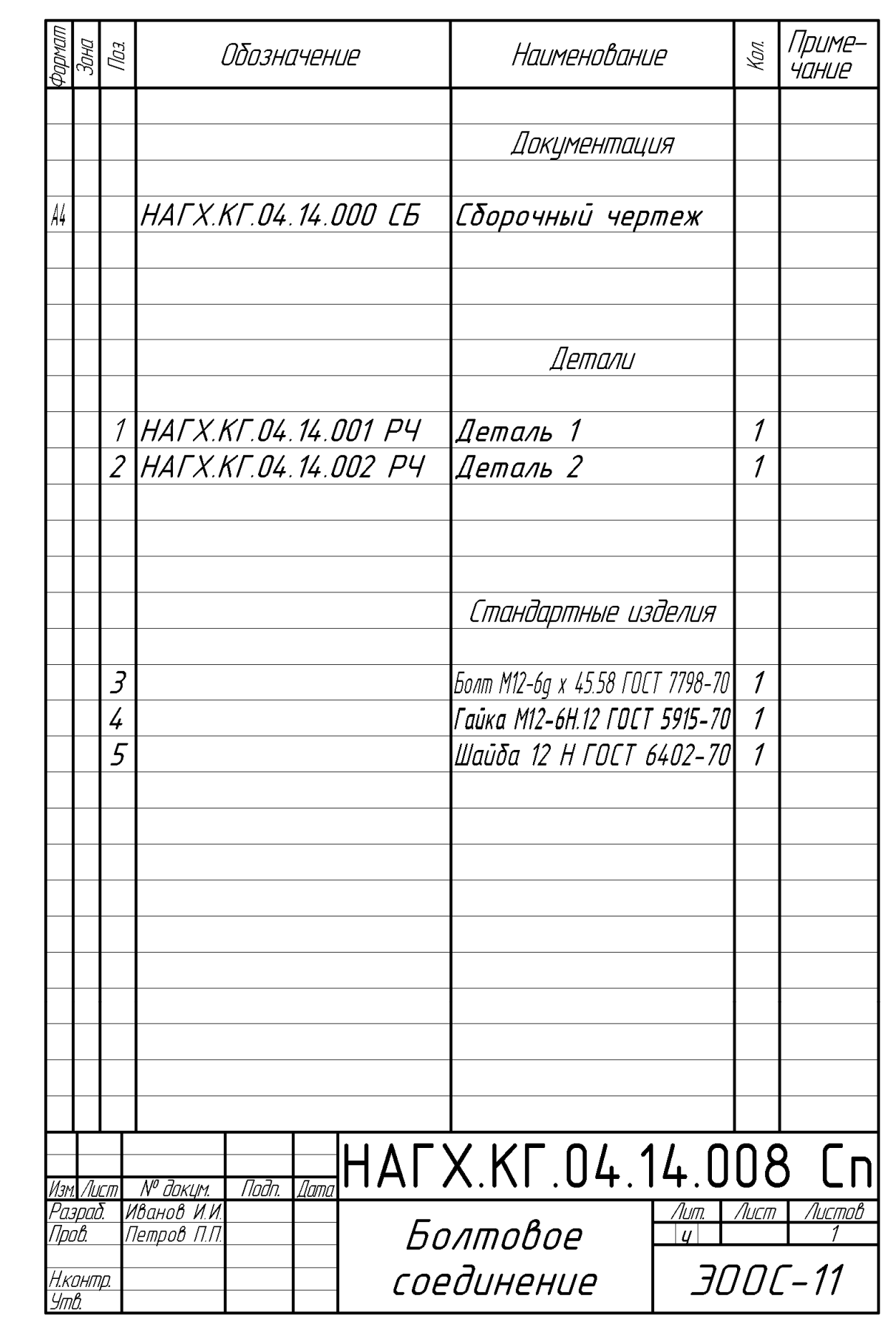

Рис. 156 – Пример оформление спецификации к чертежу болтового соединения

*Пример выполнения задания «Шпилечное соединение»* 

Исходные данные для выполнения задания представлены на рис. 157

Последовательность выполнения задания.

Запустите программу КОМПАС;

Создайте новый документ **Чертеж**;

При необходимости настройте параметры чертежа (формат и оформление);

Вычертите два вида скрепляемых деталей по размерам заданным в задании, используя инструменты **Вспомогательная прямая**, **Параллельная прямая**, **Отрезок**, **Дуга**, **Окружность, Кривая Безье** (рис. 158).

Запустите **Менеджер библиотек** нажатием на кнопку **.** Из перечня разделов выберите **Машиностроение** → **Конструкторская библиотека**. Перейдите на закладку **Конструкторская библиотека**. Двойным щелчком левой клавишей «мыши» активизируйте **Крепежный элемент** откроется окно **Крепежный элемент** (рис. 159).

В поле **Набор элементов** выберите **Шпилечное соединение**. Выделите элемент **Шайба ГОСТ 6402-70** и удалите его, нажав клавишу **Delete. Гайка ГОСТ 5915-70** тоже удалите. Перейдите на закладку **Все элементы** Раскройте список **Гайки** → **Гайки шестигранные** → **Гайки прорезные и корончатые**, выберите **Гайка ГОСТ 5918-73** и на-

жмите кнопку со стрелкой  $\rightarrow$  (рис. 159).

В поле **Диаметр** введите значение **12**. В поле **Толщина пакета** введите **15**, поставьте «галочку» **Зафиксировать толщину**. Поставьте «галочку» **Отверстие** и **Ось рисовать** (рис. 159) нажмите кнопку **ОК**.

Появился «фантом» крепежного элемента, кликните «мышкой» сначала в точку **1**, а затем в точку **2** (рис. 158). Дальше снова активируйте **Крепежный элемент** из **Конструкторской библиотеки**. Переключите вид в положение • Вщеснизу (рис. 159). Нажмите **ОК**. Появится фантом. Зафиксируйте его в точках **3** и **4** (рис. 158).

Теперь нужно отредактировать чертеж. Для начала нужно «разрушить» глухое отверстие со штриховкой, для этого кликните на нем левой клавишей «мыши», затем правой. Появится контекстное меню.

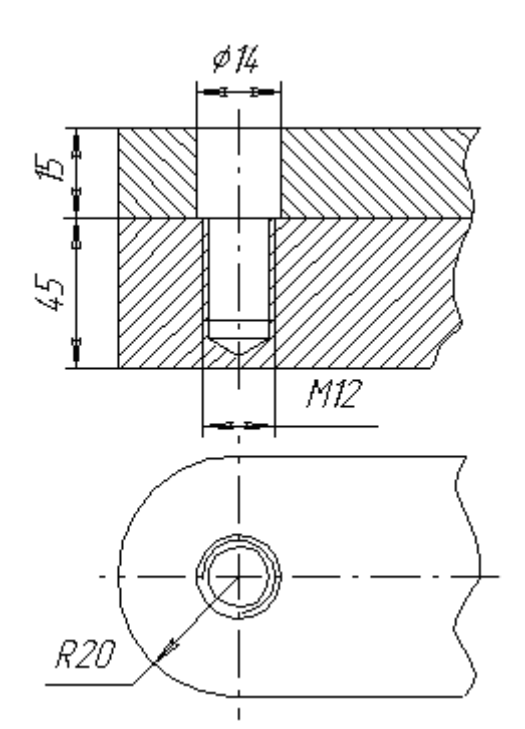

Рис. 157 – Исходные данные для задания «Шпилечное соединение»

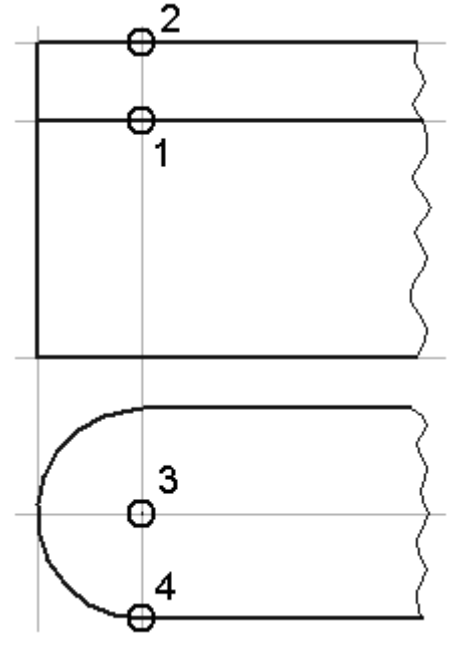

Рис. 158

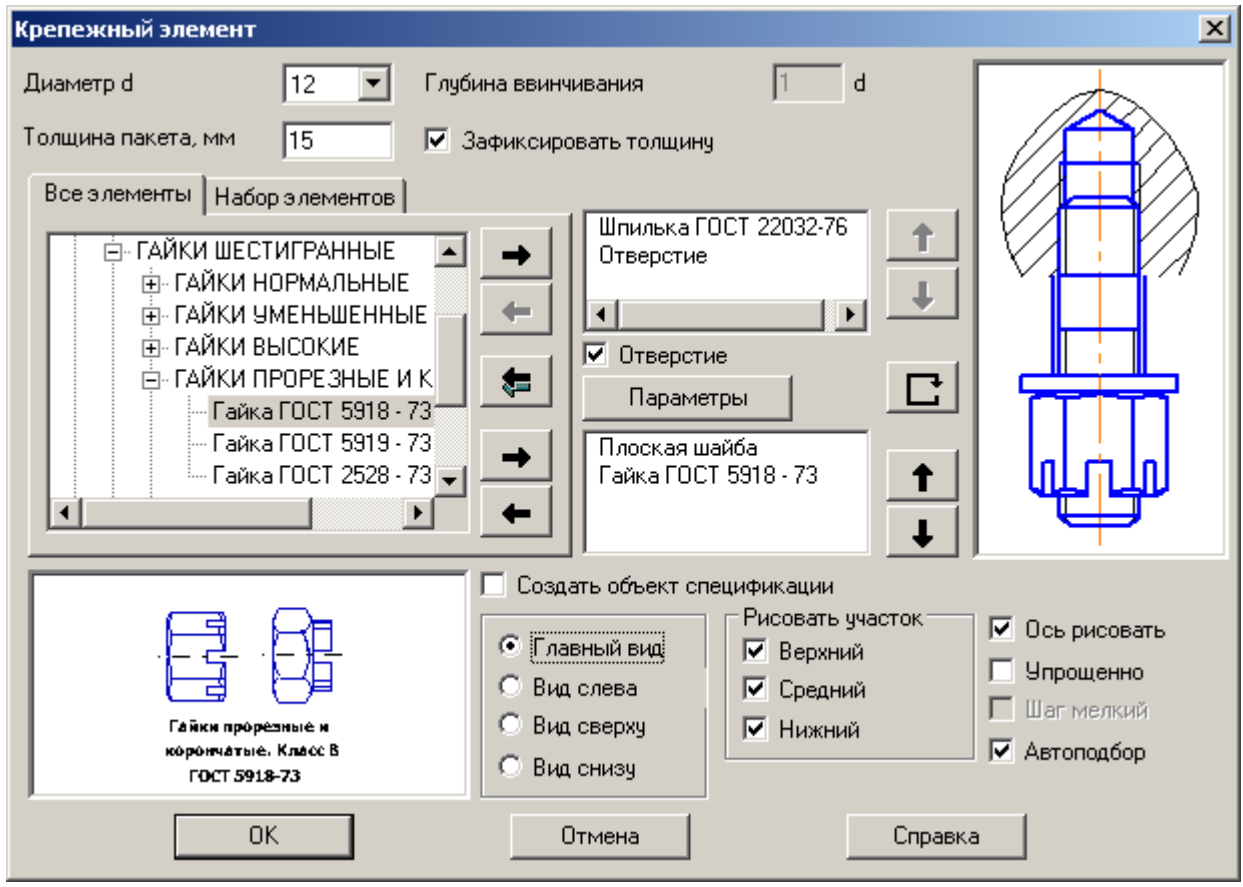

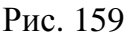

Выберите из меню пункт «**Разрушить**». Повторите операцию для штриховки, и для вида сверху. Затем выделите штриховку и нажмите клавишу **Delete**. Также удалите линию обрыва ограничивающую штриховку (рис. 160).

Теперь нужно вставить шплинт. Для этого войдите в **Конструкторскую библиотеку**, выберите элемент **Шплинт ГОСТ 397**-**79**. Откроется окошко показанное на рис. 164.

Выберите параметры шплинта по справочнику [18].

В поле **Диаметр условный** выберите значение **3,2**. В поле **Длина** выберите значение **25**. Выберите **Главный вид**, **Положение стопорения**. Остальные «галочки» снимите (рис. 164).

Нажмите **ОК**. Появился «фантом» шплинта. Зафиксируйте его в точках **1** и **2** (рис. 161). Прервите выполнение команды нажатием на кнопку **Stop**.

Снова выберите элемент **Шплинт ГОСТ 397**-**79** в окне **Конструкторской** библиотеки. Переключите вид на **Вид слева**, остальные

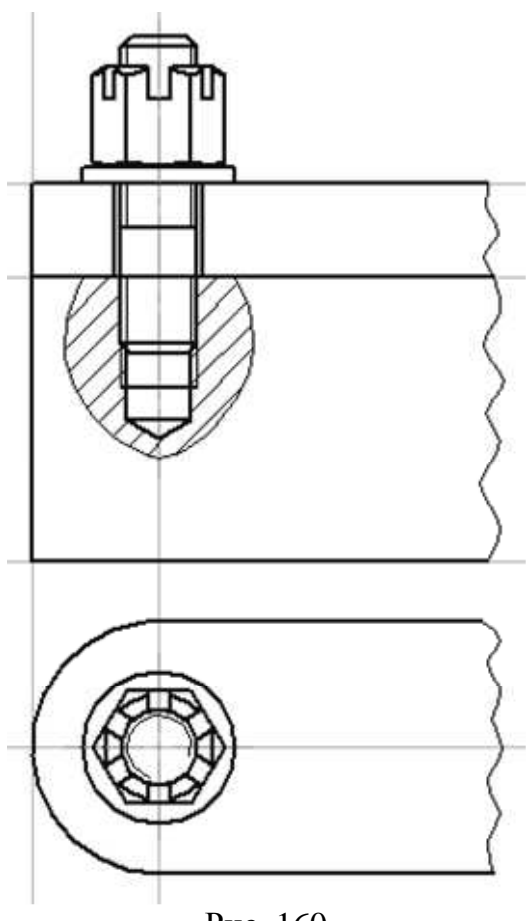

Рис. 160

«галочки» снимите. Нажмите **ОК**.

Появится «фантом» шплинта. Зафиксируйте «мышкой» точки **3** и **4** (рис. 162). Прервите выполнение команды нажатием на кноп- $KV$  **Stop**.

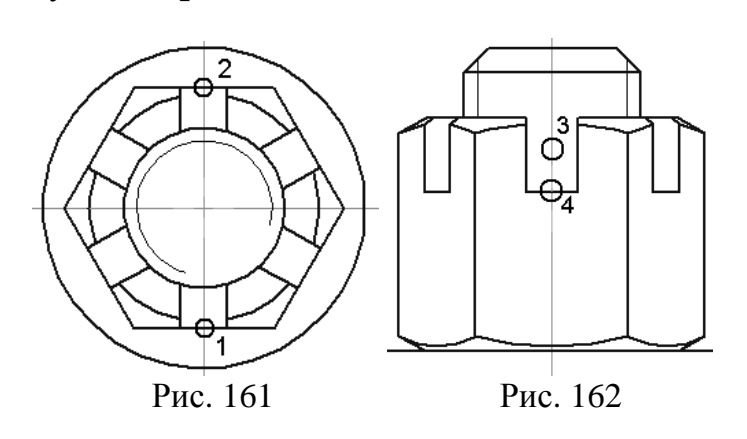

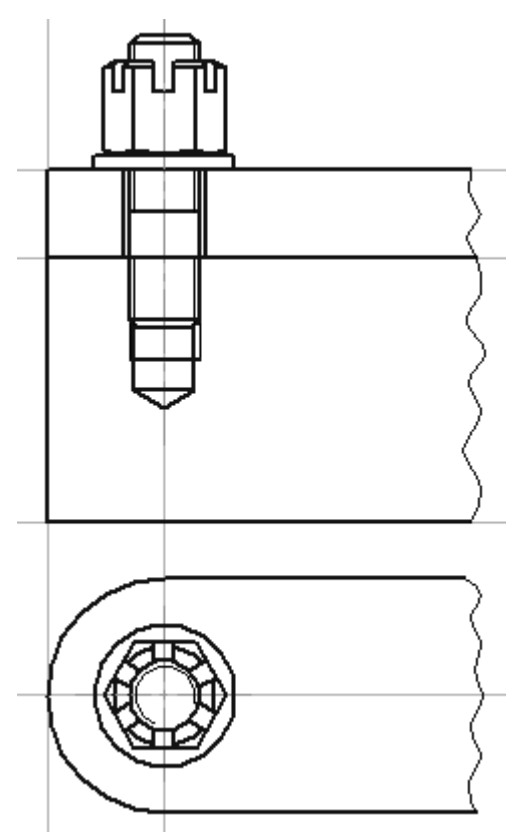

Рис. 163

В результате получится изображение представленное на рис. 166.

Теперь необходимо отредактировать полученное изображение удалить лишние участки линий с помощью инструмента **Усечь кривую**, и достроить недостающие с помощью инструмента **Отрезок** (рис. 165).

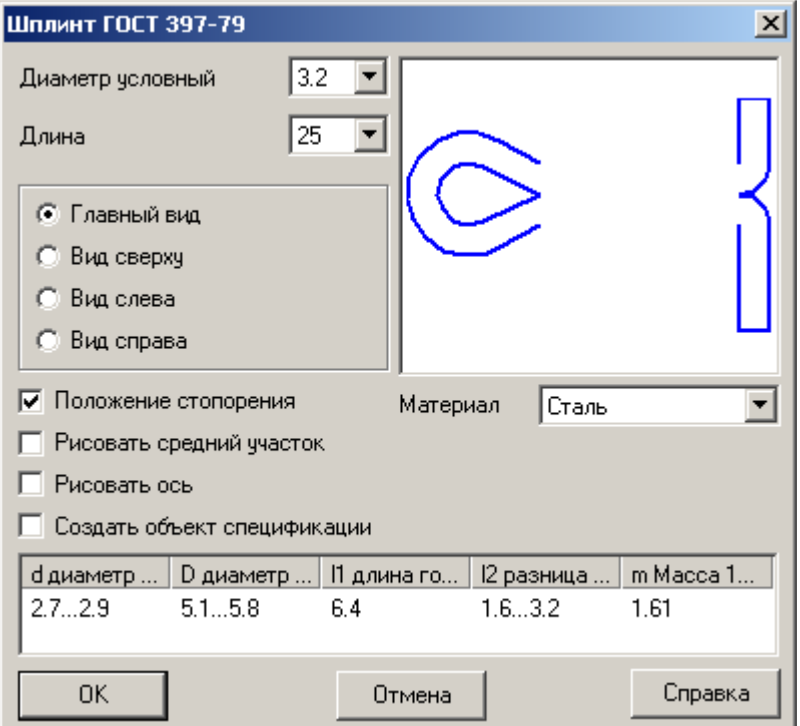

Рис. 164

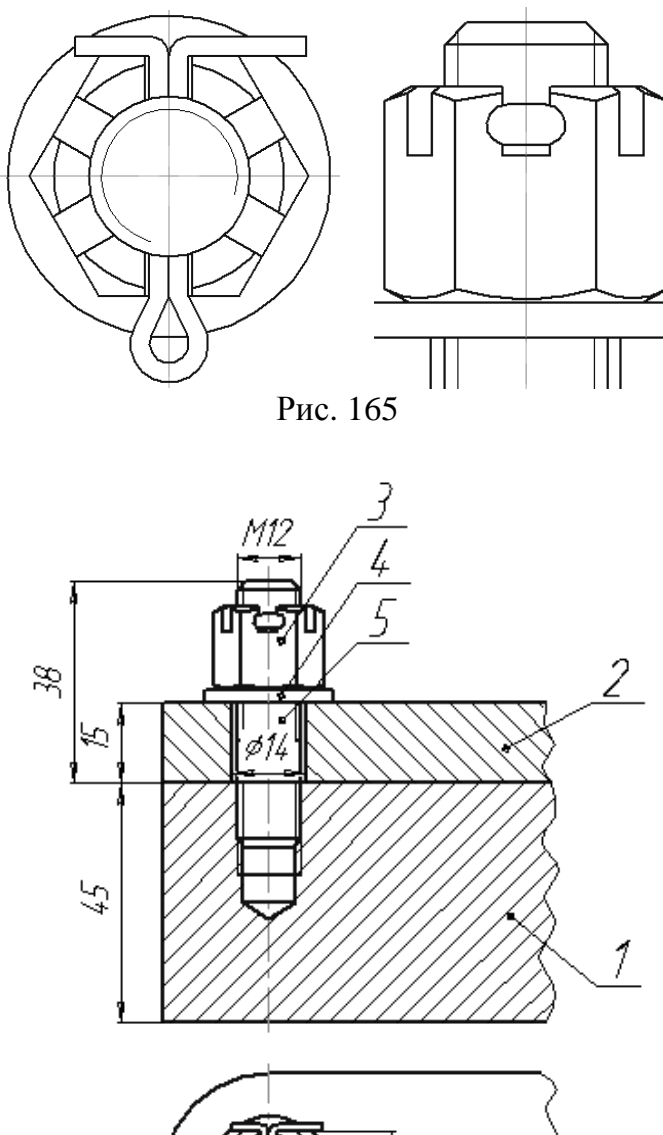

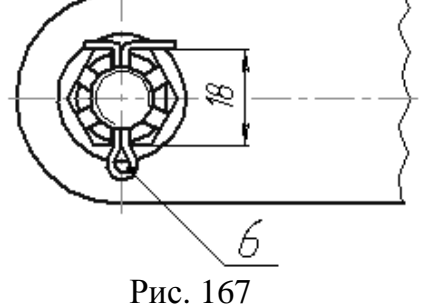

Теперь нужно построить штриховку. Для этого на панели **Геометрия** выберите инструмент **Штриховка**. Задайте параметры штриховки, угол и шаг, и щелкните левой кнопкой «мыши» внутри области, которую нужно заштриховать.

Нажмите кнопку **- Создать объект.** 

Дальше нужно расставить позиции и размеры (см. соответствующий пункт в задании «Болтовое соединение»).

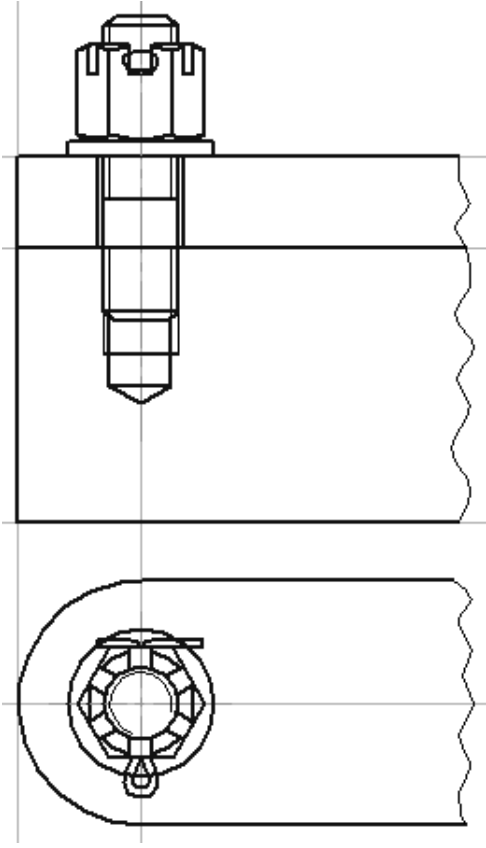

Рис. 166

Позиции ставятся в следующем порядке: 1 – основная деталь, в которую вкручивается шпилька; 2 – присоединяемая деталь; 3 – гайка; 4 – шайба; 5 – шпилька; 6 – шплинт.

Размеры которые нужно поставить – это: толщина основной детали; толщина присоединяемой детали; длина шпильки; размер резьбы; диаметр отверстия для шпильки; размер гайки «под ключ». Также при необходимости поставить габаритные и установочные размеры (рис. 167).

После расстановки размеров необходимо заполнить основную надпись. Двойным щелчком левой клавишей «мыши» перейдите в режим заполнения основной надписи. Заполните необходимые поля и нажмите кнопку **Создать объект** или комбинацию клавиш **Ctrl** + **Enter**.

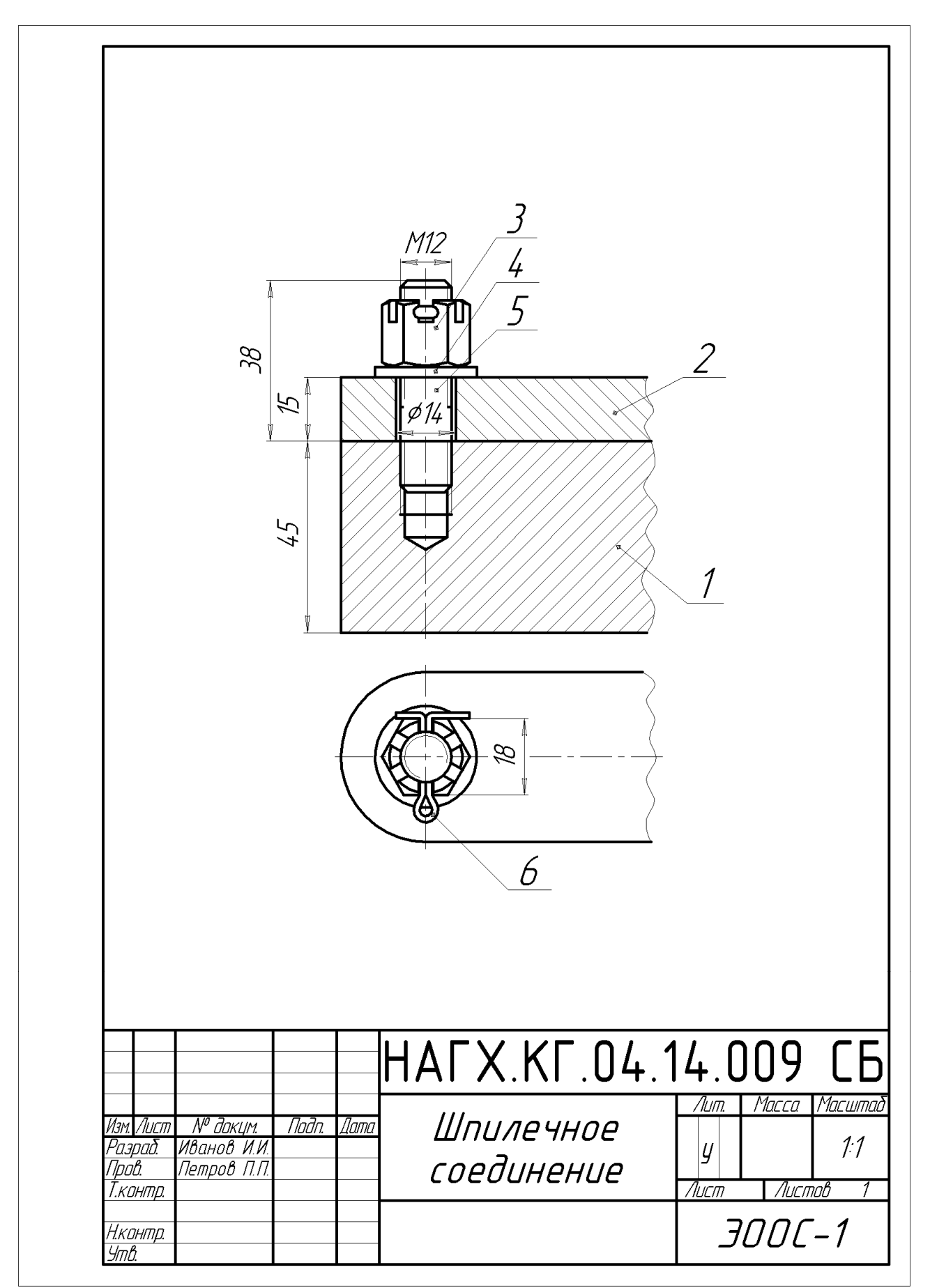

Рис. 168 – Пример оформления задания «Шпилечное соединение»

| andro        | Зана                | Паз            | Обозначение                            | Наименование                                        | Приме-<br>Kon.<br><i>YOHUE</i> |
|--------------|---------------------|----------------|----------------------------------------|-----------------------------------------------------|--------------------------------|
|              |                     |                |                                        | Документация                                        |                                |
| A4           |                     |                | HAFX.KF.04.14.000 CB                   | Сборочный чертеж                                    |                                |
|              |                     |                |                                        |                                                     |                                |
|              |                     |                |                                        | Детали                                              |                                |
|              |                     | 1              | HAFX.KF.04.14.001 PY                   | Деталь 1                                            | 1                              |
|              |                     | $\overline{2}$ | HAFX.KF.04.14.002 PY                   | Деталь 2                                            | 1                              |
|              |                     |                |                                        |                                                     |                                |
|              |                     |                |                                        | Стандартные изделия                                 |                                |
|              |                     | 3              |                                        | Гайка M12-6H.12 ГОСТ 5918-73\                       | $\mathcal I$                   |
|              |                     | 4              |                                        | Шαῦδα 12 ΓΟCT 11371-78\                             | $\mathcal{I}$                  |
|              |                     | 5              |                                        | Шпилька M12-6g x 38.109 ГОСТ 22032-76               | $\mathcal{I}$                  |
|              |                     | 6              |                                        | Шплинт 3,2 x 25 ГОСТ 397-79 <b> </b>                | $\overline{\mathcal{U}}$       |
|              |                     |                |                                        |                                                     |                                |
|              |                     |                |                                        |                                                     |                                |
|              |                     |                |                                        |                                                     |                                |
|              |                     |                |                                        |                                                     |                                |
|              |                     | Изм. Лист      | Noðn.<br>Датс<br>N <sup>o</sup> докцм. | HATX.KT.04.14.010 Cn                                |                                |
| <i>Noob.</i> | Разраб.<br>Н.контр. |                | Иванов И.И.<br>Петров П.П.             | Лит.<br>Шпилечное<br>$\boldsymbol{U}$<br>соединение | Лист<br>Листов<br>300C-1       |

Рис. 169 – Пример оформления спецификации для чертежа шпилечного соединения

#### **СПИСОК ИСТОЧНИКОВ**

- 1. Анурьев А.В. Справочник конструктора-машиностроителя: В 3 т. М.: Машиностроение, 1978. – Т 3. – 576 с.
- 2. Боголюбов С.К., Воинов А.В. Курс технического черчения. М.: Машиностроение, 1973. – 246 с.
- 3. Боголюбов С.К., Воинов А.В. Машиностроительное черчение. М.: Высш. школа, 1974. – 316 с.
- 4. Машиностроительное черчение: Учеб. пособие для вузов / Под ред. Г.П. Вяткина. – М.: Машиностроение, 1977. – 304 с.
- 5. Дружинин Н.С., Цылбов П.П. Курс черчения. М.: Высш. школа, 1971. 240 с.
- 6. ЕСКД ГОСТ 2.104–68. Основные надписи. М.: Изд-во стандартов, 1995. 144 с.
- 7. ЕСКД ГОСТ 2.301–68. Форматы. М.: Изд-во стандартов, 1995. 144 с.
- 8. ЕСКД ГОСТ 2.302–68. Масштабы. М.: Изд-во стандартов, 1995. 144 с.
- 9. ЕСКД ГОСТ 2.303–68. Линии. М.: Изд-во стандартов, 1995. 144 с.
- 10. ЕСКД ГОСТ 2.304–68. Шрифты чертежные. М.: Изд-во стандартов, 1995. 144 с.
- 11. ЕСКД ГОСТ 2.305–81. Изображения виды, разрезы, сечения. М.: Изд-во стандартов, 1995. – 144 с.
- 12. ЕСКД ГОСТ 2.306–68. Обозначения графические материалов и правила их нанесения на чертежах. – М.: Изд-во стандартов, 1995. – 144 с.
- 13. ЕСКД ГОСТ 2.307–68. Нанесение размеров и предельных отклонений. М.: Издво стандартов, 1995. – 144 с.
- 14. ЕСКД ГОСТ 2.317–68. Аксонометрические проекции. М.: Изд-во стандартов, 1995. – 144 с.
- 15. Левицкий В.С. Машиностроительное черчение и автоматизация выполнения чертежей. – М.: Высш. школа, 1998.– 442 с.
- 16. Федоренко В.А., Шошин А.И. Справочник по машиностроительному черчению. Л.: Машиностроение, 1982. – 328 с.
- 17. Чекмарёв А.А. Инженерная графика. М.: Высш. школа, 1998. 352 с.
- 18. Лусь В.И., Швыдкий С.Н. Инженерная графика. Справочные материалы для практических занятий. –Х.: ХНАГХ, 2010. 130 с.

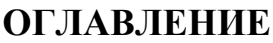

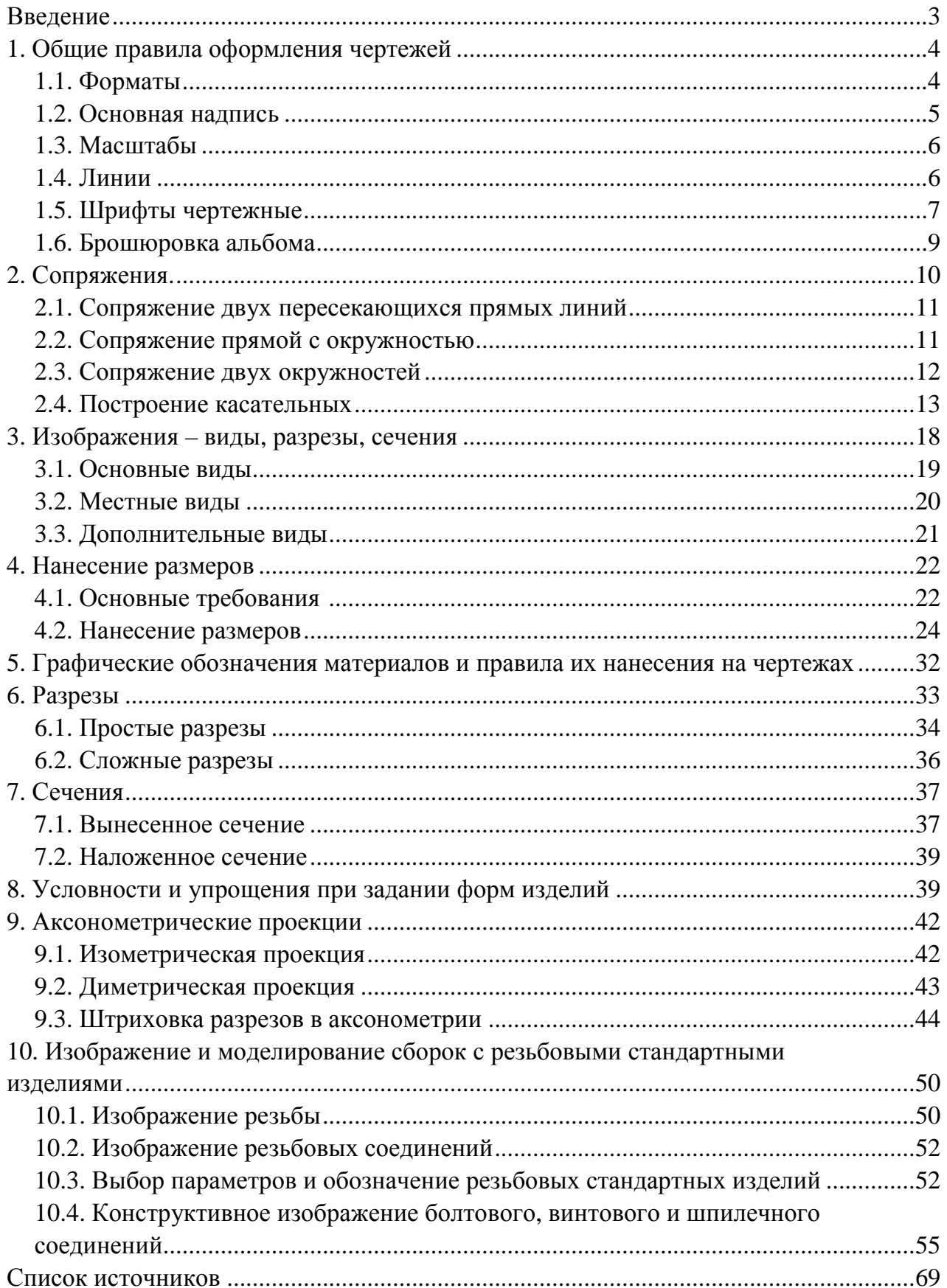

# НАВЧАЛЬНЕ ВИДАННЯ

# **ІНЖЕНЕРНА ТА КОМП'ЮТЕРНА ГРАФІКА**

Методичні вказівки для практичних занять, виконання РГР та самостійної роботи

(для студентів 1 курсу денної та заочної форм навчання бакалаврів за напрямом підготовки 6.040106 «Екологія, охорона навколишнього середовища та збалансоване природокористування»)

(Рос. мовою)

# Укладачі **ЛУСЬ** Володимир Іванович,  **ШВИДКИЙ** Сергій Миколайович

Відповідальний за випуск *Т. Є. Киркач*

За авторською редакцією Комп'ютерне верстання *С. М. Швидкий*

План 2011, поз. 163М

Підп. до друку 02.08.2011 Формат 60х90/8 Друк на ризографі. Ум.-друк. арк. 2,5 Зам. № Тираж 50 пр.

Видавець і виготовлювач: Харківська національна академія міського господарства, вул. Революції, 12, Харків, 61002 Електронна адреса: rectorat@ksame.kharkov.ua Свідоцтво суб'єкта видавничої справи: ДК № 4064 від 12.05.2011 р.